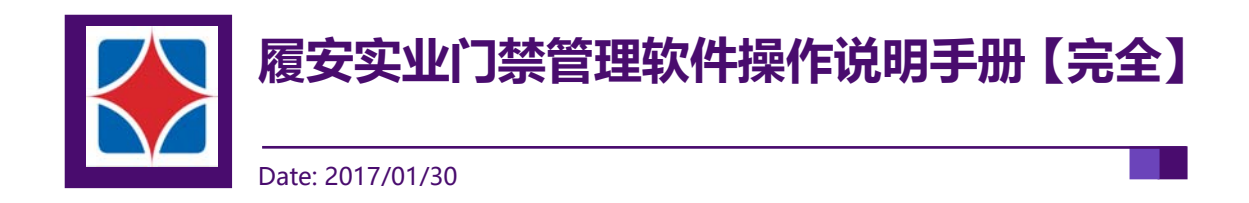

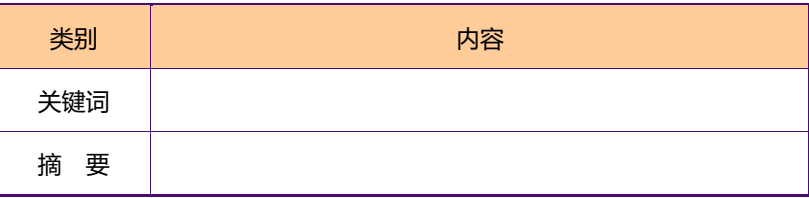

#### **修订历史**

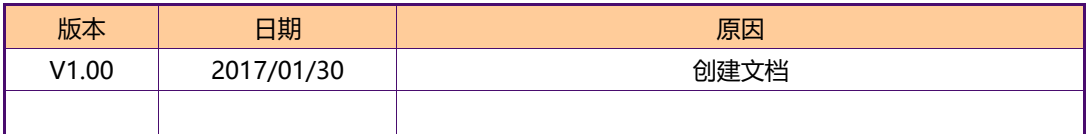

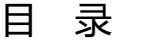

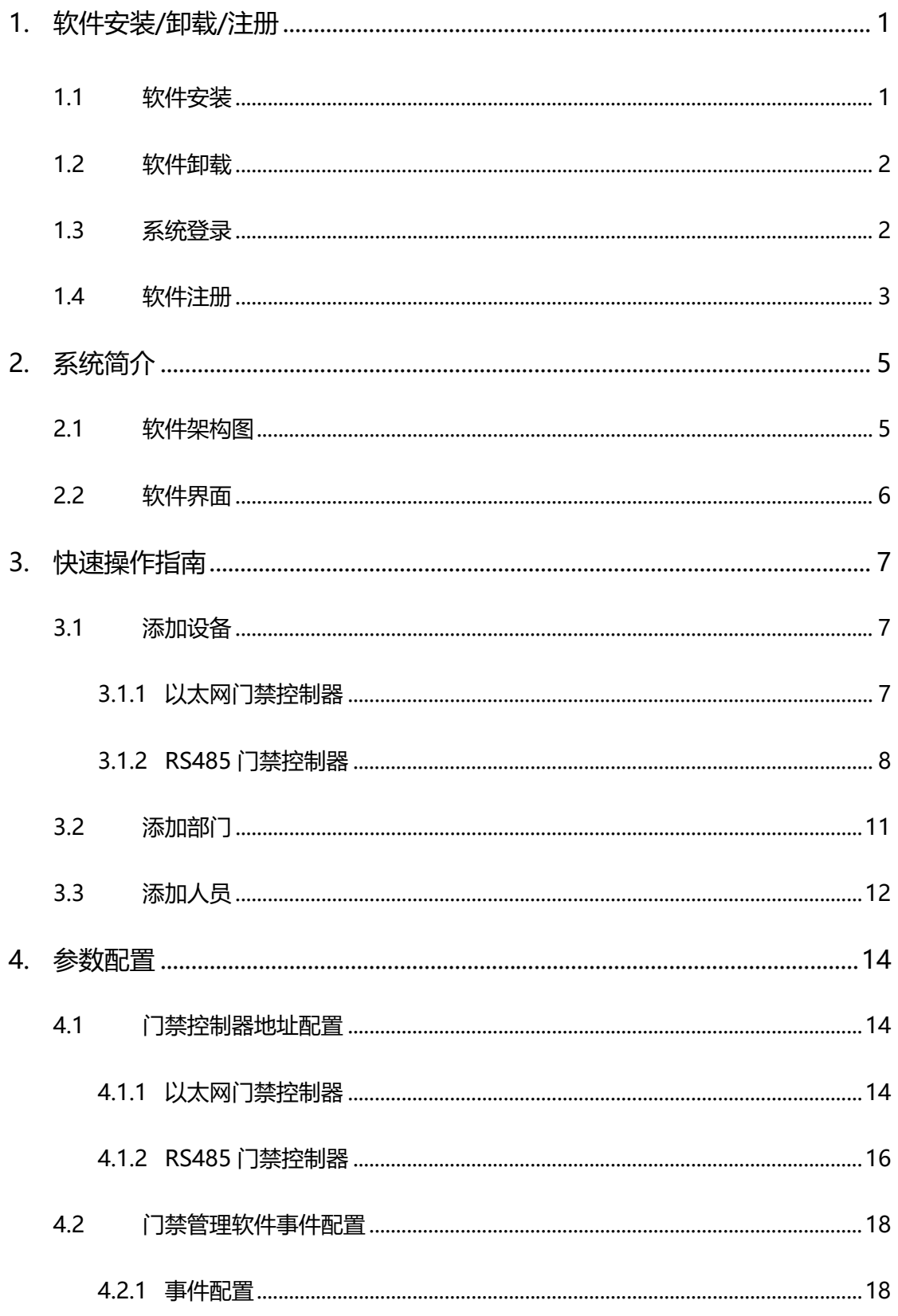

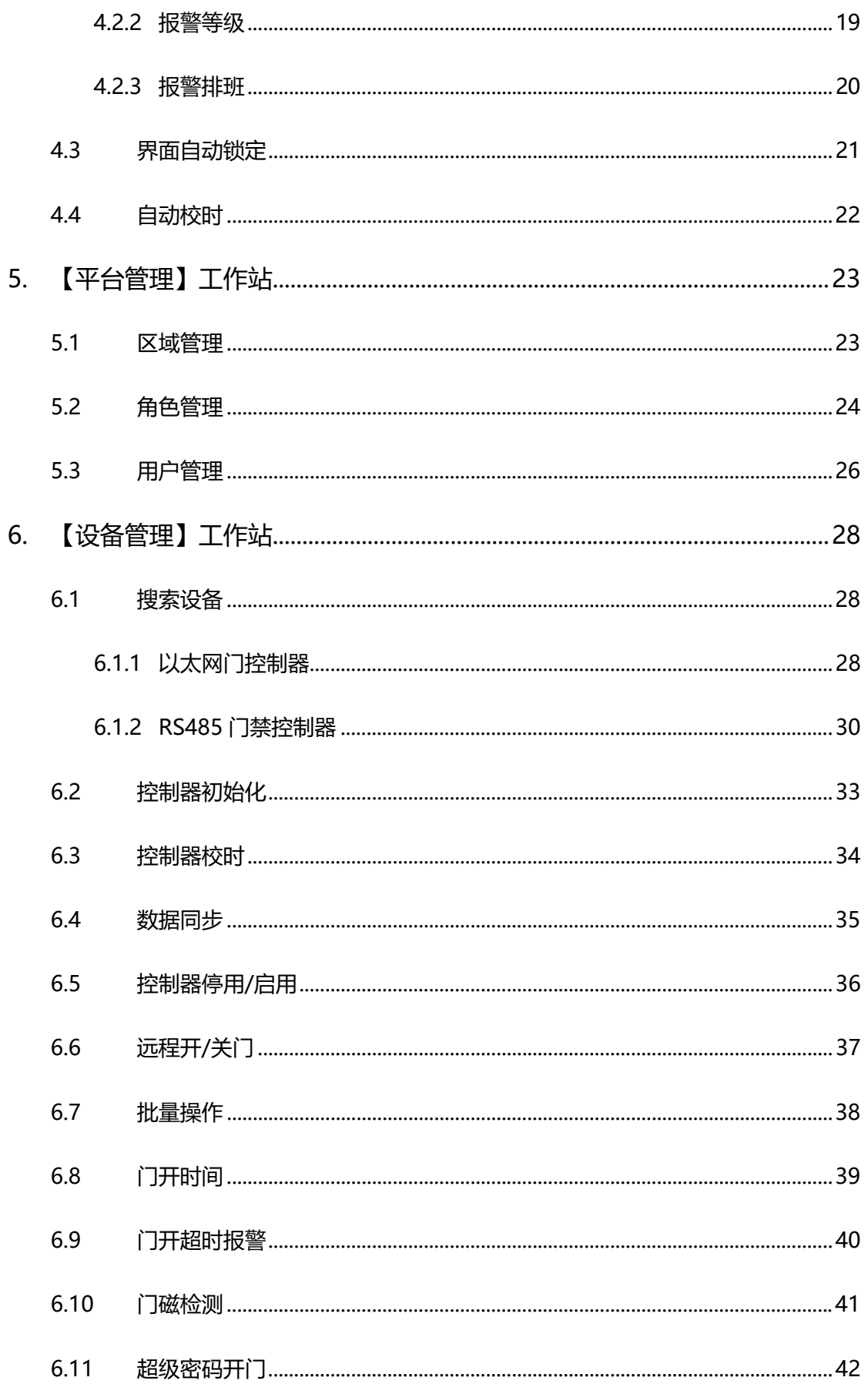

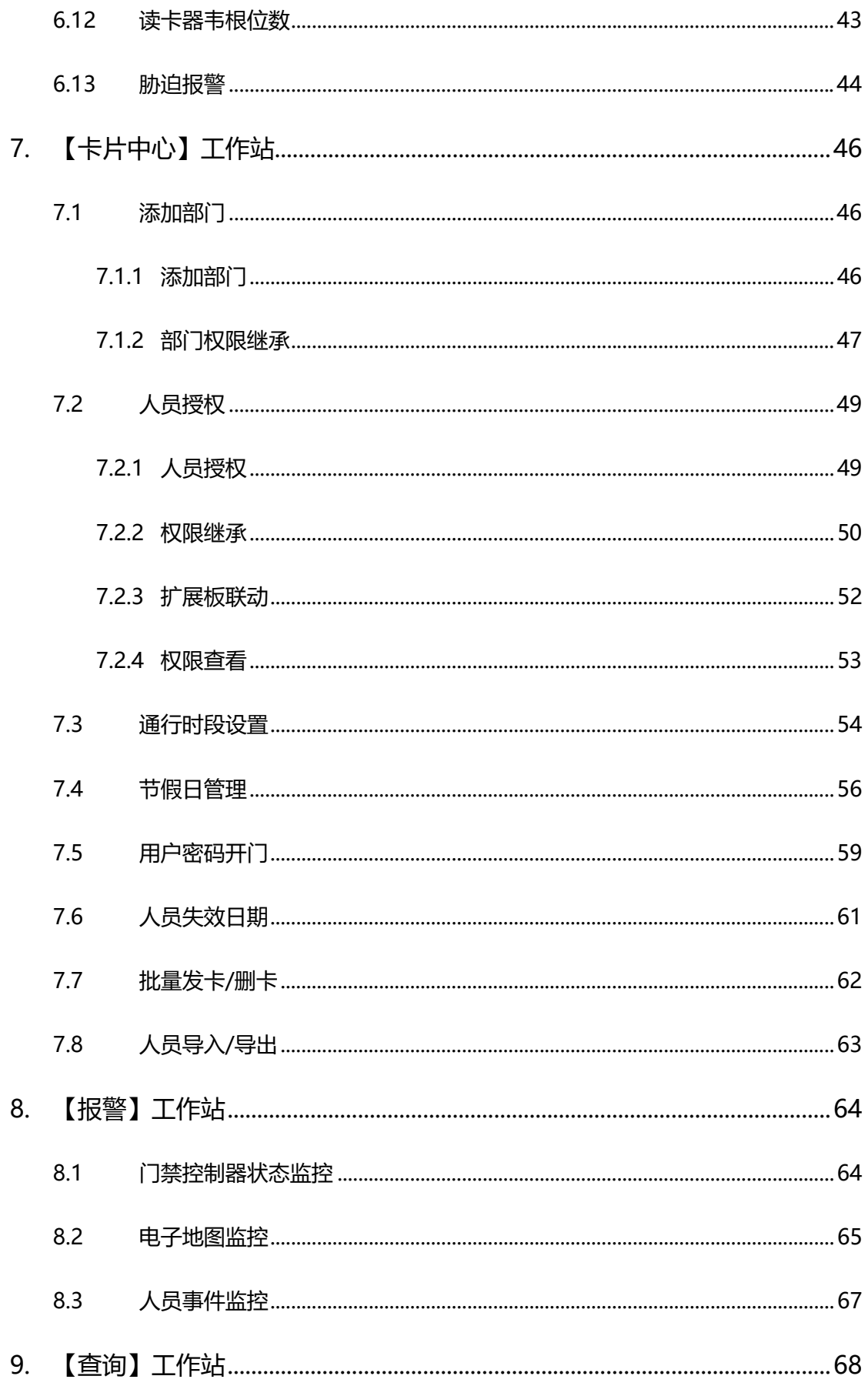

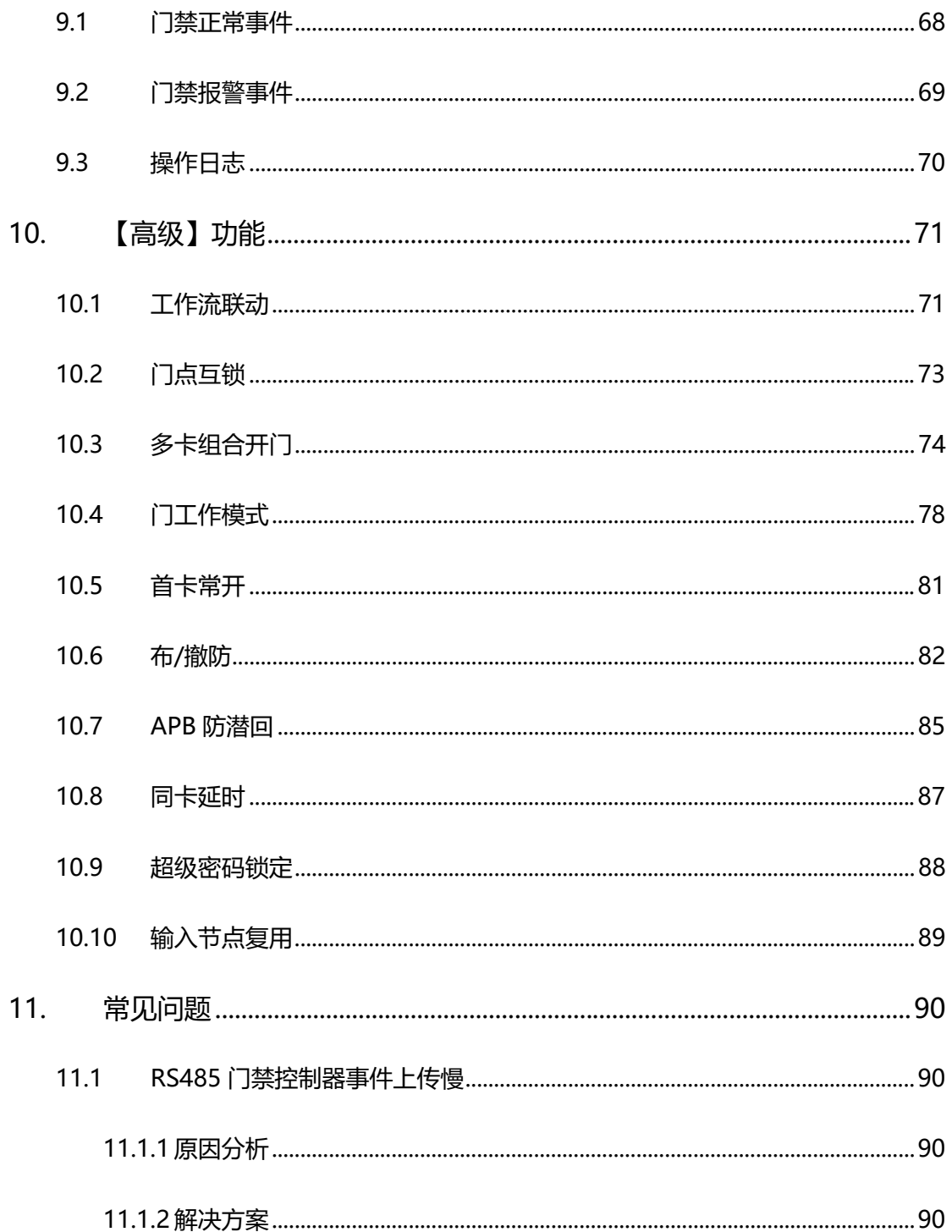

# **1.软件安装/卸载/注册**

### **1.1 软件安装**

安装 SQL2000 数据库 (或 SQL2008 数据库), SQL 数据库安装方法在此不再累述。

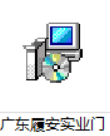

门禁管理软件采用一键式安装方式,运行履安门禁管理软件安装包 \*\*\*\*\*\*\* ,按照安装步骤提示执行下

去,最后提示【数据库配置】界面如图 1-1 所示。

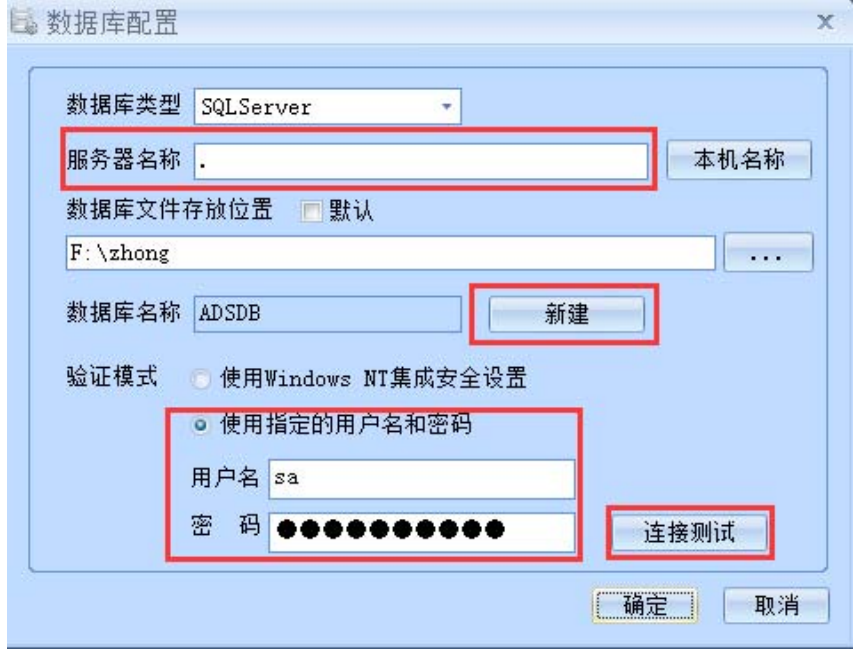

图 1-1 软件安装数据库配置

 "服务器名称"中输入数据库中的数据库路径,使用用户名:sa,密码是 SQL 数据库密码,点击【新 建】按钮, 在 SQL 数据中自动创建门禁数据库, 点击【连接测试】按钮可判断数据库是否建立成功。

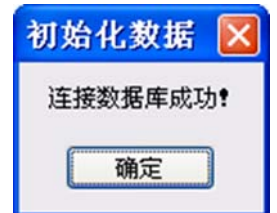

图 1-2 初始化数据库连接成功

### **1.2 软件卸载**

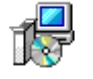

软件安装目录下点击 <sup>unins000</sup> 图标, 根据提示即可完成对门禁管理软件的卸载。

#### **【注意事项】**

(1) 软件卸载前需要完全关闭门禁管理软件(包括门禁服务器);

### **1.3 系统登录**

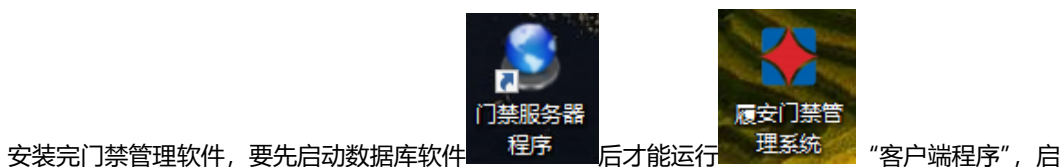

动正常后如图 1-3 所示, 默认【用户名】admin,【密码】admin。

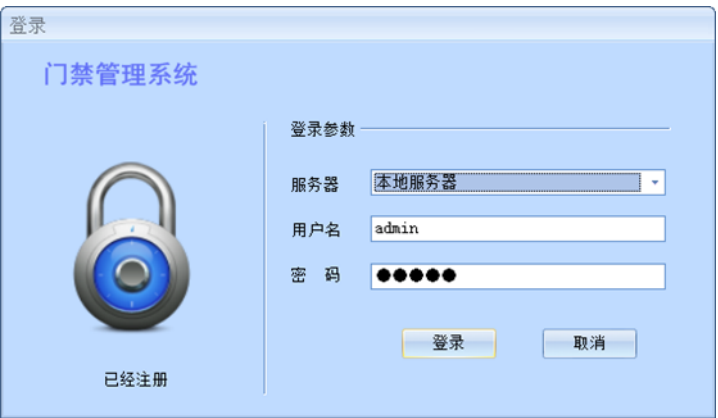

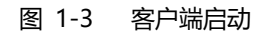

点击【登录】按钮,成功登录界面如下图所示:

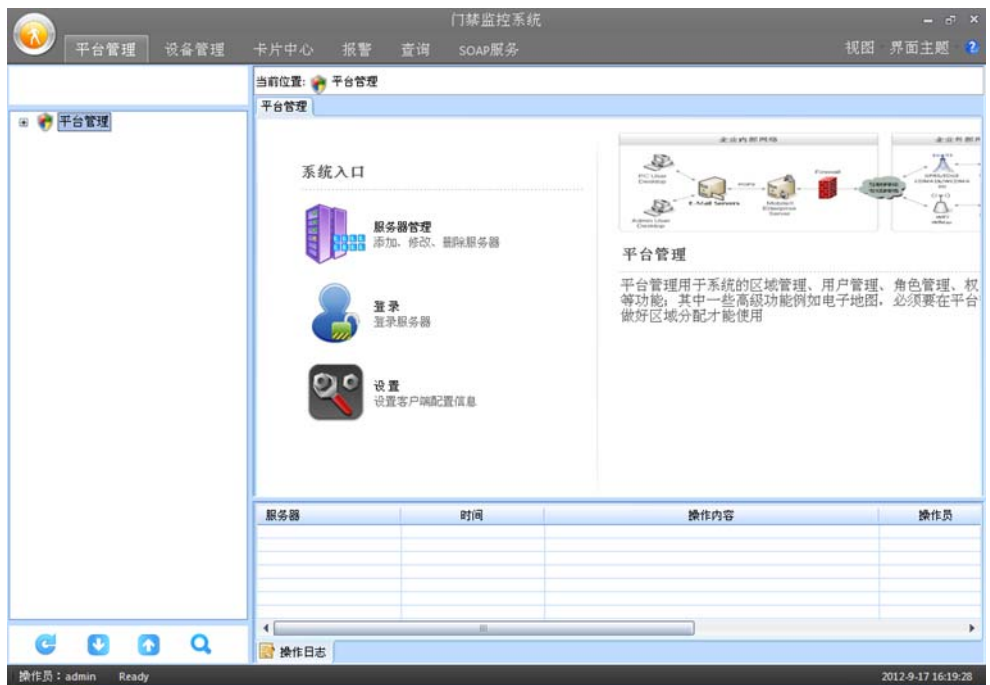

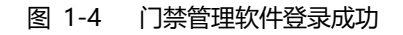

#### **【注意事项】**

(1) 必须启动服务器成功后客户端才能连接成功。

### **1.4 软件注册**

进入门禁管理软件后, 点击如图 1-5 所示右上角的 <mark>第4</mark>, 可获取当前软件的注册信息。

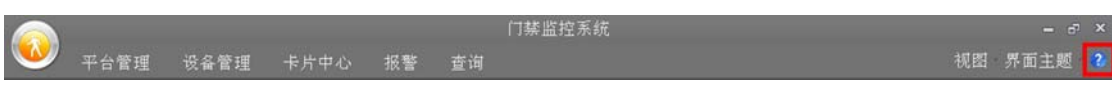

#### 图 1-5 管理软件注册信息查询

 未经注册的门禁管理软件具有 1 个月的试用期,试用期间具有整个软件所有功能操作权限,如图 1-6 所示:

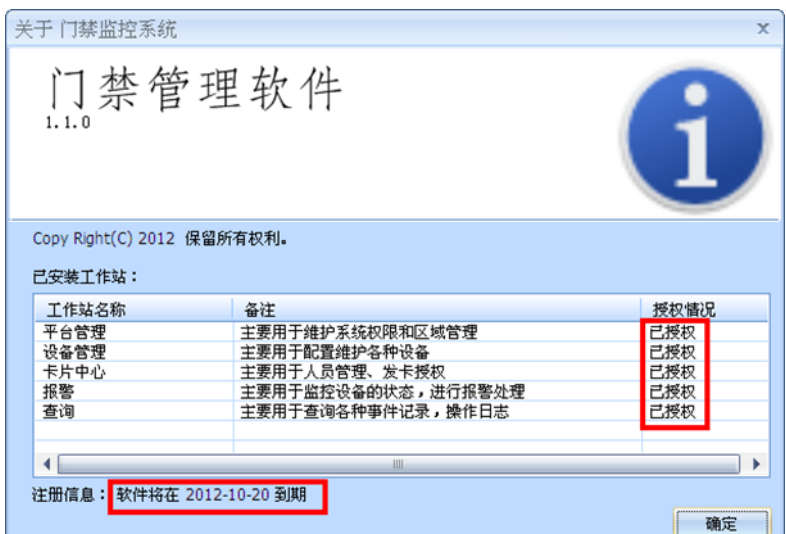

图 1-6 管理软件注册信息说明

软件试用期满后必须注册才能继续正常使用,注册日期到后软件会自动弹出注册信息或软件再次登录 时将会提示如图 1-7 注册信息。

此时必须将注册号发给厂家获取管理软件的注册码,输入正确注册码后可继续正常使用门禁管理软 件。

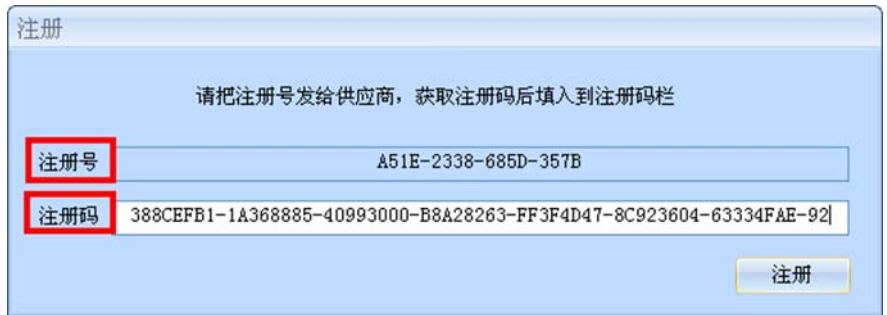

#### 图 1-7 管理软件注册内容

#### **【注意事项】**

(1) 每台电脑仅允许门禁管理软件一个月的试用周期,通过修改日期等方式将无效。

# **2.系统简介**

## **2.1 软件架构图**

门禁管理软件采用分级、集中管理模式,管理软件架构图如图 2-1 所示。

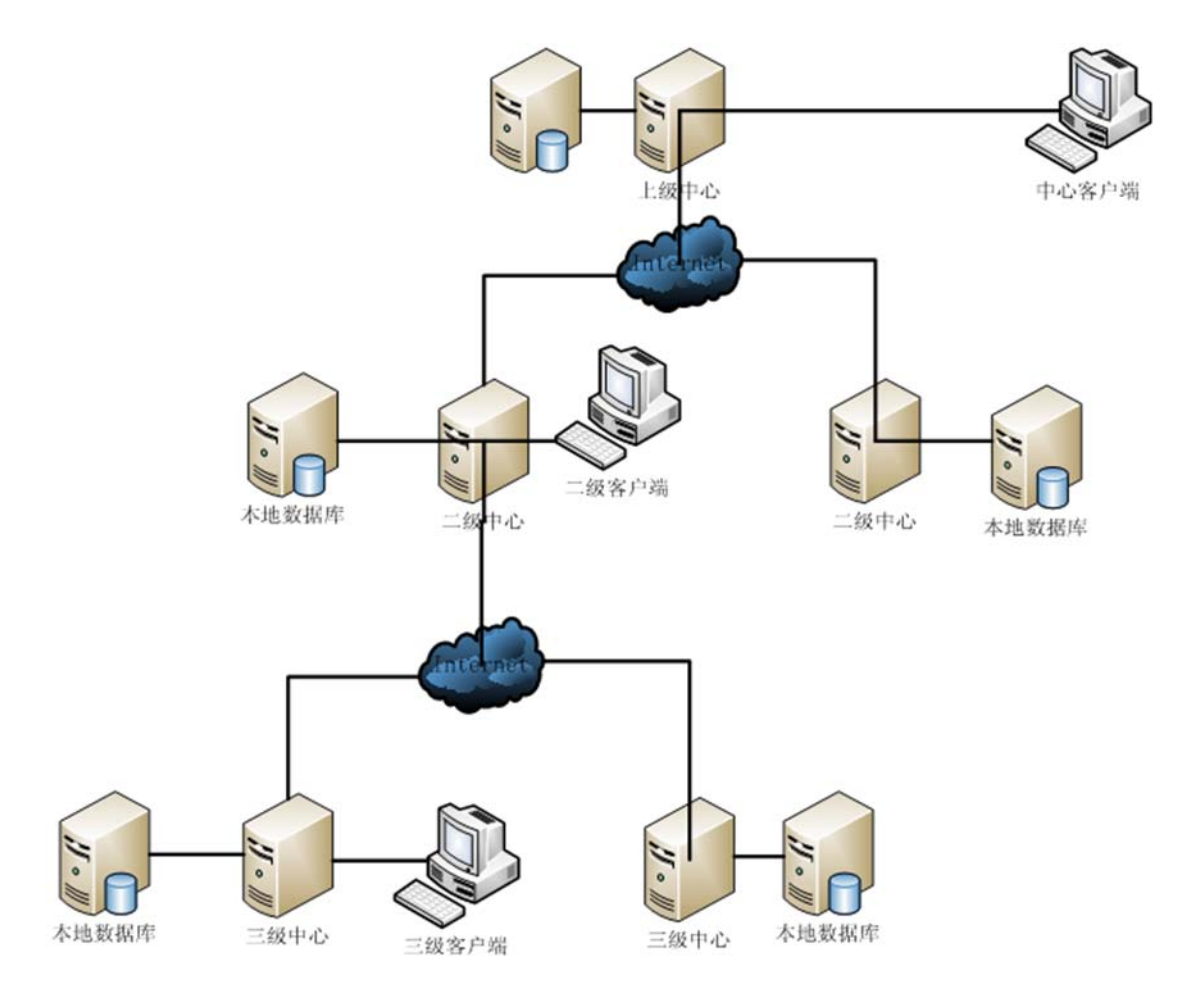

图 2-1 门禁管理软件架构图

### **2.2 软件界面**

门禁管理软件登录操作界面如图 2-2 所示:

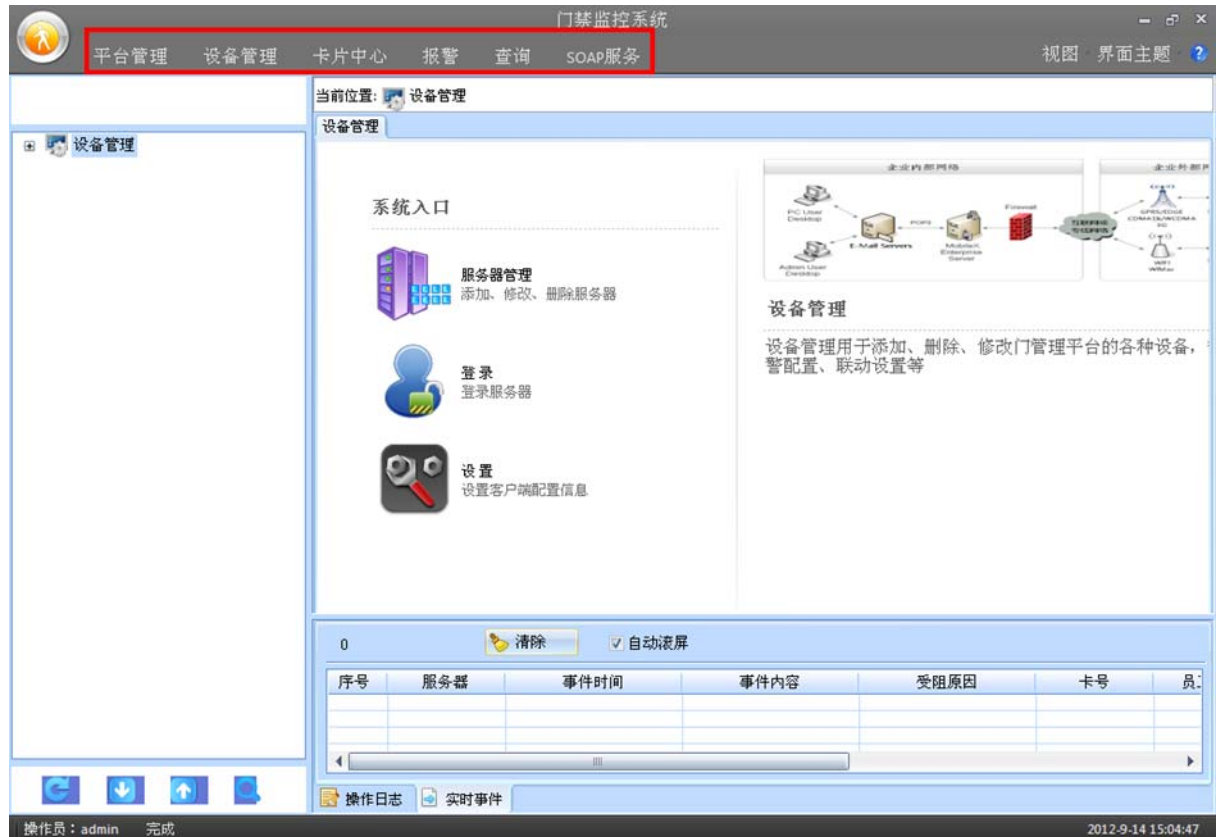

图 2-2 门禁管理软件登录操作界面

门禁管理软件操作界面采用工作站管理模式(工作站指的是根据不同应用人群进行功能划分),用户 根据登录权限只能操作指定工作站的功能。

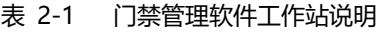

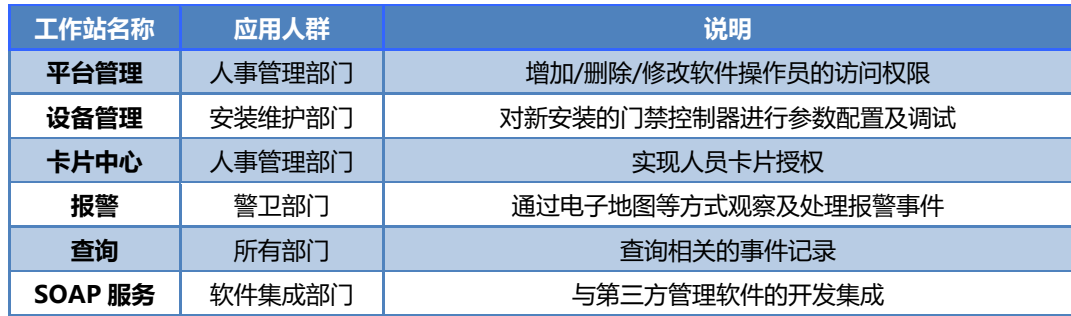

# **3.快速操作指南**

### **3.1 添加设备**

### **3.1.1 以太网门禁控制器**

【设备管理】工作站→【门禁】→【设备管理】。

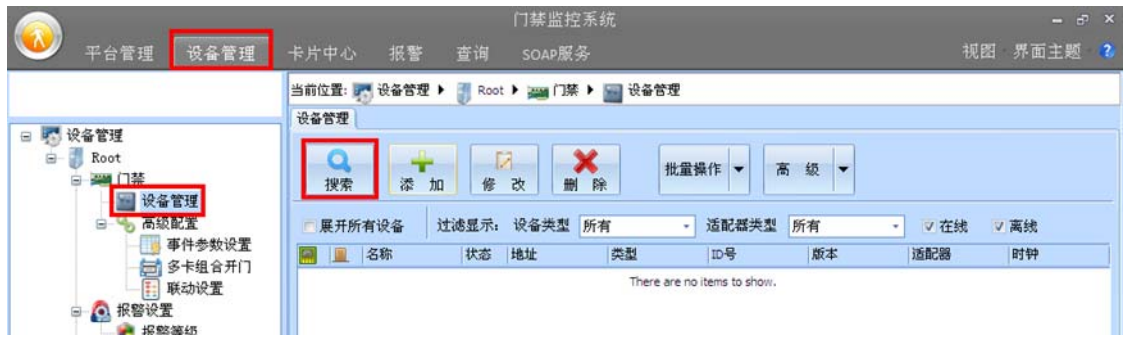

#### 图 3-1 添加/搜索门禁控制器

 点击【搜索】按钮,采用默认的"TCP"通信适配器,将在线的门禁控制器自动搜索上来,搜索结果 如图 3-2 所示:

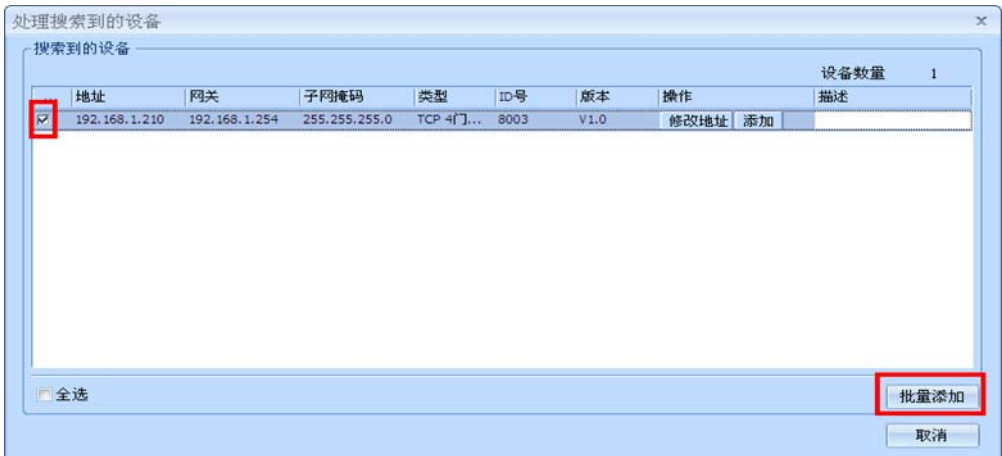

图 3-2 搜索门禁控制器

勾选需添加的门禁控制器后,点击【批量添加】即可将选择的门禁控制器添加到门禁管理软件中。

|                      | 门禁监控系统                                      |                        |                                    |      | $-5x$       |
|----------------------|---------------------------------------------|------------------------|------------------------------------|------|-------------|
| 设备管理<br>平台管理         | 卡片中心<br>查询<br>报警<br>SOAP服务                  |                        |                                    |      | 视图 界面主题 2   |
|                      |                                             |                        |                                    |      |             |
|                      |                                             |                        |                                    |      |             |
| □ 5 设备管理             | 设备管理                                        |                        |                                    |      |             |
| Root<br>$\mathbf{B}$ |                                             |                        |                                    |      |             |
| 2011日禁<br>Θ          | Й<br>Q                                      | 批量操作 ▼                 | 高<br>级<br>$\overline{\phantom{a}}$ |      |             |
| 设备管理                 | 搜索<br>修<br>器<br>改<br>删<br>to                | 除                      |                                    |      |             |
| 高级配置<br>由            | 过滤显示: 设备类型 所有<br>展开所有设备                     | 适配器类型<br>٠             | 所有<br>٠                            | V 在线 | √ 离线        |
| 事件参数设置               | 名称<br>地址<br>状态                              | 类型<br>ID号              | 版本                                 | 适配器  | 时钟          |
| 多卡组合开门<br>  日 联动设置   | 在线<br>192.168.1.210<br>$-192.168.1$         | TCP 4门单向<br>8003       | V1.0                               |      | 2012-9-14 1 |
|                      | 在线  1<br>[7]                                | 本地门点                   | 关门<br>开门                           |      |             |
| □ ◎ 报警设置             | (7)[2]<br>在线 2                              | 本地门点<br>$\overline{2}$ | 关门<br>开门                           |      |             |
| ● 报警等级               | $(7)$ [3]<br>在线 3                           | 本地门点<br>3              | 关门<br>开门                           |      |             |
| 西 报警排班               | $\mathsf{f} \mathsf{T}[\mathsf{4}]$<br>在线 4 | 本地门点<br>4              | 关门<br>开门                           |      |             |
| ● 视频                 |                                             |                        |                                    |      |             |

图 3-3 成功添加门禁控制器

#### **【注意事项】**

- (1) 电脑上的 IP 段必须与门禁控制器的 IP 段一致才能搜索上来;
- (2) 设备可以跨网段连接。

### **3.1.2 RS485 门禁控制器**

【设备管理】工作站→【门禁】→【设备管理】。

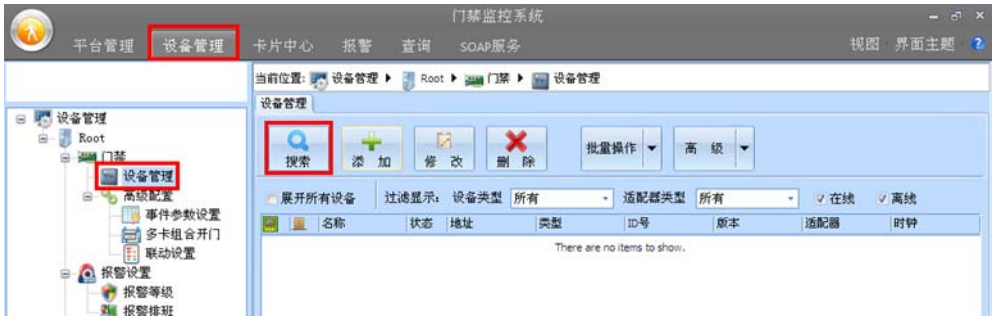

#### 图 3-4 添加/搜索门禁控制器

点击【搜索】按钮,在如图 3-5 所示点击【适配器管理】按钮添加通信串口。

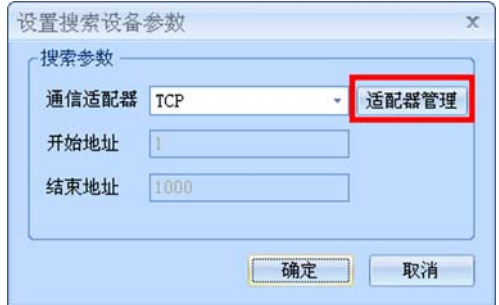

图 3-5 添加 RS485 通信串口

添加 RS485 通信串口后如图 3-6 所示:

| 序号 | 名称<br>TCP | 类型<br>TCP | 地址 | 备注<br>以大网门替设多值田该通信     |
|----|-----------|-----------|----|------------------------|
|    |           |           |    | $[2]$ $COM1$ $COM$ $1$ |
|    |           |           |    |                        |
|    |           |           |    |                        |
|    |           |           |    |                        |
|    |           |           |    |                        |
|    |           |           |    |                        |
|    |           |           |    |                        |
|    |           |           | 皿  |                        |

图 3-6 添加 RS485 串口通信

选择新添加的 RS485 通信适配器端口,"开始地址"和"结束地址"填入需要搜索的 RS485 控制器 地址范围,地址范围越大搜索时间越长。

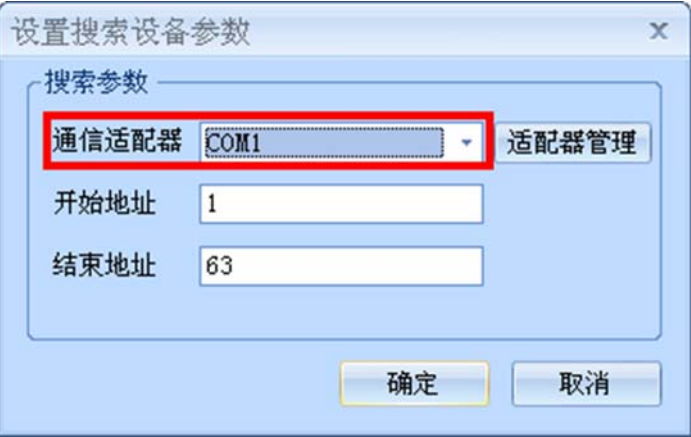

#### 图 3-7 RS485 门禁控制器搜索配置

搜索 RS485 在线门禁控制器结果如下图所示:

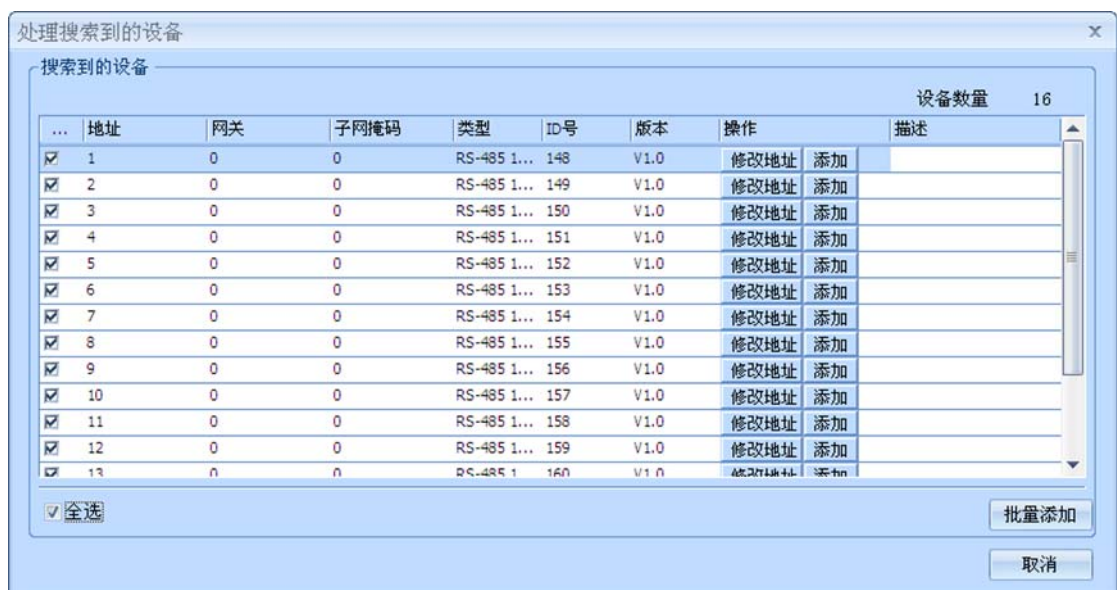

#### 图 3-8 搜索 RS485 在线门禁控制器

勾选需添加的门禁控制器后,点击【批量添加】即可将选择的门禁控制器添加到门禁管理软件中。

#### **【注意事项】**

- (1) 批量添加控制器如果不能一次全部添加成功可再次批量添加,直到添加完为止。
- (2) 由于管理主机与 RS485 门禁控制器采用轮询方式,获取事件及门点状态等速度将远不如以太网 门禁,针对 RS485 门禁需根据需求对采样频率重新进行调整,调整说明详见 11.1。

### **3.2 添加部门**

【卡片中心】工作站→【部门根目录】

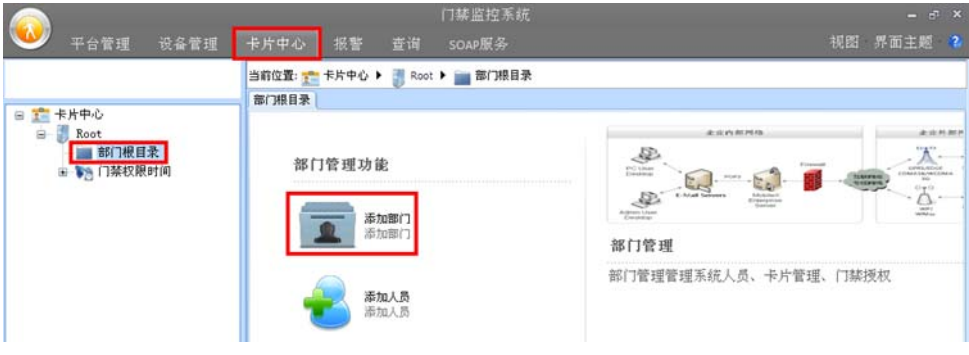

图 3-9 添加部门信息

点击【添加部门】按钮新增加部门信息,在【是否对该部门进行门禁授权】提示中选择"是",在如 图 3-10 中勾选部门允许开启的门点(以开启 4 个门为例)。

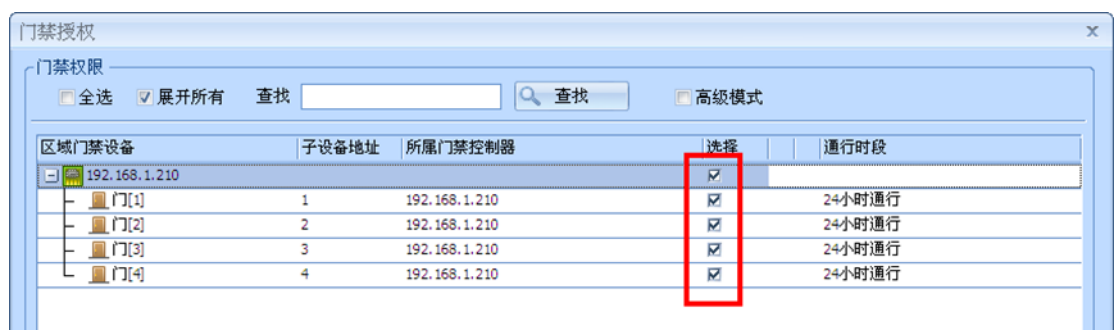

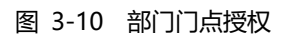

添加部门成功后如图 3-11 所示, 在该部门内新增的用户将默认继承部门的开门权限。

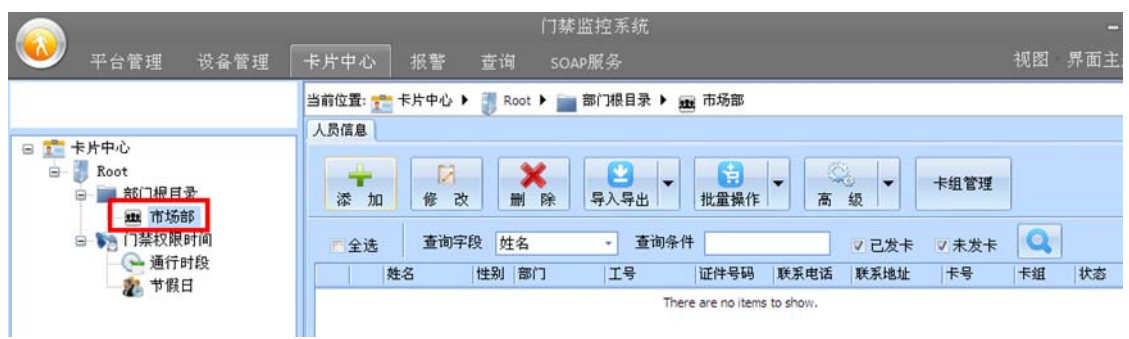

图 3-11 添加部门成功

## **3.3 添加人员**

【卡片中心】→【部门根目录】→【XXX 已建立的部门】

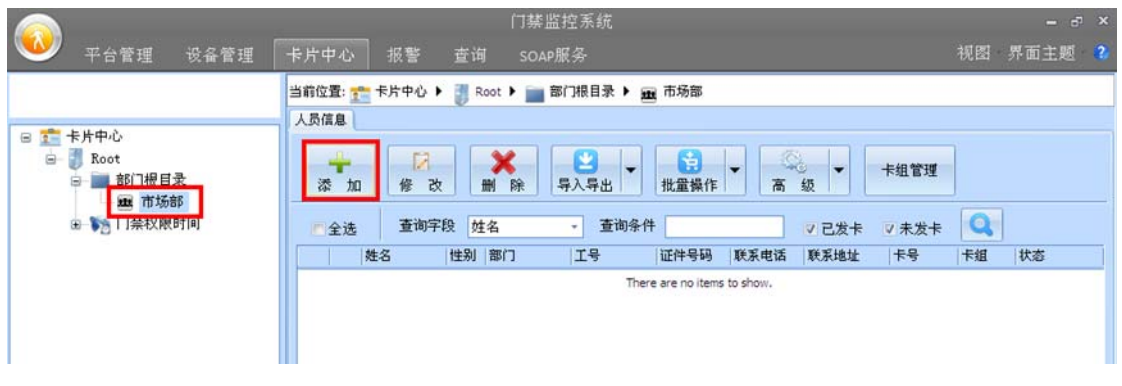

图 3-12 添加人员信息

 选择已存在的部门,点击【添加】按钮后填写相关人员信息,以添加【姓名】张三、【部门】市场部 (已授权开启 4 个门)、【卡号】12345678 用户为例,填写内容如图 3-13 所示:

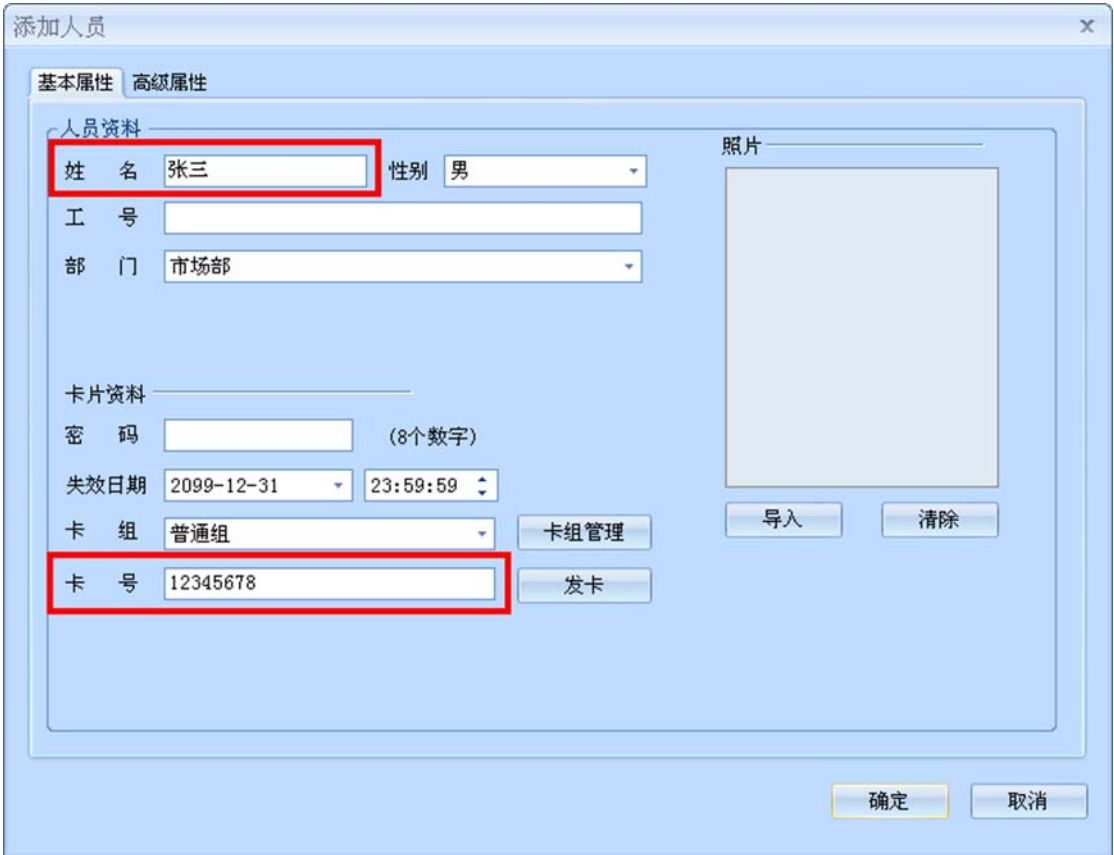

#### 图 3-13 填写人员信息

 点击【确定】按钮后即可实现人员的发卡,持卡在门禁控制器门 1~门 4 上刷卡均可实现刷卡开门功 能。

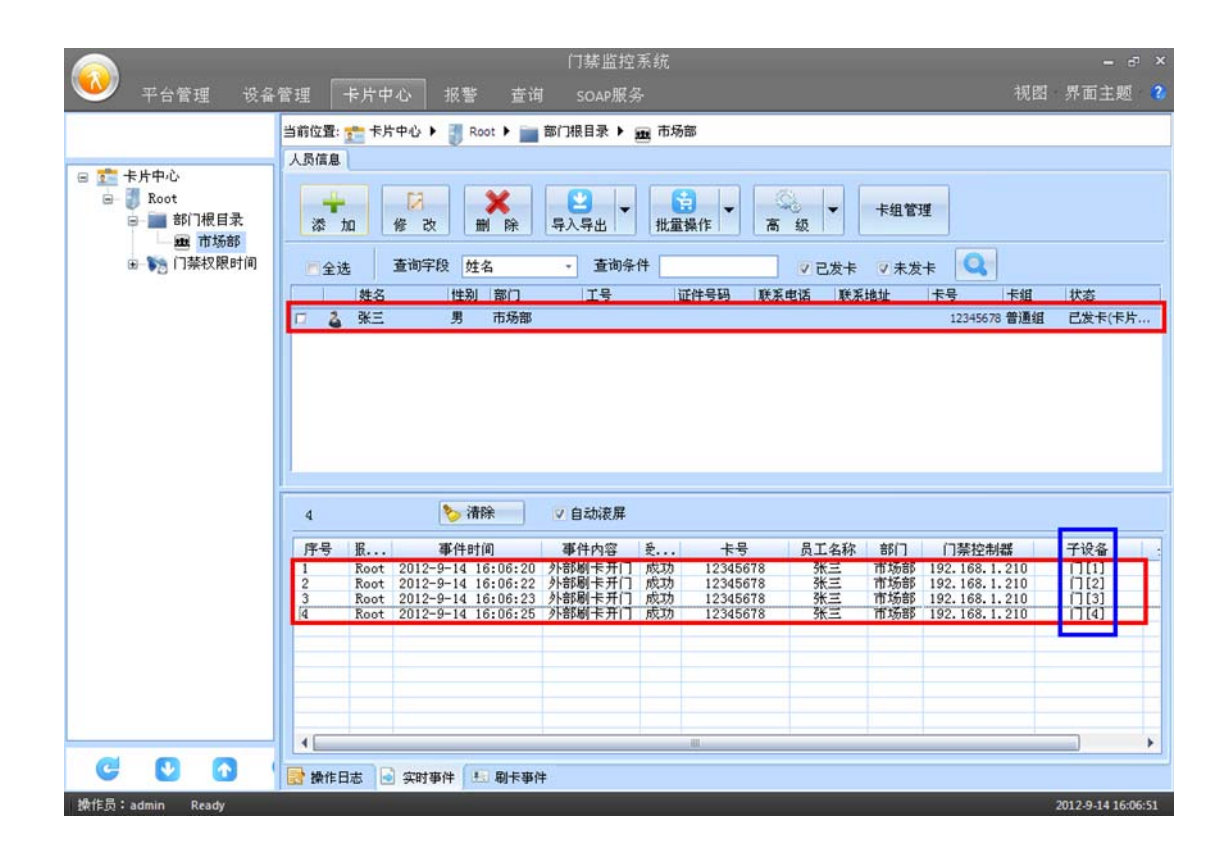

图 3-14 正常刷卡开门事项

#### **【注意事项】**

(1) 在指定部门中添加的人员将继承原有部门的开门权限,无须再重新对人员进行权限设置。

# **4.参数配置**

### **4.1 门禁控制器地址配置**

### **4.1.1 以太网门禁控制器**

#### 1. **功能描述**

对以太网联网门禁控制器进行安装前的 IP 地址等基本参数配置。

#### 2. **操作说明**

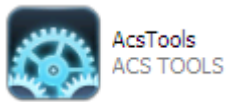

运行另外一个门禁控制器参数配置软件 ACSTools 。

【控制器类型】中选择"TCP/IP",点击【搜索】按钮,搜索成功后将在**"控制器列表"**一栏显示所 有在线控制器的相关信息。

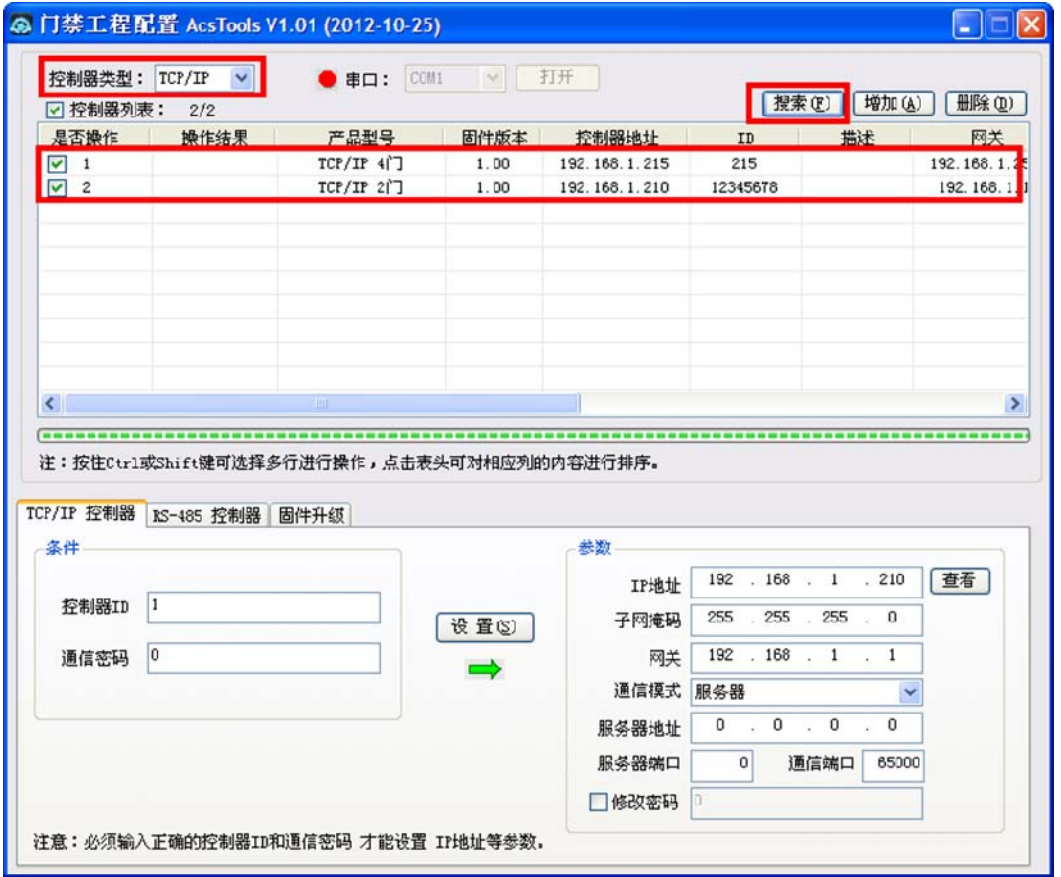

#### 图 4-1 以太网门禁控制器 IP 地址配置

 左下角中选择【TCP/IP 控制器】页面,勾选对应控制器后在【参数】项中输入需要修改的控制器参 数(如 IP 地址), 点击【设置】按钮即可实现对选择的以太网门禁控制器地址的配置。

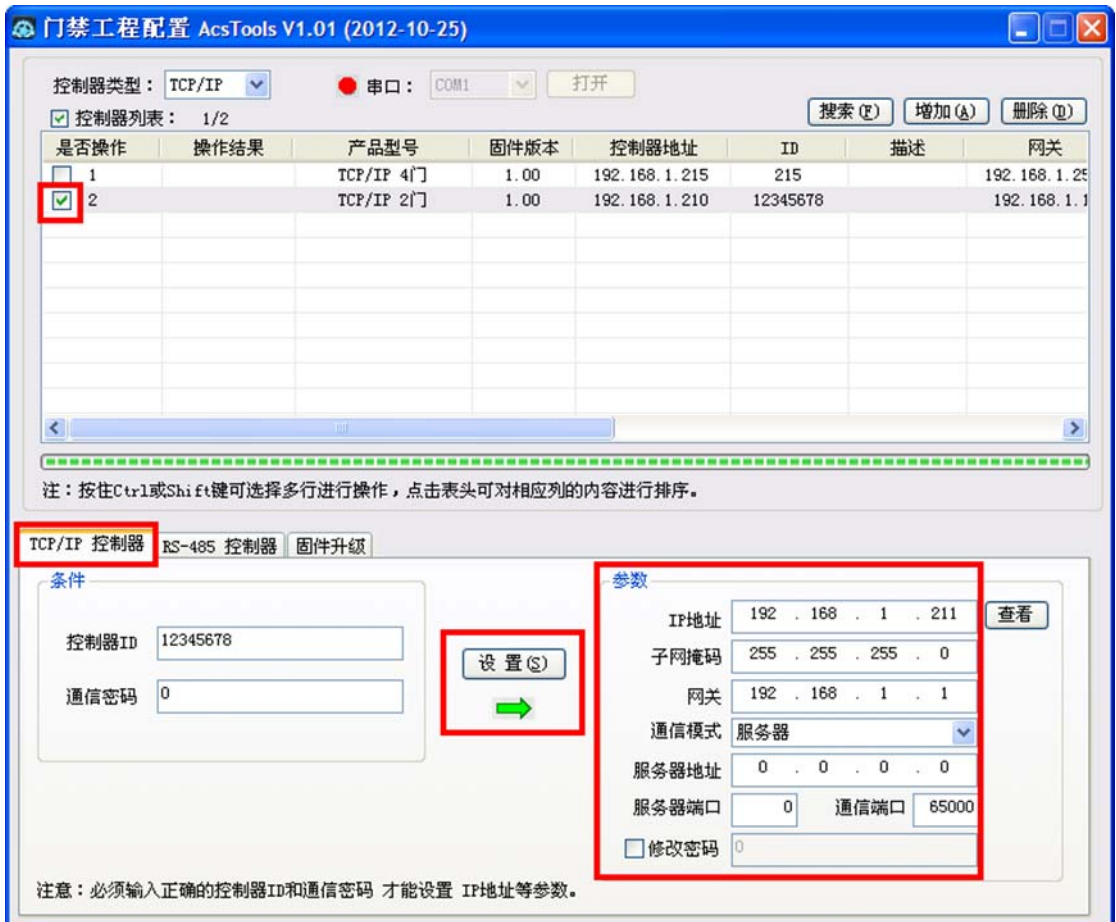

图 4-2 以太网门禁控制器 IP 地址配置

#### 3. **其它说明**

- (1) 搜索门禁控制器时电脑 IP 段不需要与门禁控制器的 IP 段相同也能搜索成功;
- (2) 电脑的 IP 段必须与门禁控制器的 IP 段相同才能连接成功;
- (3) 必须连接成功门禁控制器后才可进行参数修改。

### **4.1.2 RS485 门禁控制器**

#### 1. **功能描述**

对 RS485 联网门禁控制器进行安装前的地址参数配置。

2. **操作说明** 

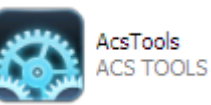

运行另外一个门禁控制器参数配置软件 ACSTools 。

【控制器类型】中选择"RS-485", 此时旁边的【串口】指示灯为绿色, 否则可能该串口被占用, 可 关闭占用串口软件或选择另一串口。启用串口成功后,点击【搜索】按钮,输入 RS485 门禁搜索地址范围, 每一串口最多支持挂接 63 台门禁控制器,搜索成功后将在**"控制器列表"**一栏显示所有在线控制器的相关 信息。

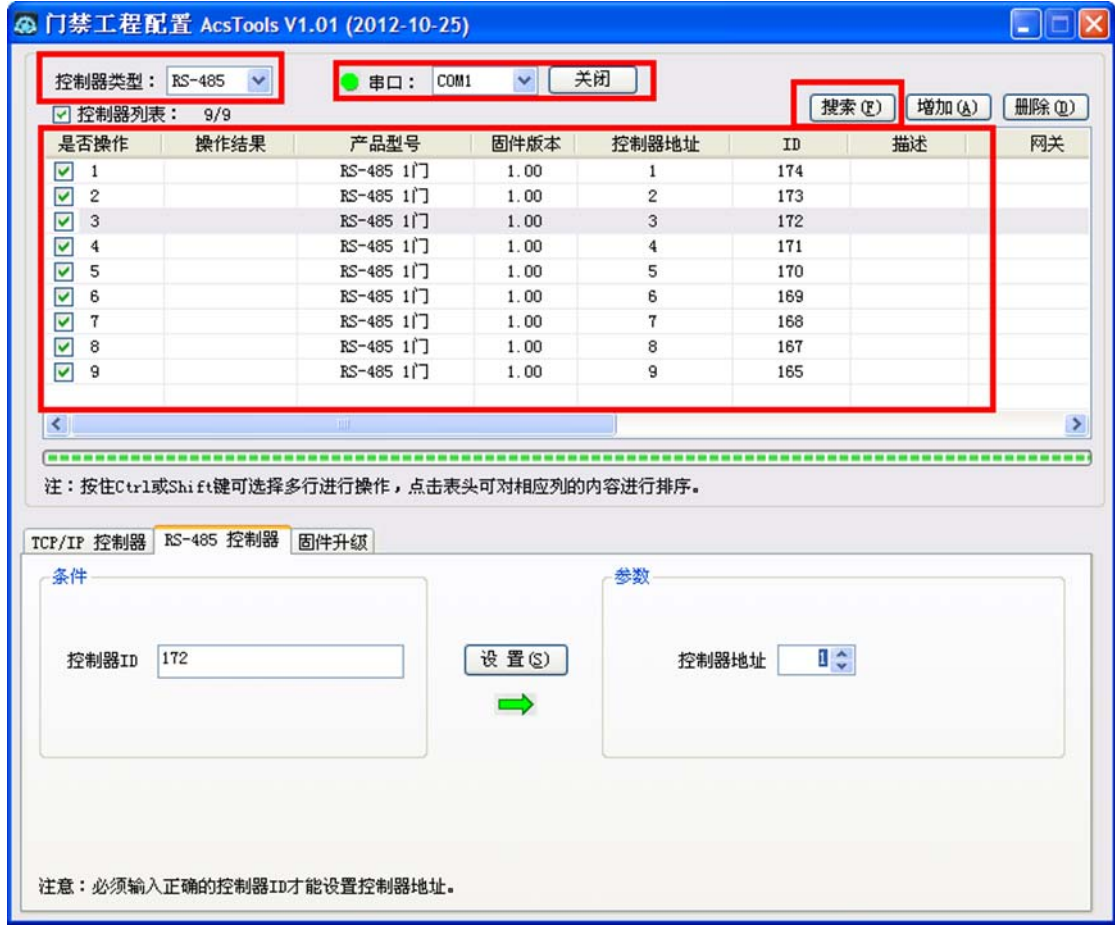

#### 图 4-3 RS485 门禁控制器地址配置

 左下角中选择【RS-485 控制器】页面,勾选对应控制器后在【控制器地址】中输入需要修改的地址, 点击【设置】按钮即可实现对选择的 RS485 门禁控制器地址的配置。

| ☑ 控制器列表:                                           | 9/9                        |                                                     |       |                |     | 增加(A)<br>搜索(F) | 删除(0) |
|----------------------------------------------------|----------------------------|-----------------------------------------------------|-------|----------------|-----|----------------|-------|
| 是否操作                                               | 操作结果                       | 产品型号                                                | 固件版本  | 控制器地址          | ID  | 描述             | 网关    |
| $\sqrt{1}$                                         |                            | RS-485 11                                           | 1.00  | $\mathbf{1}$   | 174 |                |       |
| $\blacktriangledown$<br>$\overline{c}$             |                            | RS-485 11]                                          | 1.00  | $\overline{2}$ | 173 |                |       |
| $\overline{\mathsf{S}}$<br>$\overline{\mathbf{3}}$ |                            | RS-485 1门                                           | 1.00  | 3              | 172 |                |       |
| $\blacktriangledown$<br>$\overline{4}$             |                            | RS-485 11]                                          | 1.00  | $\overline{4}$ | 171 |                |       |
| $\overline{\mathbf{v}}$<br>5                       |                            | RS-485 1门                                           | 1.00  | 5              | 170 |                |       |
| $\overline{\mathbf{v}}$<br>6                       |                            | RS-485 11]                                          | 1.00  | 6              | 169 |                |       |
| $\blacktriangleright$<br>7                         |                            | RS-485 11]                                          | 1.00  | $\overline{7}$ | 168 |                |       |
| ☑<br>8                                             |                            | RS-485 1门                                           | 1.00  | 8              | 167 |                |       |
| $\overline{v}$ 9                                   |                            | RS-485 1门                                           | 1.00  | 9              | 165 |                |       |
|                                                    |                            |                                                     |       |                |     |                |       |
|                                                    |                            | TILL.<br>注:按住Ctrl或Shift键可选择多行进行操作,点击表头可对相应列的内容进行排序。 |       |                |     |                |       |
| $\left\langle \right\rangle$<br><b>GROOM</b>       | TCP/IP 控制器 RS-485 控制器 固件升级 |                                                     |       |                |     |                |       |
| 条件                                                 |                            |                                                     |       | 参数             |     |                |       |
| 控制器ID                                              | 172                        |                                                     | 设置(S) | 控制器地址          | ₫¢  |                |       |
|                                                    |                            |                                                     |       |                |     |                |       |
|                                                    |                            |                                                     |       |                |     |                |       |
|                                                    |                            |                                                     |       |                |     |                |       |
|                                                    |                            |                                                     |       |                |     |                |       |

图 4-4 RS485 门禁控制器地址配置

#### 3. **其它说明**

(1) RS485 控制器地址不允许冲突,否则会出现冲突地址的控制器搜索不成功,同时也会导致部分 地址控制器也搜索不成功。

### **4.2 门禁管理软件事件配置**

#### **4.2.1 事件配置**

#### 1. **功能描述**

配置门禁控制器上传到门禁管理软件事件记录的类别及报警方式。

#### 2. **操作说明**

【设备管理】工作站→【门禁】→【高级配置】→【事件参数设置】

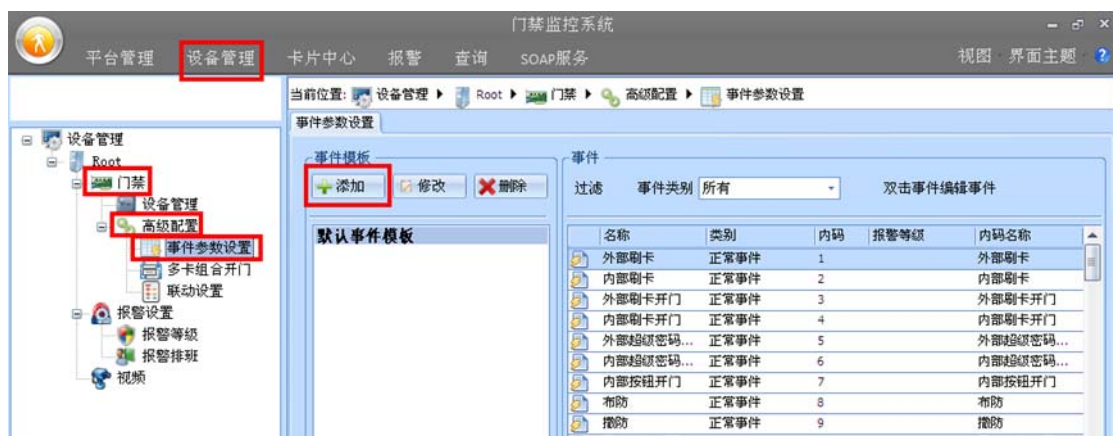

#### 图 4-5 管理软件事件设置

 点击【添加】按钮新增事件模板,点击【应用到设备】按钮选择使用该模板的门禁控制器,点击【下 载】按钮后可将模板配置信息下载到指定门禁控制器中。

|                                                              |                  | 门禁监控系统 |                |                   | $ a^2$ $x$ |
|--------------------------------------------------------------|------------------|--------|----------------|-------------------|------------|
| 平台管理<br>设备管理                                                 | 卡片中心<br>报警<br>查询 | SOAP服务 |                | 视图 界面主题 2         |            |
| 当前位置: 1- 设备管理 ▶   Root ▶ 2001   4   门禁 ▶ Q   高级配置 ▶   事件参数设置 |                  |        |                |                   |            |
| 事件参数设置                                                       |                  |        |                |                   |            |
| 事件模板                                                         | 事件               |        |                |                   |            |
| 6 修改<br><b>X mix</b><br>一添加                                  | 过滤<br>事件类别 所有    | ÷      | 双击事件编辑事件       | E.<br>应用到设备<br>下载 |            |
| 默认事件模板                                                       | 名称               | 类别     | 报警等级<br>内码     | 内码名称              | ▵          |
| 12                                                           | 外部刷卡             | 正常事件   |                | 外部刷卡              | a          |
|                                                              | 内部刷卡             | 正常事件   | 2              | 内部刷卡              |            |
|                                                              | 外部刷卡开门           | 正常事件   | 3              | 外部刷卡开门            |            |
|                                                              | 内部刷卡开门           | 正常事件   | 4              | 内部刷卡开门            |            |
|                                                              | 外部超级密码开门         | 正常事件   | 5              | 外部超级密码开门          |            |
|                                                              | 内部超级密码开门         | 正常事件   | 6              | 内部超级密码开门          |            |
|                                                              | 内部按钮开门           | 正常事件   | $\overline{7}$ | 内部按钮开门            |            |
|                                                              | 布防               | 正常事件   | 8              | 布防                |            |
|                                                              | 摺防               | 正常事件   | 9              | 摺防                |            |
|                                                              | 用户输入密码           | 正常事件   | 10             | 用户输入密码            |            |
|                                                              | 管理软件开门           | 正常事件   | 11             | 管理软件开门            |            |
|                                                              | 管理软件关门           | 正常事件   | 12             | 管理软件关门            |            |
|                                                              | 外部肋迫开门           | 据警事件   | 20             | 外部肋迫开门            |            |
|                                                              | 内部肋迫开门           | 报警事件   | 21             | 内部勘迫开门            | ٠          |

图 4-6 事件配置参数下载

#### 3. **其它说明**

- (1) 事件类别说明如下:
- 【正常事件】 →正常不报警事件;
- 【不记录事件】→门禁控制器不作记录的事件(也不上传到管理软件);
- 【报警事件】 →异常报警事件;
- (2) 事件设置模板可精确到指定的门点。

#### **4.2.2 报警等级**

#### 1. **功能描述**

针对报警事件采取不同的报警方式。

#### 2. **操作说明**

【设备管理】工作站→【报警设置】→【报警等级】

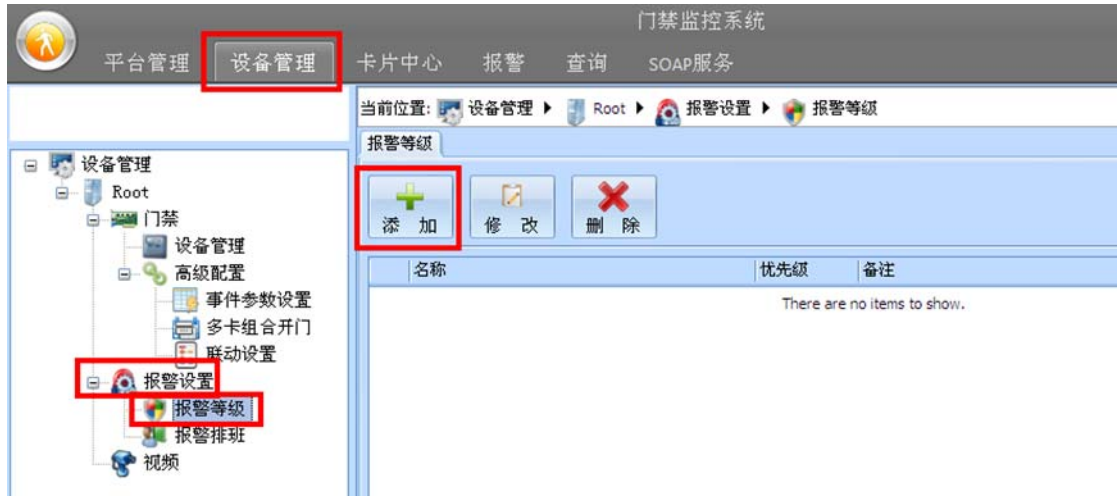

#### 图 4-7 添加报警等级

 点击【添加】按钮添加新的报警等级,新增报警等级选中后点击【修改】按钮可对报警等级进行报警 方式的设定。

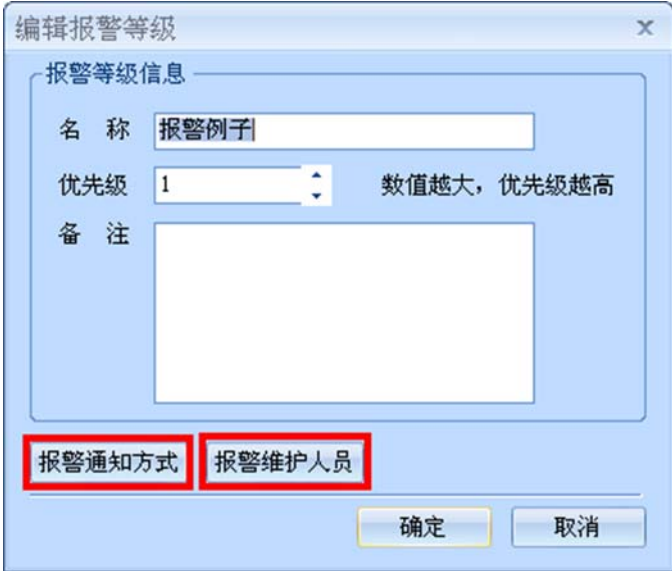

图 4-8 报警方式设定

#### **4.2.3 报警排班**

#### 1. **功能描述**

设置报警排班时间内向指定的维护人员发送报警提示(如短信、邮件等),报警排班外的时间不发送 报警提示。

#### 2. **操作说明**

【设备管理】工作站→【报警设置】→【报警等级】

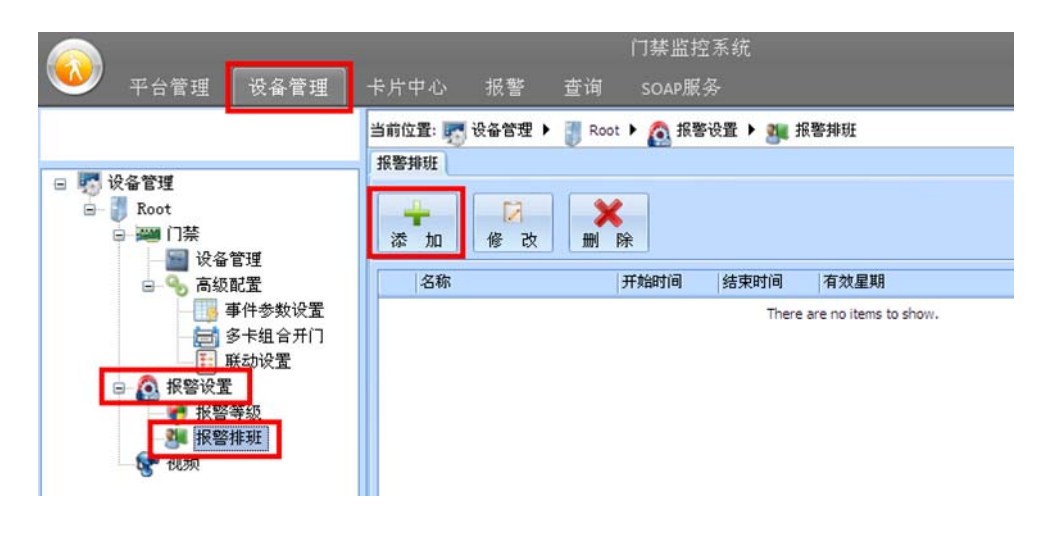

图 4-9 报警排班添加

 点击【添加】按钮添加新的报警排班,右键选中报警排班,点击【维护人员排班】按钮可选择维护人 员的排班班次。

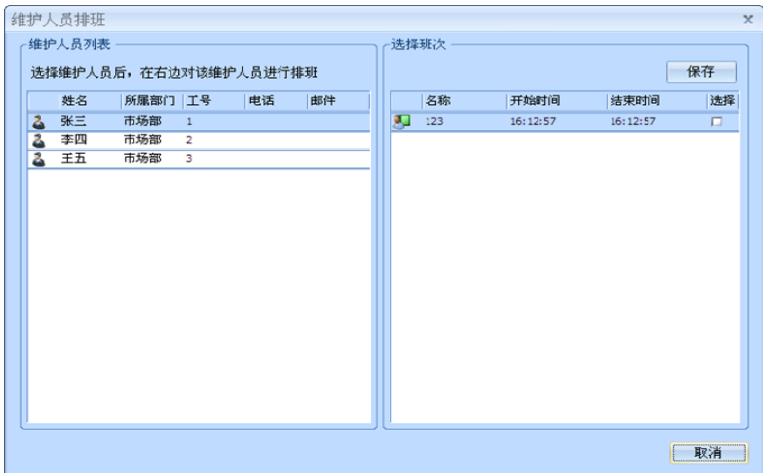

图 4-10 维护人员排班选择

### **4.3 界面自动锁定**

#### 1. **功能描述**

管理软件在人员离开指定时间后自动进入锁定状态,锁定状态下系统正常运行,但不能进行软件其它 的操作,必须重新输入登录密码才可解除界面锁定。

#### 2. **操作说明**

点击软件左上角 <sup>33</sup>图标,选择【设置】按钮,勾选"软件空闲\_分钟自动锁定"并输入空闲时间。

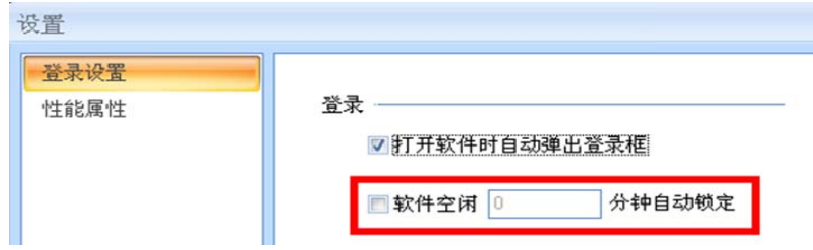

图 4-11 空闲软件自动锁定设置

#### 3. **其它说明**

(1) 参数修改后需要重新启动管理软件才能生效。

### **4.4 自动校时**

#### 1. **功能描述**

管理软件自动在整点(小时)对在线控制器进行校时。

#### 2. **操作说明**

【设备管理】工作站→【高级】→【设备管理配置】

勾选"自动校时"即可实现管理软件自动对在线控制器进行校时。

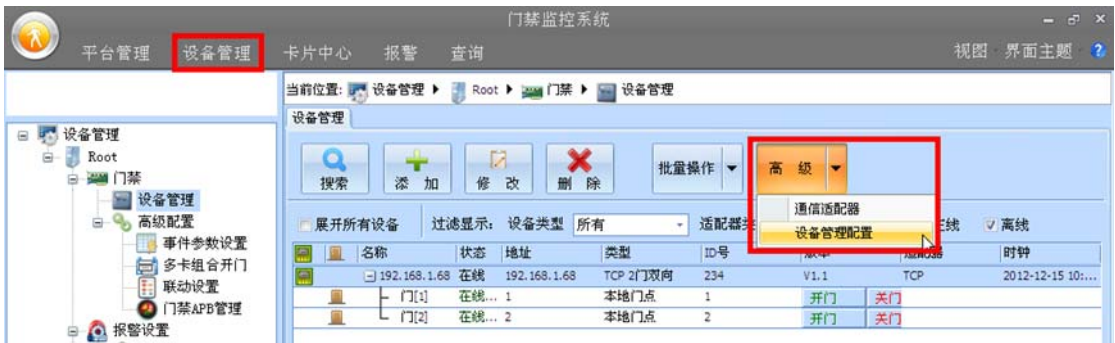

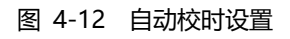

#### 3. **其它说明**

(1) 参数修改后需要重新启动管理软件才能生效。

# **5.【平台管理】工作站**

【平台管理】工作站用于添加/删除和修改软件操作员的访问权限。

### **5.1 区域管理**

#### 1. **功能描述**

设置软件操作员访问不同区域门禁控制器的权限,软件操作员只能访问指定区域的门禁控制器,实现 大型分布式多级门禁管理系统。

#### 2. **操作说明**

【平台管理】工作站→【区域根节点】

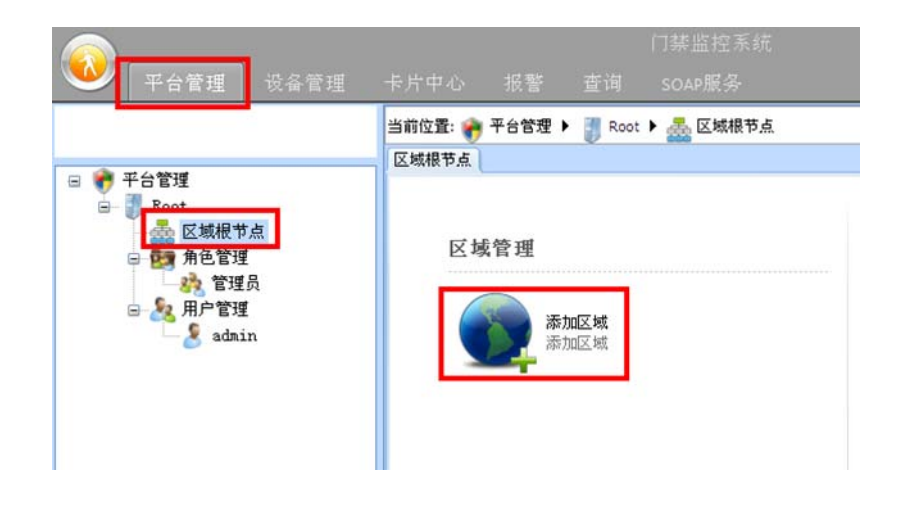

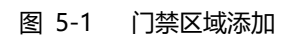

点击【添加区域】按钮,增加区域后点击【添加】按钮勾选可访问的门禁控制器。

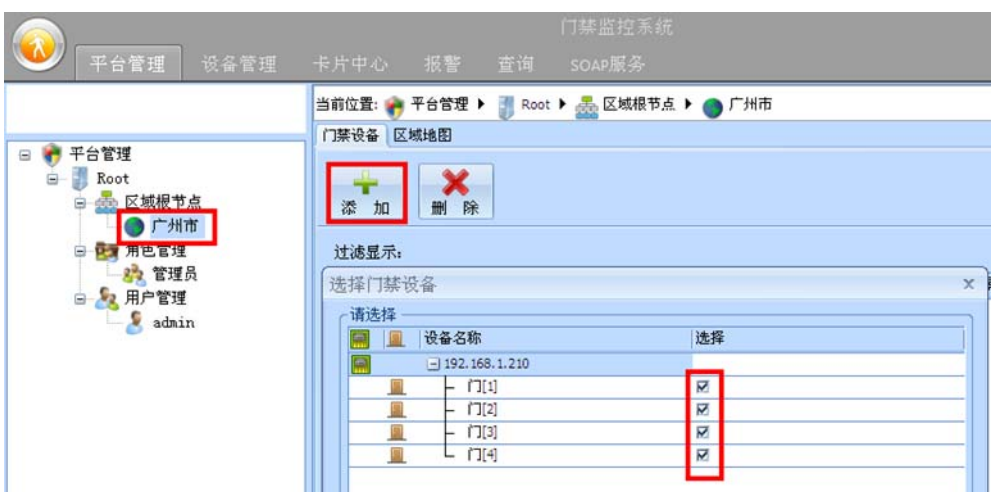

图 5-2 区域选择门禁控制器

#### 3. **其它说明**

- (1) 区域可实现多层级管理,可满足不同大型系统、复杂区域划分的分布式门禁管理;
- (2) 添加新区域后必须对其添加可访问的门禁控制器,否则使用该区域的软件操作员将无法访问到任 何门禁控制器。

### **5.2 角色管理**

#### 1. **功能描述**

设置门禁管理软件各工作站功能的访问权限。

#### 2. **操作说明**

【平台管理】工作站→【角色管理】

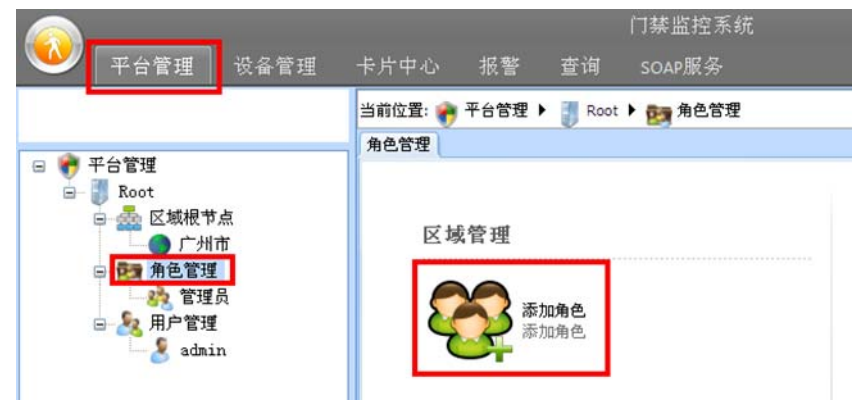

#### 图 5-3 添加角色权限

点击【添加角色】按钮添加新的角色,同时对该角色勾选工作站功能的访问权限,使用该角色的软件 操作员仅能对所选功能进行操作。

|                                          |                       | 门禁监控系统                                    |      | $   \times$              |
|------------------------------------------|-----------------------|-------------------------------------------|------|--------------------------|
| 平台管理<br>设备管理                             | 卡片中心<br>报警<br>查询      | SOAP服务                                    |      | 视图 界面主题 2                |
|                                          |                       | 当前位置: → 平台管理 ▶ ■ Root ▶ 在 ★角色管理 ▶ 24 财务角色 |      |                          |
|                                          | 角色视限                  |                                           |      |                          |
| □ ● 平台管理<br>Root<br>ė<br>□ 区域根节点<br>●广州市 | $\boxdot$<br>保存<br>全选 |                                           |      |                          |
| □ 日 角色管理                                 | 资源操作                  | 选择                                        |      | $\overline{\phantom{a}}$ |
| <b>热管理员</b>                              | 日的区域                  | п                                         |      | ш                        |
| 52 财务角色                                  | 一添加                   | R                                         |      |                          |
| 日 2 用户管理                                 | 三量除                   | π                                         |      |                          |
| $ \frac{6}{3}$ admin                     | 一條改                   | $\overline{\mathbf{z}}$                   |      |                          |
|                                          | 一门禁设备管理               | Π                                         |      |                          |
|                                          | 一地图设置                 | $\Box$                                    |      |                          |
|                                          | 日の用户角色                | $\Box$                                    |      |                          |
|                                          | 一添加                   | п                                         |      |                          |
|                                          | 三菱院                   | ₽                                         |      |                          |
|                                          | 三维改                   | Ω                                         |      |                          |
|                                          | ■ 设置角色权限              | σ                                         |      |                          |
|                                          | 日の操作用户                | $\Box$                                    |      |                          |
|                                          | 三添加                   | $\overline{\mathbf{v}}$                   |      |                          |
|                                          | 三部院                   | σ                                         |      |                          |
|                                          | 三修改                   | O                                         |      | ٠                        |
|                                          | $-4.414.42$           | $\equiv$                                  |      |                          |
|                                          | 服务器                   | 时间                                        | 操作内容 | 操作员                      |

图 5-4 工作权限选择

#### 3. **其它说明**

(1) 【管理员】角色为默认角色,不允许删除及修改。

### **5.3 用户管理**

#### 1. **功能描述**

添加/删除软件操作员,分配访问区域和管理角色。

#### 2. **操作说明**

【平台管理】工作站→【用户管理】

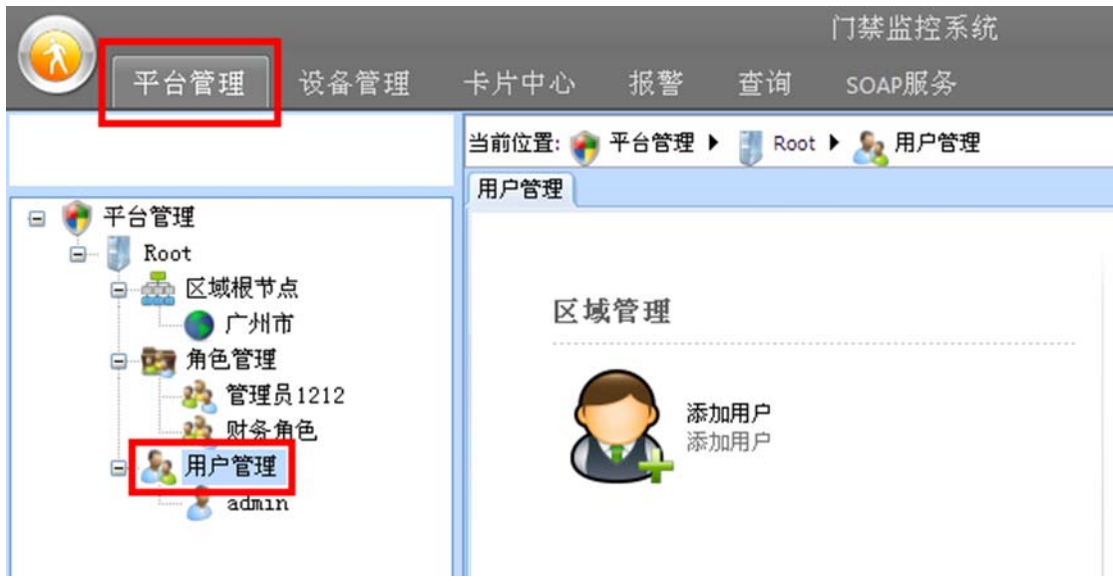

图 5-5 软件操作员管理

点击【添加用户】按钮,输入操作员名称及软件登录密码。

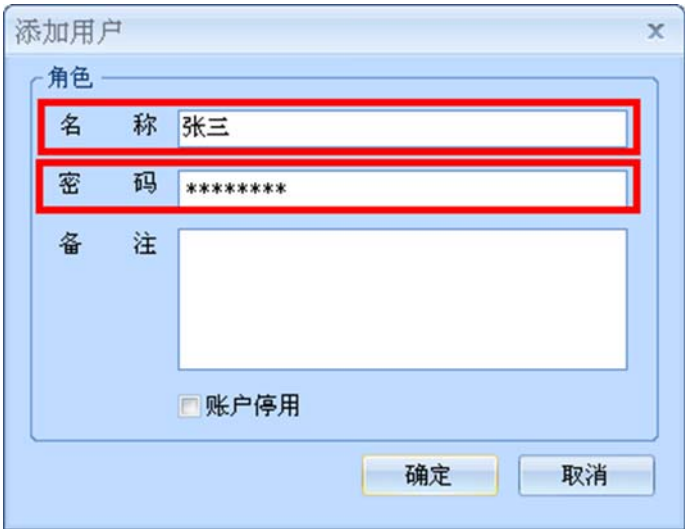

图 5-6 软件操作员登录名称及密码

 增加新的操作员成功后,可对该操作员必须进行**"用户所属角色"、"用户所见区域"和"用户所见部 门"**的权限配置。

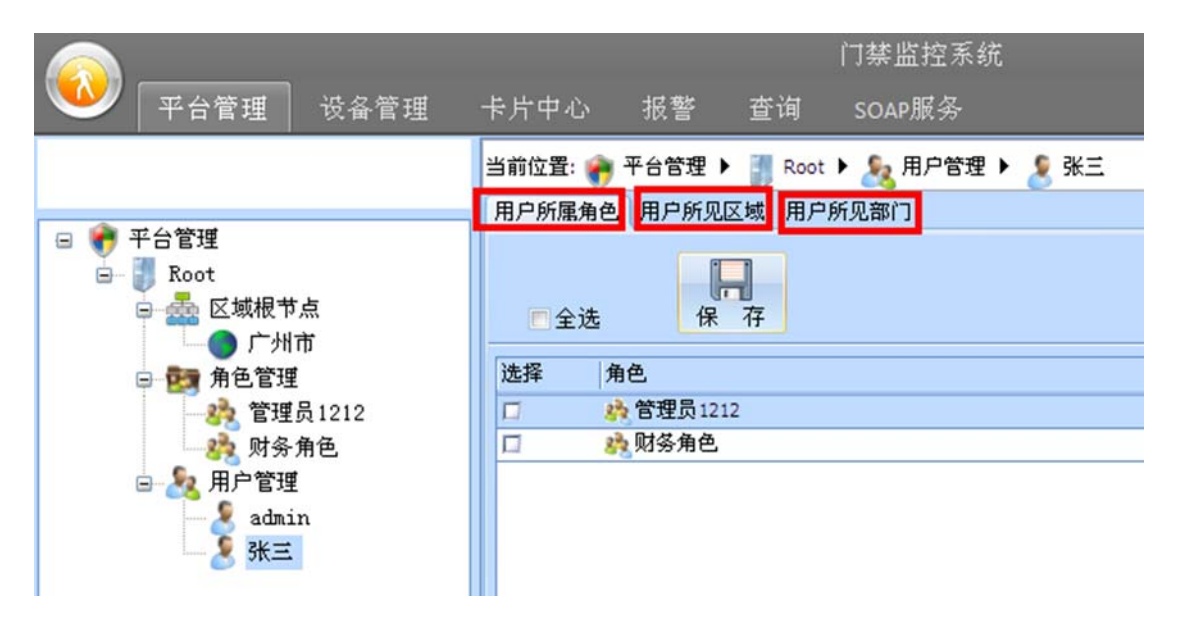

图 5-7 软件操作员权限配置

#### 3. **其它说明**

- (1) 【admin】为默认系统管理员(具有最高管理权限),不允许删除及修改;
- (2) 对新增加的用户如果**"用户所属角色"、"用户所见区域"和"用户所见部门"**中的内容没有勾选, 则默认为全部均可访问。如"用户所属角色"没勾选,则默认具有所有管理软件所有工作站功能 的操作权限。

# **6.【设备管理】工作站**

【设备管理】工作站用于安装及维护人员对门禁控制器进行前期的安装调试及后期的功能修改。

### **6.1 搜索设备**

### **6.1.1 以太网门控制器**

#### 1. **功能描述**

搜索在线以太网门禁控制器。

#### 2. **操作说明**

【设备管理】工作站→【门禁】→【设备管理】。

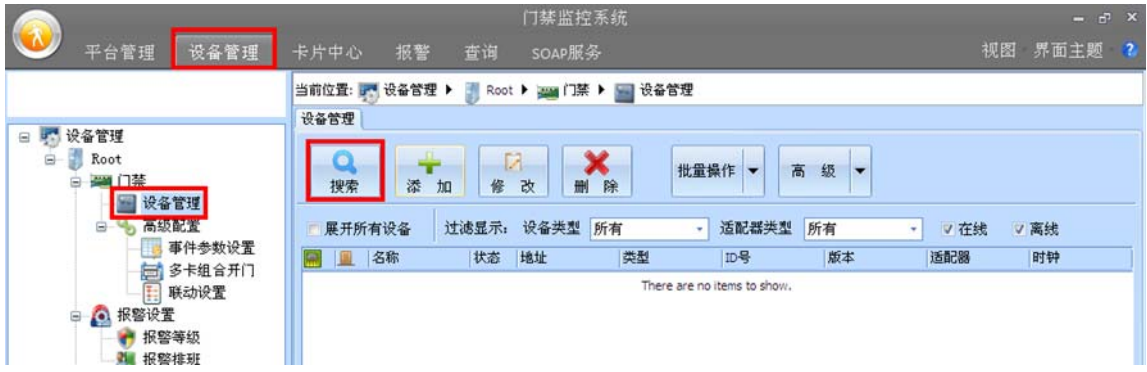

#### 图 6-1 添加/搜索门禁控制器

点击【搜索】按钮,采用默认的"TCP"通信适配器,将在线的门禁控制器自动搜索上来,搜索结果 如图 6-2 所示:

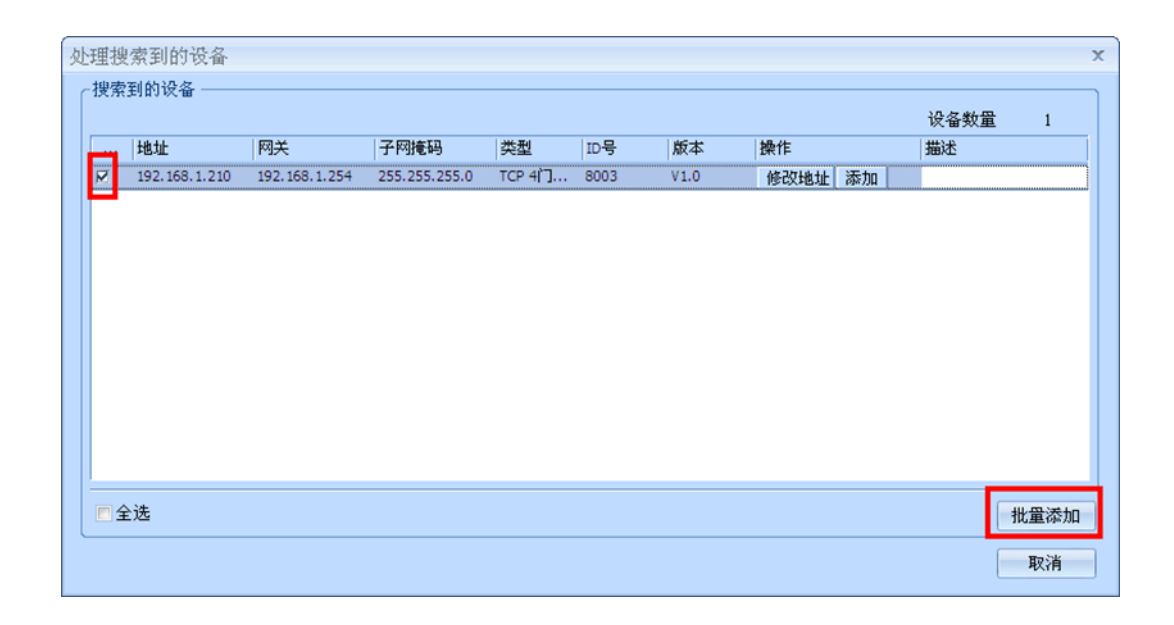

图 6-2 搜索门禁控制器

勾选需添加的门禁控制器后,点击【批量添加】即可将选择的门禁控制器添加到门禁管理软件中。

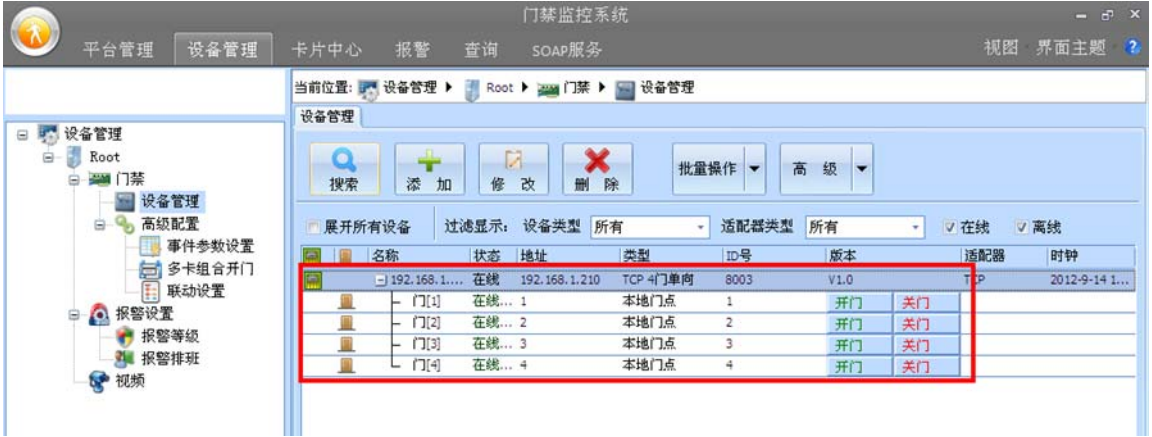

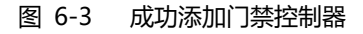

#### 3. **其它说明**

- (1) 管理软件的 IP 段必须与门禁控制器的 IP 段相同才能正常添加;
- (2) 门禁控制器出厂默认【IP 地址】192.168.1.210,【密码】0,点击【批量添加】按钮时管理软件 默认以【密码】为 0 进行自动添加门禁控制器,若门禁控制器【密码】不为 0 则需手工添加修 改;
- (3) 仅能对系统中未添加的设备进行添加,对已有的设备也能搜索成功但不能重复添加。

#### **6.1.2 RS485 门禁控制器**

#### 1. **功能描述**

搜索在线 RS485 门禁控制器。

#### 2. **操作说明**

【设备管理】工作站→【门禁】→【设备管理】。

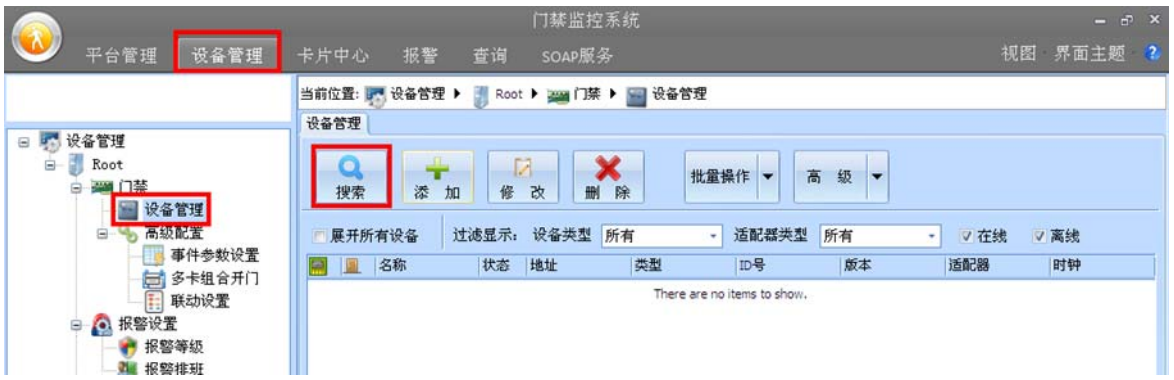

#### 图 6-4 添加/搜索门禁控制器

点击【搜索】按钮,在如图 6-5 所示点击【适配器管理】按钮添加通信串口。

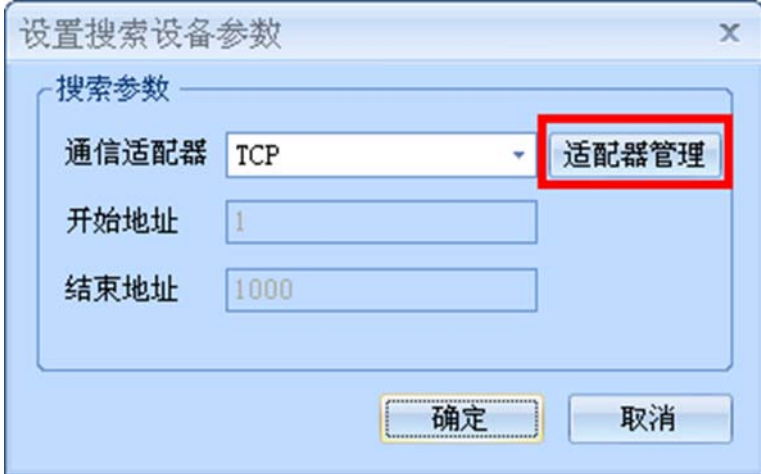

图 6-5 配置 RS485 通信串口

添加 RS485 通信串口后如图 6-6 所示:
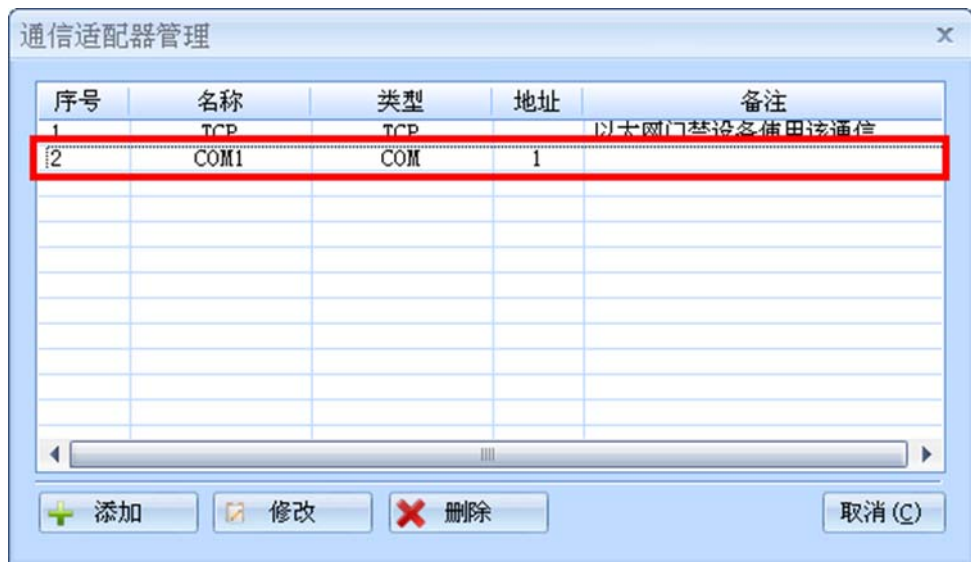

图 6-6 添加 RS485 串口通信

选择新添加的 RS485 通信适配器端口, "开始地址"和"结束地址"填入需要搜索的 RS485 控制器 地址范围,地址范围越大搜索时间越长。

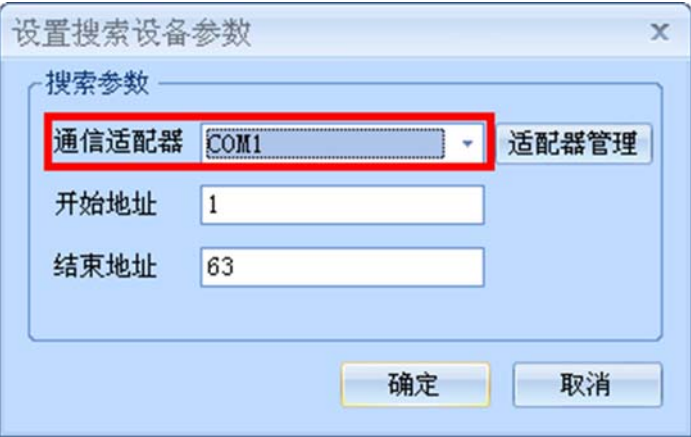

图 6-7 RS485 门禁控制器搜索配置

搜索 RS485 在线门禁控制器结果如图 6-8 所示:

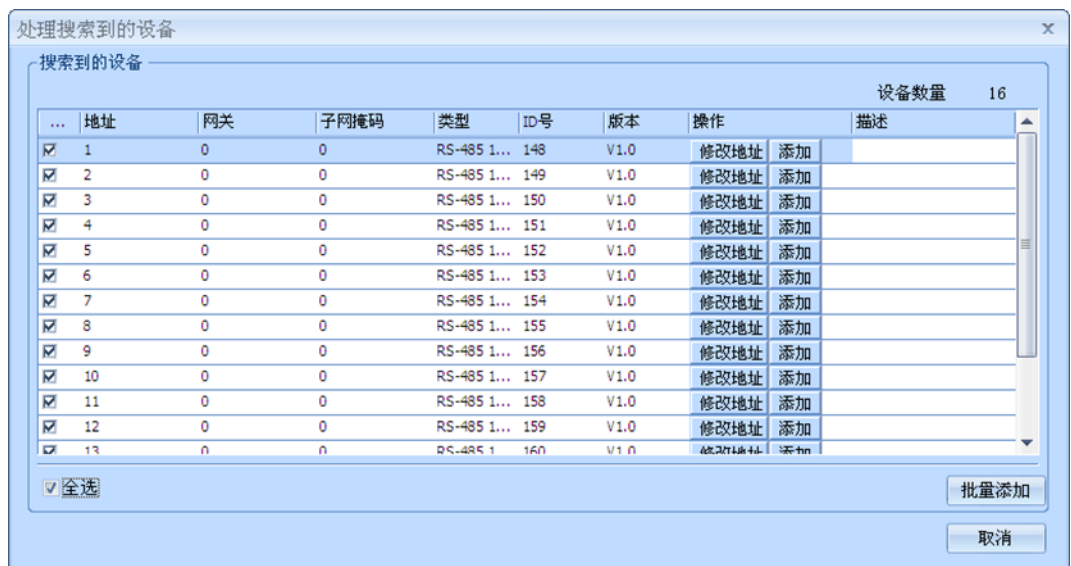

图 6-8 搜索 RS485 在线门禁控制器

勾选需添加的门禁控制器后,点击【批量添加】即可将选择的门禁控制器添加到门禁管理软件中。

### 3. **其它说明**

- (1) 批量添加控制器如果不能一次全部添加成功可再次批量添加,直到添加完为止。
- (2) 由于管理主机与 RS485 门禁控制器采用轮询方式,获取事件及门点状态等速度将远不如以太网 门禁,针对 RS485 门禁需根据需求对采样频率重新进行调整,调整说明见下文 11.1。

# **6.2 控制器初始化**

### 1. **功能描述**

删除门禁控制器内所有数据(如用户资料、事件记录等)。

### 2. **操作说明**

【设备管理】工作站→【门禁】→【设备管理】

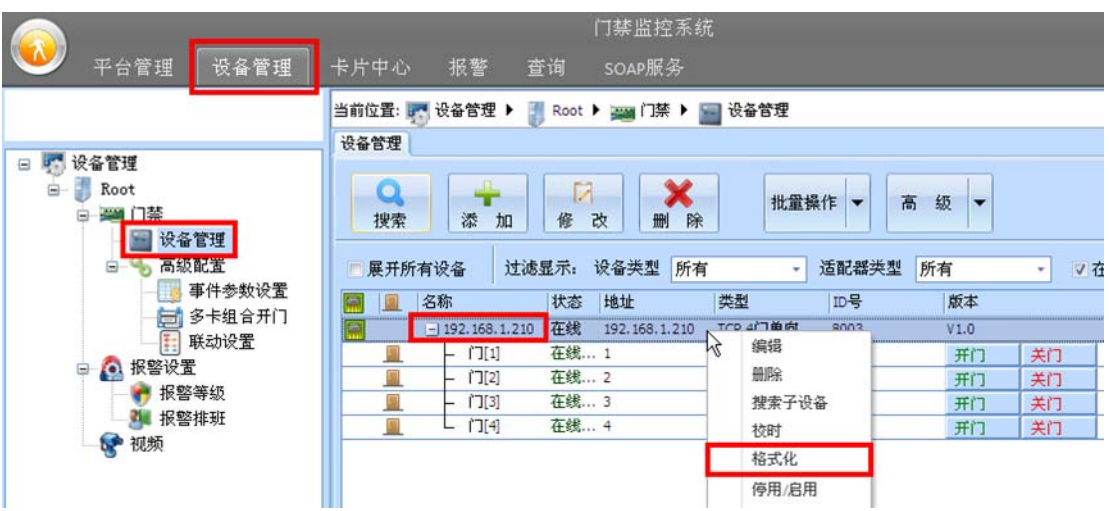

图 6-9 门禁控制器格式化

在选择的门禁控制器上右键鼠标,弹出的快捷菜单中选择【格式化】。

### 3. **其它说明**

- (1) 门禁控制器初始化后仅删除数据资料(如用户资料、事件记录等),不会修改原有门禁控制器的 IP 地址和网段地址信息等;
- (2) 仅能对门禁控制器进行格式化,不能对门点进行格式化。

# **6.3 控制器校时**

### 1. **功能描述**

管理软件系统时间对选中的门禁控制器进行校时。

### 2. **操作说明**

【设备管理】工作站→【门禁】→【设备管理】

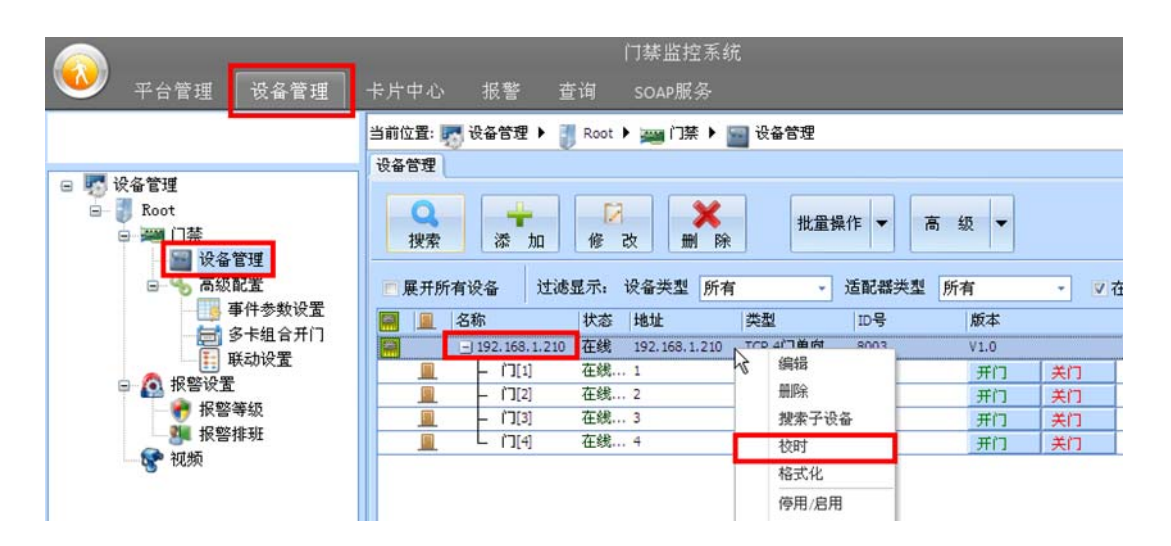

图 6-10 门禁控制器校时

在选择的门禁控制器上右键鼠标,在弹出的快捷菜单中选择【校时】。

### **6.4 数据同步**

### 1. **功能描述**

门禁控制器不在线时管理软件下载的数据将不成功,导致门禁控制器数据与管理软件数据不同步,此 时可对重新上线的门禁控制器进行手动数据同步。

### 2. **操作说明**

【设备管理】工作站→【门禁】→【设备管理】

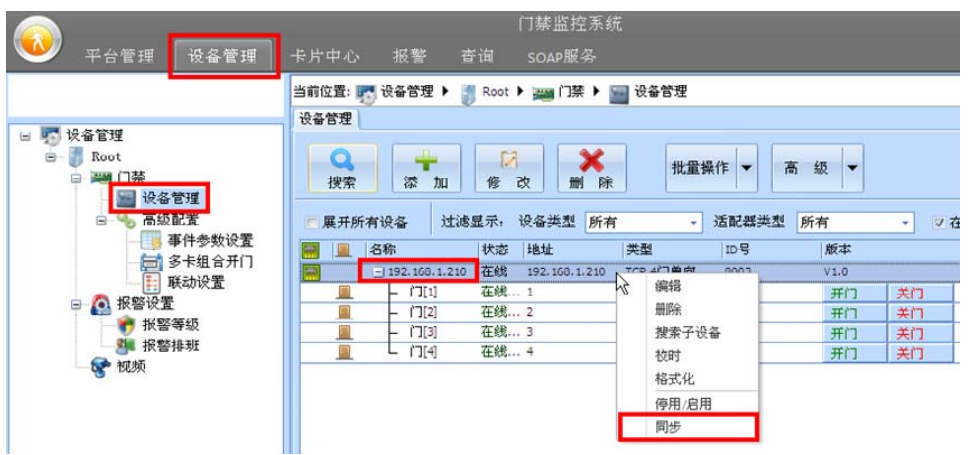

图 6-11 门禁控制器数据同步

 在选择的门禁控制器上右键鼠标,弹出的快捷菜单中选择【同步】,选择如图 6-12 所示需要同步的 数据项。

| 同步数据                                                                                    | x |
|-----------------------------------------------------------------------------------------|---|
| 选择同步的数据项<br>同步前格式化控制器                                                                   |   |
| 步子设备数据<br>司步节点数据<br>步工作模式时间段<br> 步布撒防时间段<br> 步通行时段<br> 歩节假日<br>司步权限<br>同步多卡组合开门<br>同步联动 |   |

图 6-12 门禁控制器数据同步内容

### 3. **其它说明**

(1) 必须选择在线的门禁控制器才能进行同步操作。

# **6.5 控制器停用/启用**

### 1. **功能描述**

门禁控制器停用后管理软件不能对其进行任何操作,如远程开/关门、人员授权等,停止后的门禁控 制器也不会上传任何事件记录。

### 2. **操作说明**

【设备管理】工作站→【门禁】→【设备管理】

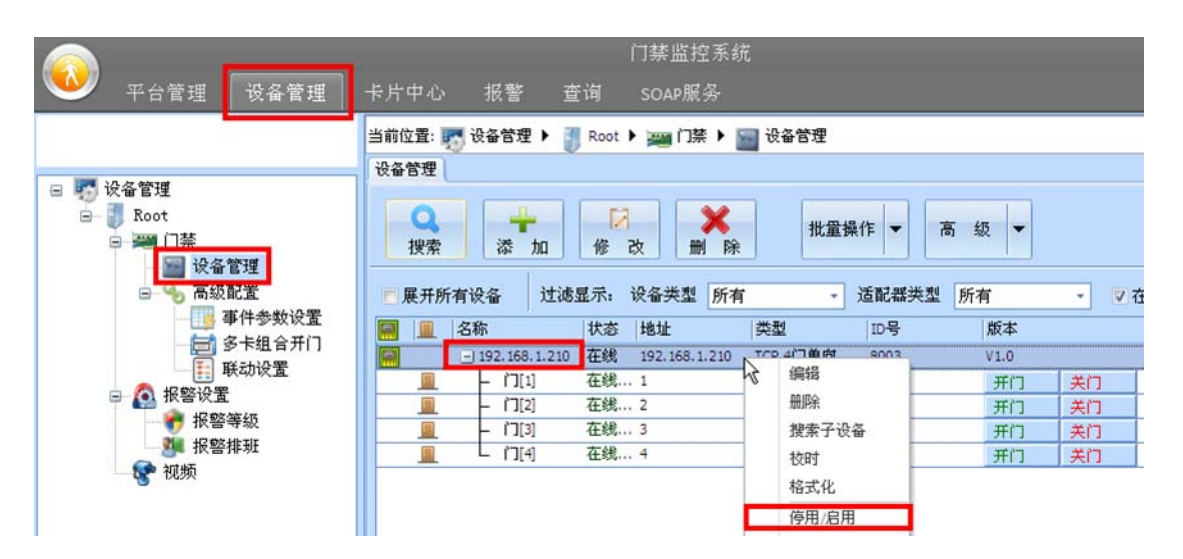

图 6-13 门禁控制器停用/启用

### 3. **其它说明**

(1) 停用后的门禁控制器不影响原有数据信息,仍可保持原有用户的刷卡开门等功能,重新启用后将 主动上传停用期间的事件记录。

### **6.6 远程开/关门**

### 1. **功能描述**

管理软件远程开启指定门禁控制器的门点。

### 2. **操作说明**

【设备管理】工作站→【门禁】→【设备管理】

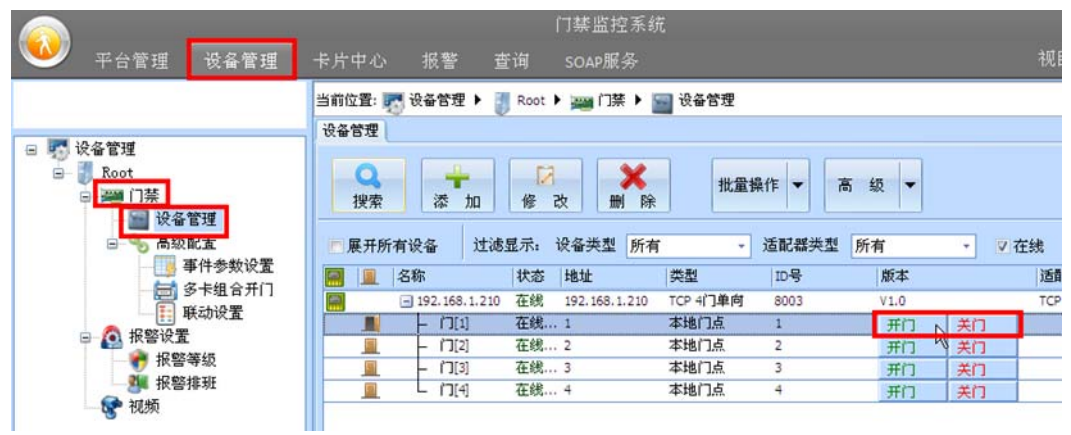

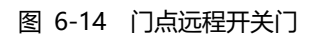

 选择需操作的门点,点击【开门】或【关门】按钮可实现对指定门禁控制器指定门点的远程开/关门 操作。

### **6.7 批量操作**

### 1. **功能描述**

对选择的门禁控制器进行批量格式化、远程开/关门、校时和数据同步等操作。

### 2. **操作说明**

【设备管理】工作站→【门禁】→【设备管理】

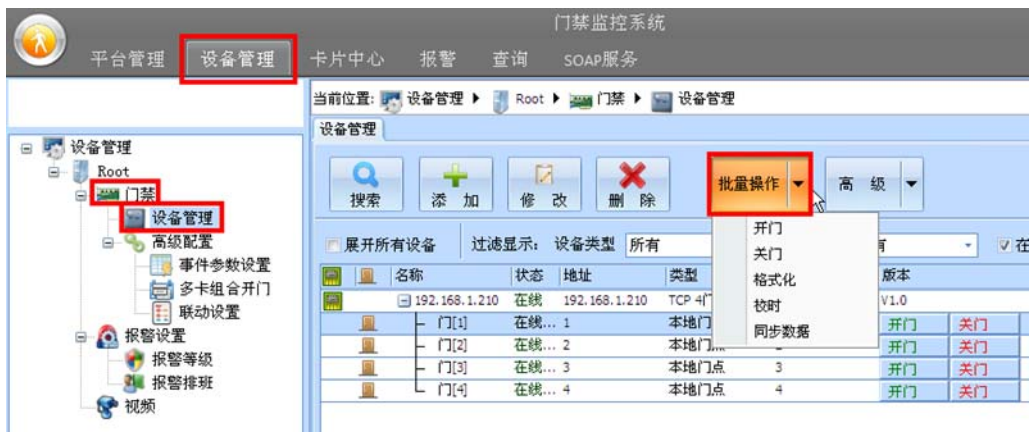

图 6-15 门禁控制器批量操作

点击【批量操作】下拉按钮选择操作类别,勾先需要批量处理的门禁控制器。

### **6.8 门开时间**

### 1. **功能描述**

设置门点电锁开门时间。

### 2. **操作说明**

【设备管理】工作站→【门禁】→【设备管理】

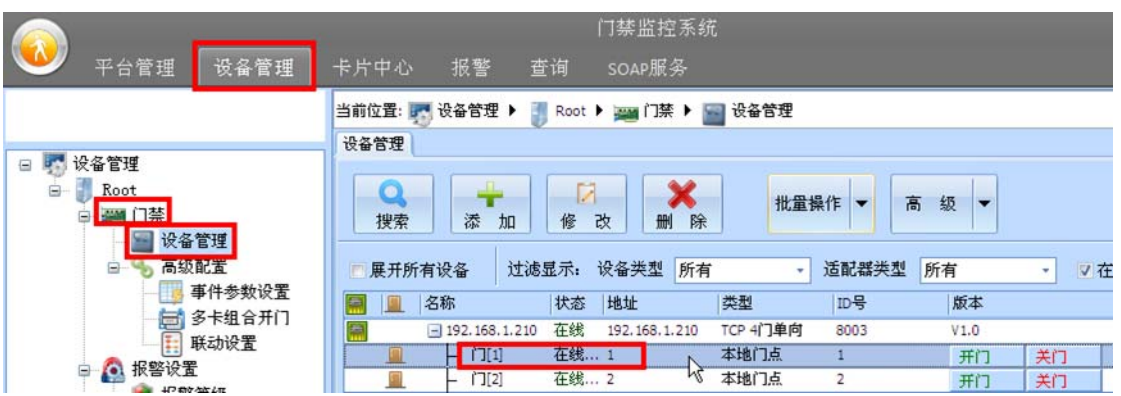

图 6-16 选中操作门点

双击指定门点,在门点参数配置【基本属性】→【门开持续时间】设置电锁开门时间。

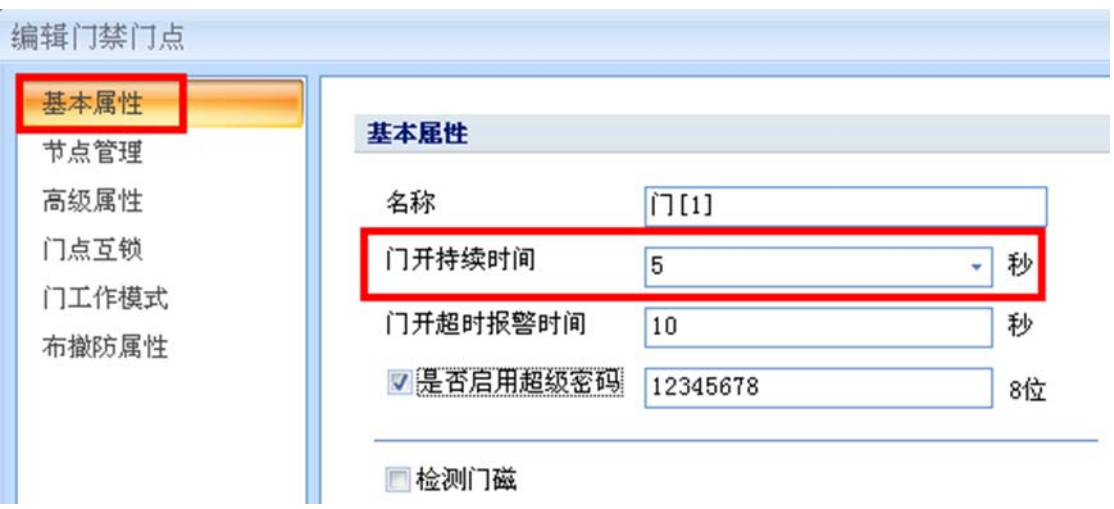

图 6-17 门点门开时间设置

### 3. **其它说明**

(1) 电锁开门时间默认以秒为单位,最大可设置 4294967295 秒(4 字节),即 49710 天。

### **6.9 门开超时报警**

### 1. **功能描述**

门打开后在预计时间内没有关闭则产生门开超时的报警。

### 2. **操作说明**

【设备管理】工作站→【门禁】→【设备管理】

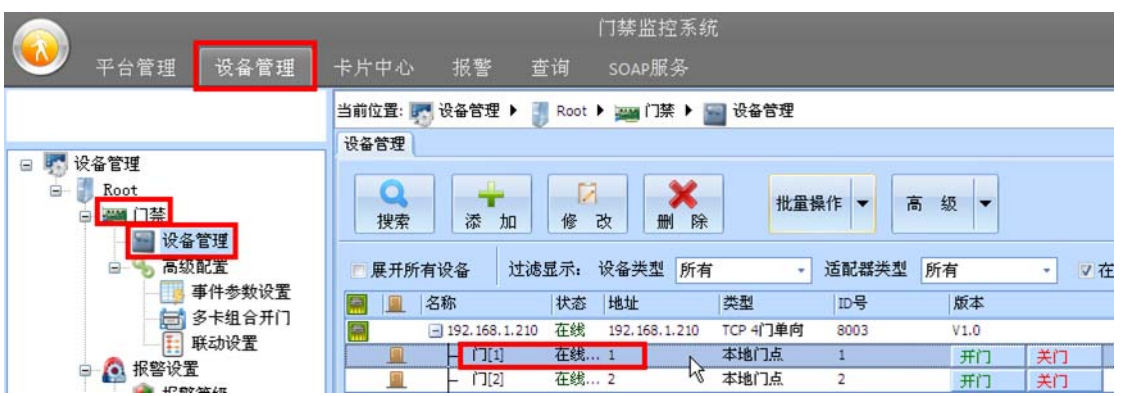

图 6-18 选中操作门点

双击指定门点,在门点参数配置【基本属性】→【门开超时报警时间】设置门开超时报警时间。

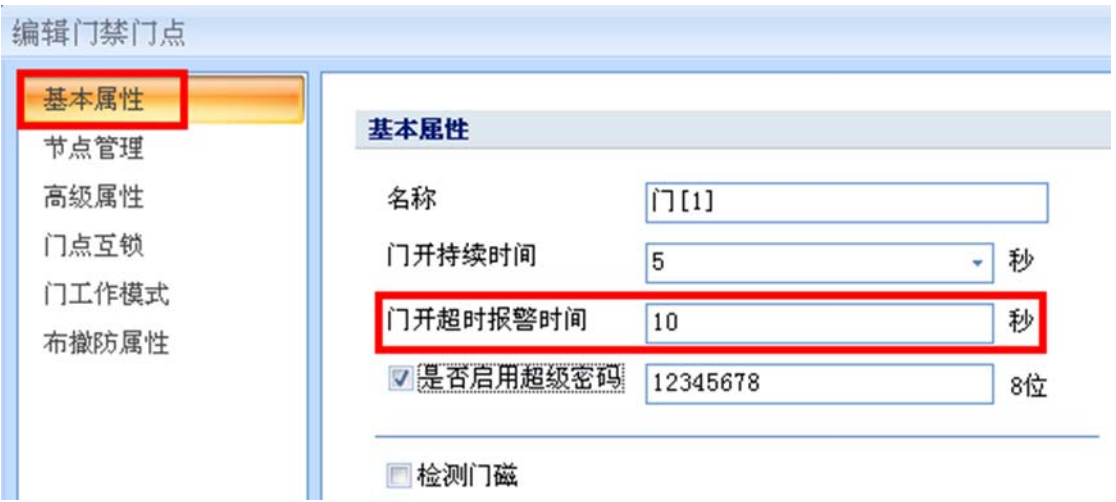

图 6-19 门点开门超时报警设置

### 3. **其它说明**

- (1) 门开超时报警时间默认以秒为单位,最大可设置 4294967295 秒 (4 字节), 即 49710 天;
- (2) 门开超时报警必须在门磁启用状态时才有效。

# **6.10 门磁检测**

### 1. **功能描述**

门磁用于判断门点是否真正打开,可选择门磁启用或关闭。

### 2. **操作说明**

【设备管理】工作站→【门禁】→【设备管理】

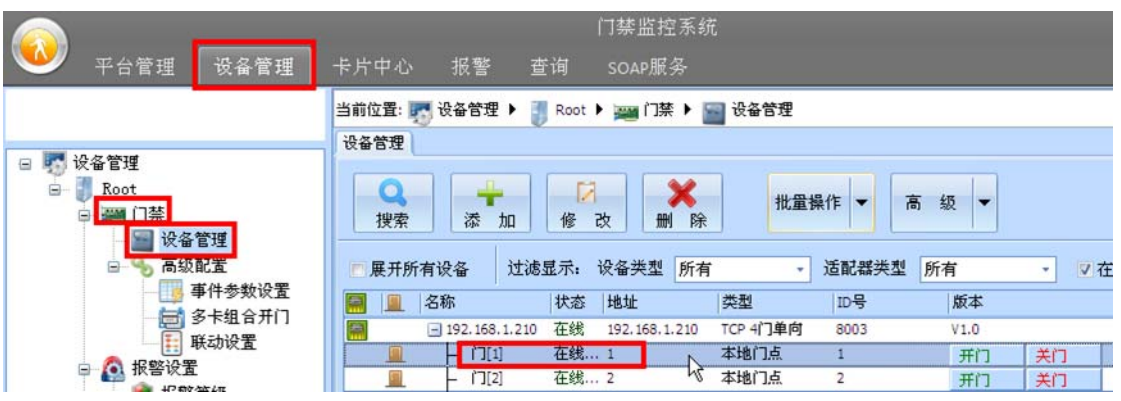

图 6-20 选中操作门点

双击指定门点,在门点参数配置【基本属性】→【检测门磁】中勾选是否启用门磁。

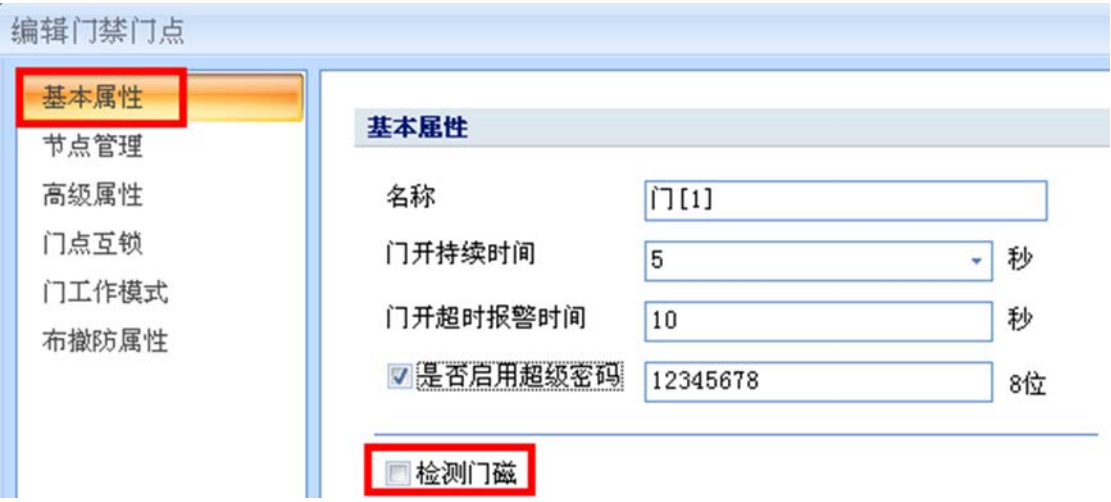

图 6-21 门磁检测设置

### 3. **其它说明**

- (1) 门开超时报警、非法开门等报警功能必须与门磁配合使用,门磁不启用的话以上报警将不起作用;
- (2) 当不启用门磁时,系统将以电锁是否打开作为判断门点开启状态。

### **6.11 超级密码开门**

### 1. **功能描述**

每个门点可配置一个 8 位超级密码, 在任何状态下(不受通行时段、权限限制)输入超级密码均可实 现开门。

### 2. **操作说明**

【设备管理】工作站→【门禁】→【设备管理】

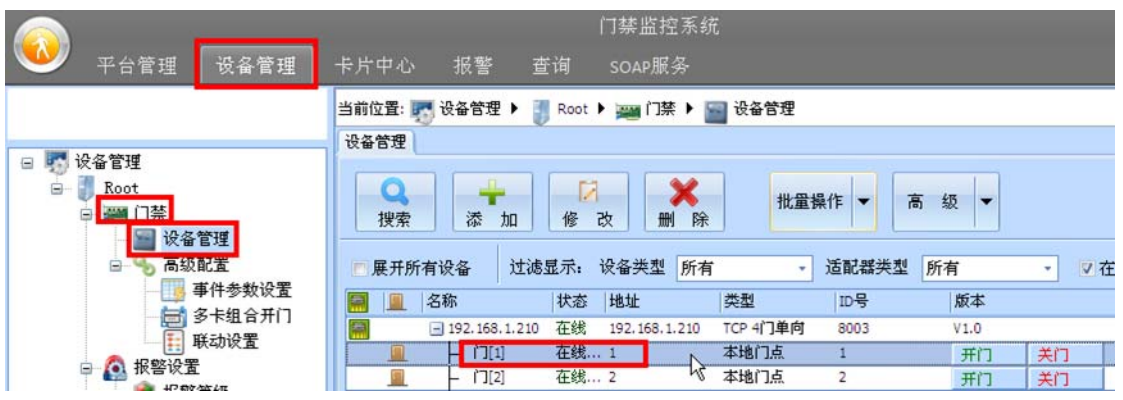

图 6-22 选中操作门点

双击指定门点,在门点参数配置【基本属性】→【是否启用超级密码】中勾选是否启用超级密码,若 启用则填入 8 位的超级密码。

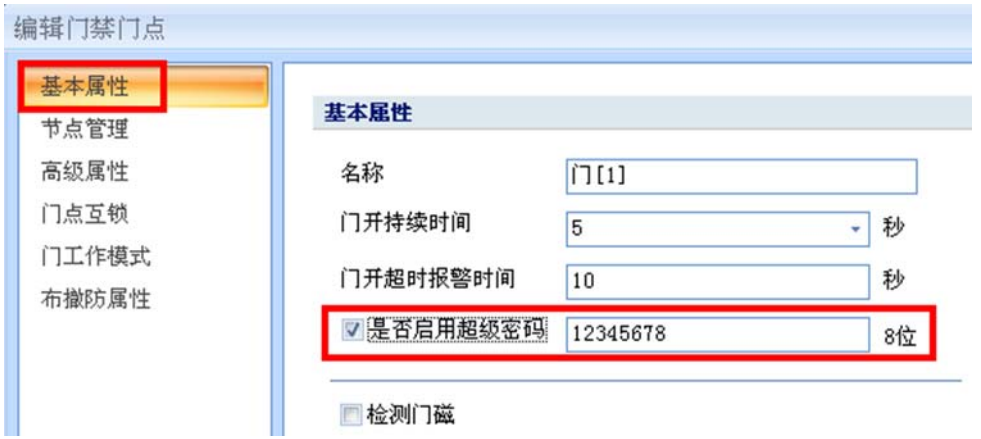

图 6-23 超级密码开门设置

### 3. **其它说明**

(1) 超级密钥可设置为 1~8位,如设置为 1234,输入 1234 即可开门,无须补 0。

### **6.12 读卡器韦根位数**

### 1. **功能描述**

门禁控制器可支持标准韦根 26、韦根 34 和韦根 64 的输入。

### 2. **操作说明**

【设备管理】工作站→【门禁】→【设备管理】

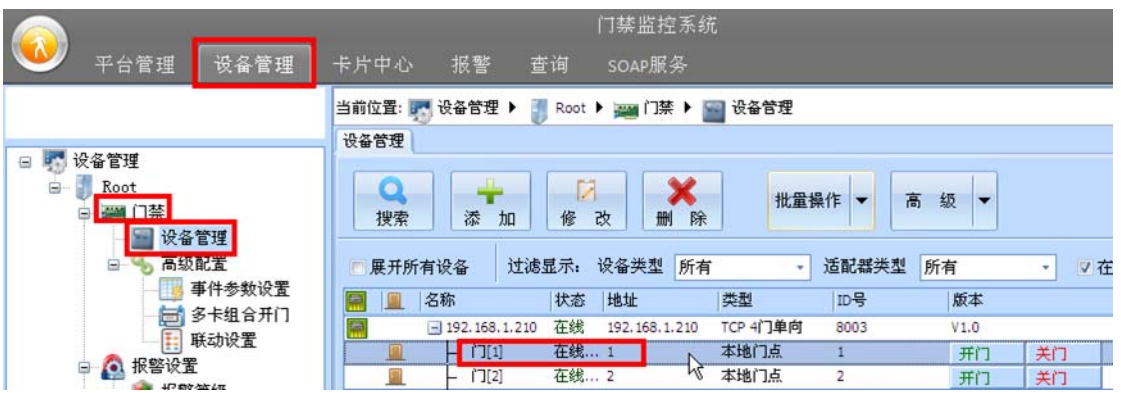

图 6-24 选中操作门点

双击指定门点,在门点参数配置【高级属性】→【读卡器类型】中选择读卡器的韦根位数输入。

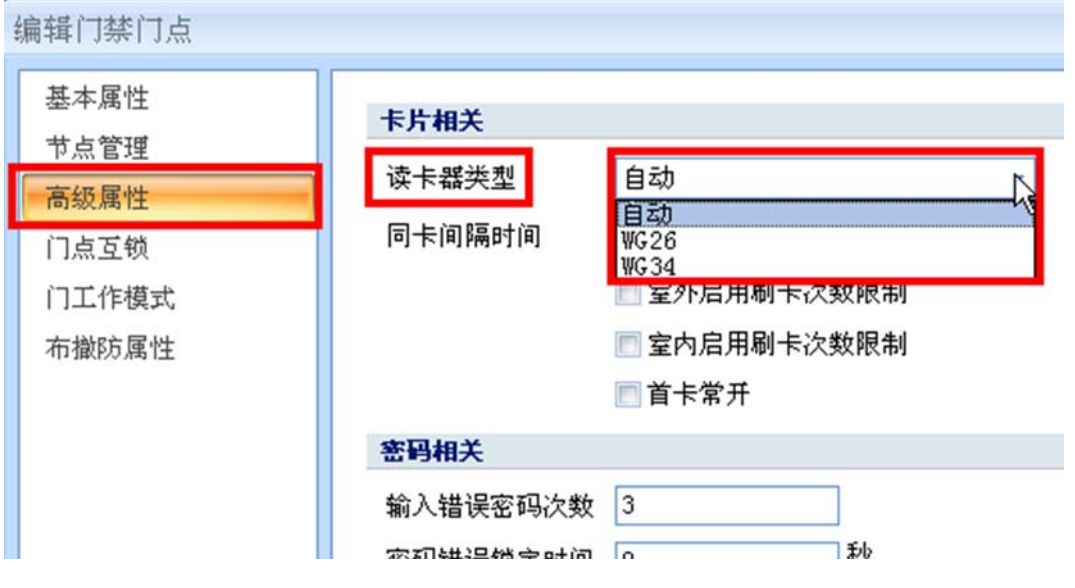

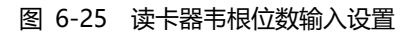

### 3. **其它说明**

(1) 门禁控制器可最大支持读卡器韦根 26(3 字节)~韦根 66(8 字节);

(2) "自动"模式将自动根据读卡器输入位数自适应用户卡号。

### **6.13 胁迫报警**

### 1. **功能描述**

被非法人员胁迫时输入胁迫密码,现场门点可正常开门,管理软件将上传胁迫报警事件提示相关人员 及时作出处理。

### 2. **操作说明**

【卡片中心】工作站【人员信息】

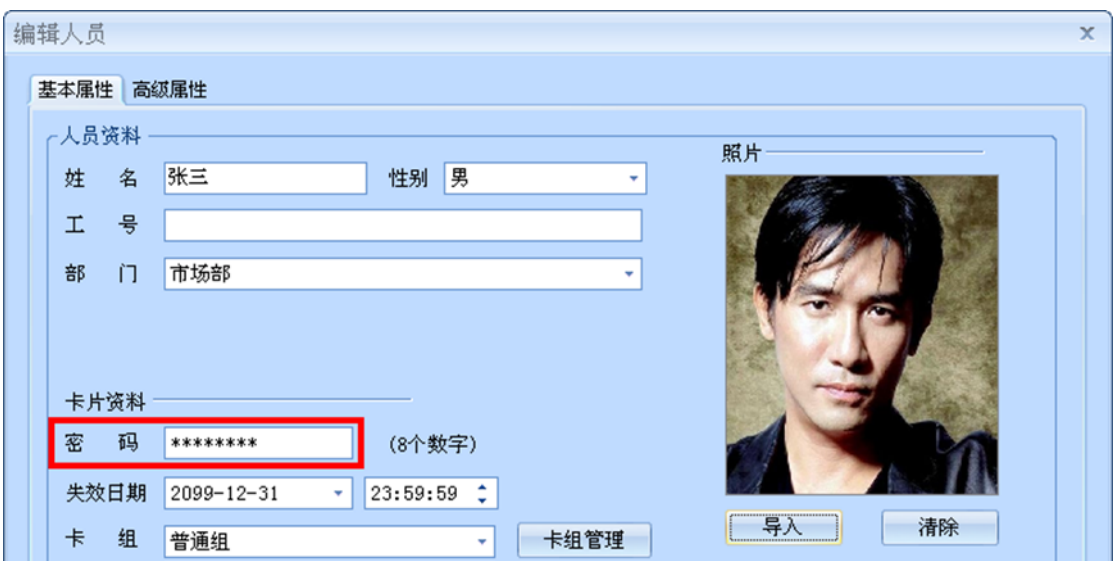

图 6-26 个人密码设置

 在【卡片中心】工作站中在人员信息设置中输入通行密码,该密码可用于"卡+密码"、"卡或密码" 及"卡+胁迫密码"等功能。

【设备管理】工作站→【门禁】→【设备管理】

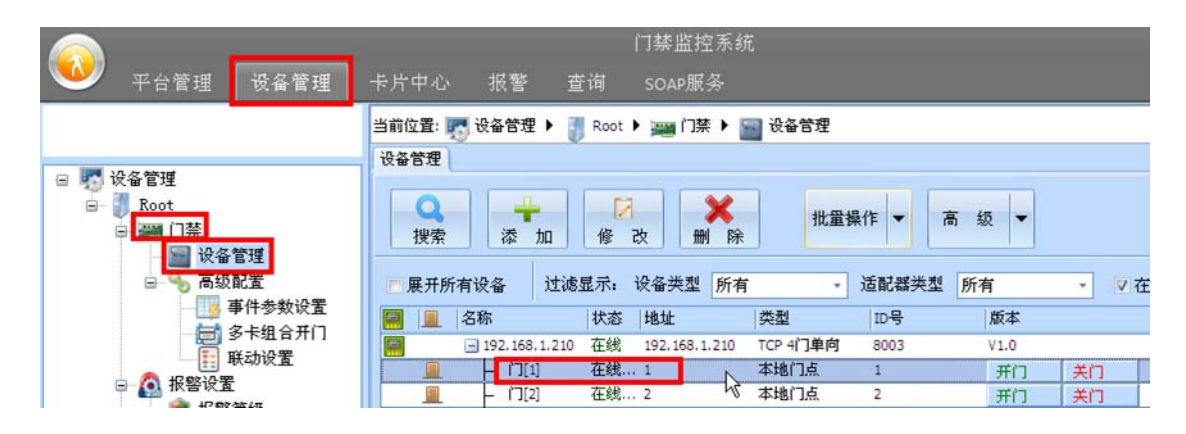

图 6-27 选中操作门点

双击指定门点,在门点参数配置【高级属性】→【启用胁迫报警】中勾选是否启用胁迫报警功能。

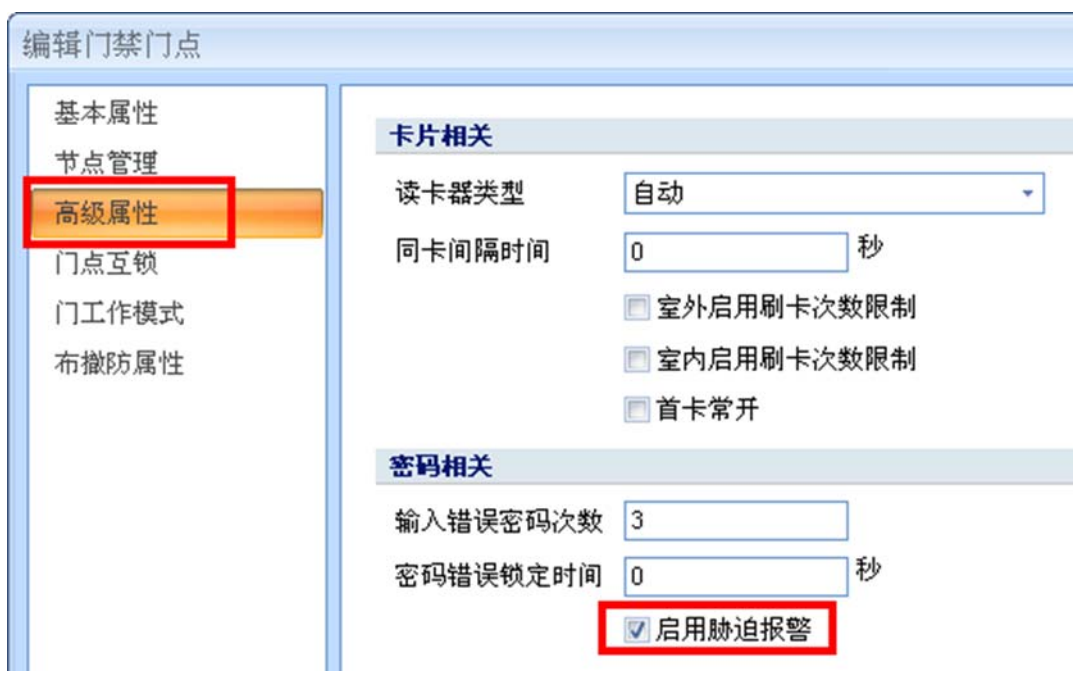

### 图 6-28 胁迫报警设置

将门点设置为【卡+密码】模式。

### 3. **其它说明**

(1) 为简化用户记多一个胁迫密码,"胁迫报警密码"为"标准密码+1"或"标准密码-1"。如"标 准密码"为 12345678,"胁迫报警密码"则为 12345677 或 12345679,此时刷卡+12345677 或刷卡+12345679 均可产生胁迫报警。

# **7.【卡片中心】工作站**

【卡片中心】工作站用于行政人事部门对人员卡片进行授权管理。

### **7.1 添加部门**

### **7.1.1 添加部门**

### 1. **功能描述**

添加部门信息并对部门进行门点授权。

### 2. **操作说明**

【卡片中心】工作站→【部门根目录】。

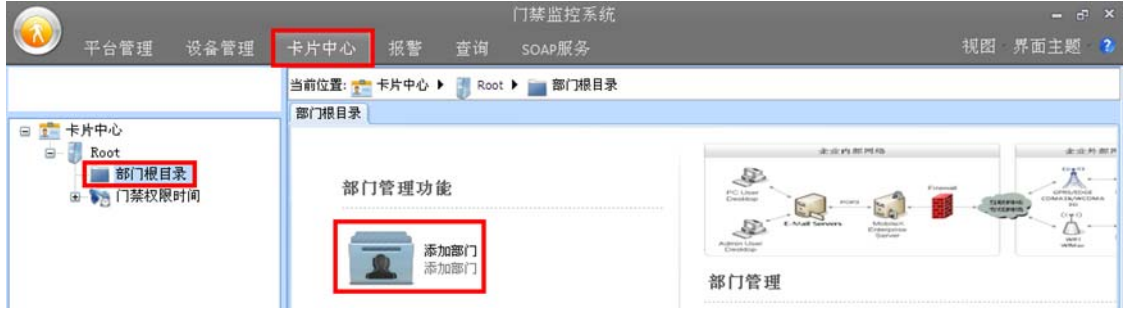

图 7-1 添加部门信息

 点击【添加部门】按钮并添加部门信息,弹出如图 7-2 所示【是否对该部门进行门禁授权】提示信 息框。

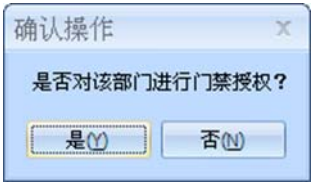

图 7-2 部门授权

点击【是】按钮后勾选该部门允许开启的门点,【通行时段】选择默认 "24 小时通行"。

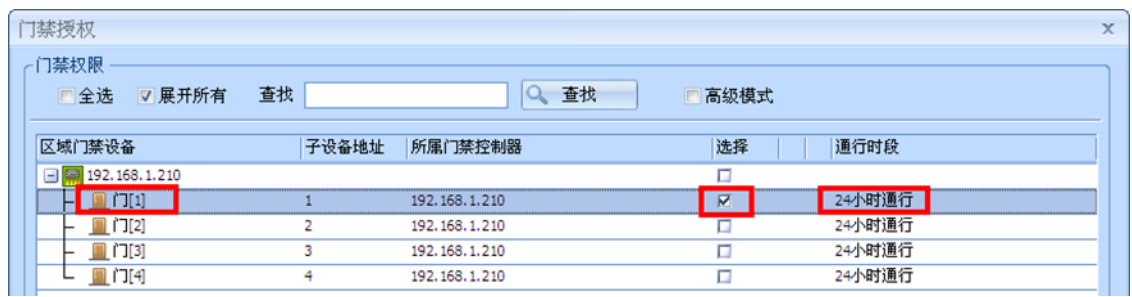

#### 图 7-3 部门门点授权

### 3. **其它说明**

- (1) 门禁控制器内部预设有"24 小时通行"和"24 小时禁行"2 个通行时段,若全时间通行无须再 另外添加通行时段;
- (2) 可对部门进行下级部门的建立,实现多层级部门管理功能。

### **7.1.2 部门权限继承**

### 1. **功能描述**

部门的开门权限具有强大的继承关系,下一层部门自动继续上一层部门的开门权限。

#### 2. **操作说明**

如图 7-4 所示"市场部"开门权限为门 1, "市场部"下新增一个"销售部", "销售部"开门权限自 动继承了"市场部"门 1 的开门权限。

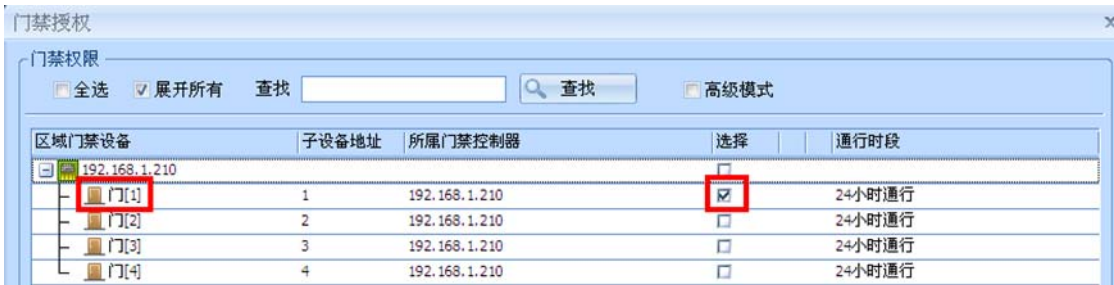

#### 图 7-4 部门继承门禁权限

可对"销售部"另外授权增加其它开门门点,右键"销售部"选择快捷菜单中的【门禁授权】按钮, 在门禁授权中可增加其它门点,如图 7-5 所示。

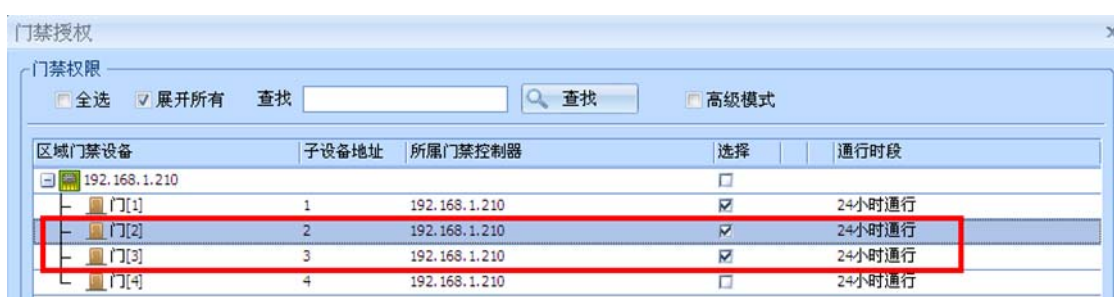

#### 图 7-5 部门独立新增门点

在"市场部"添加的人员仅能开门 1, 在"销售部"添加的人员可开门 1、门 2 和门 3。

#### 3. **其它说明**

(1) 子部门不能取消对上级部门门点的继承,若要取消继承门点的开启功能可在【通行时段】中选择 固定的"24 小时禁行"通行时段。

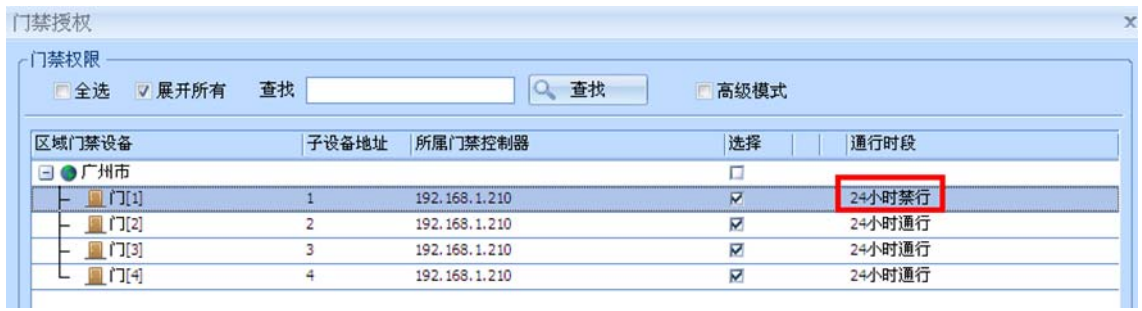

图 7-6 24 小时禁行通行时段

### **7.2 人员授权**

### **7.2.1 人员授权**

### 1. **功能描述**

添加人员信息并对人员进行门点授权。

### 2. **操作说明**

【卡片中心】工作站→【部门根目录】→【XXX 已建立的部门】

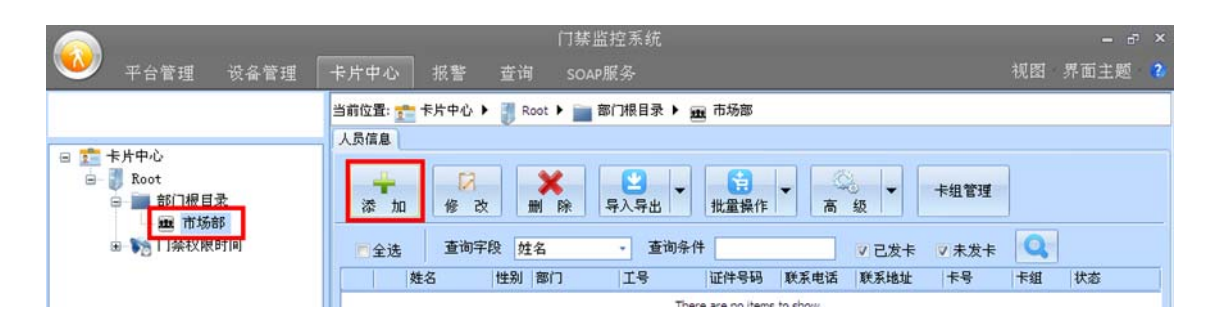

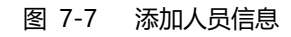

 选择已建立好的部门,点击【添加】按钮及填写相关人员信息,以添加【姓名】张三,【卡号】12345678 为例,填写内容如图 7-8 所示:

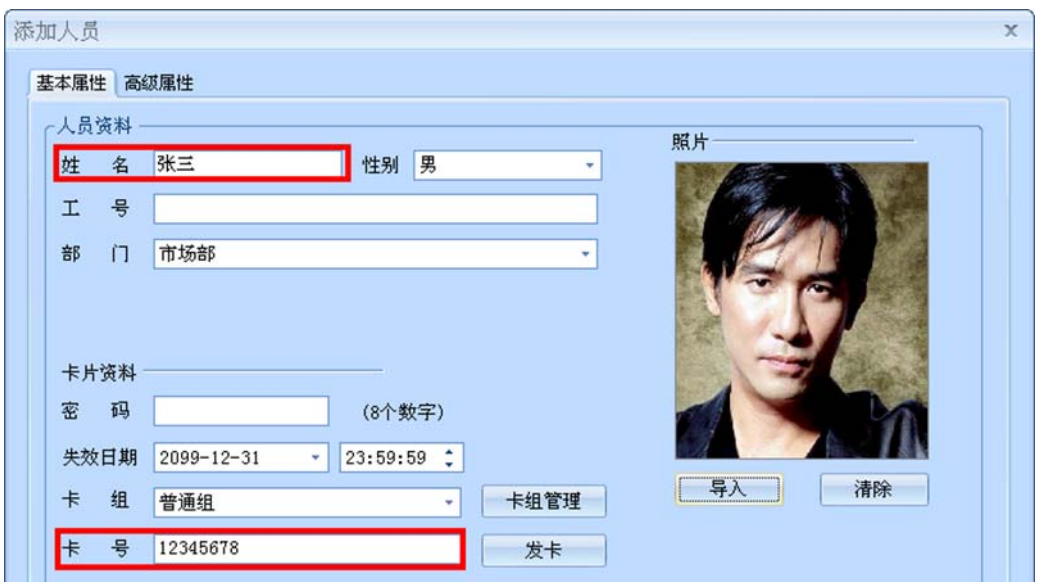

### 图 7-8 填写人员信息

点击【确定】按钮后即可实现人员的发卡,持卡在门禁控制器门 1 上刷卡可实现刷卡开门功能("市 场部"部门已授权开启门 1 权限)。

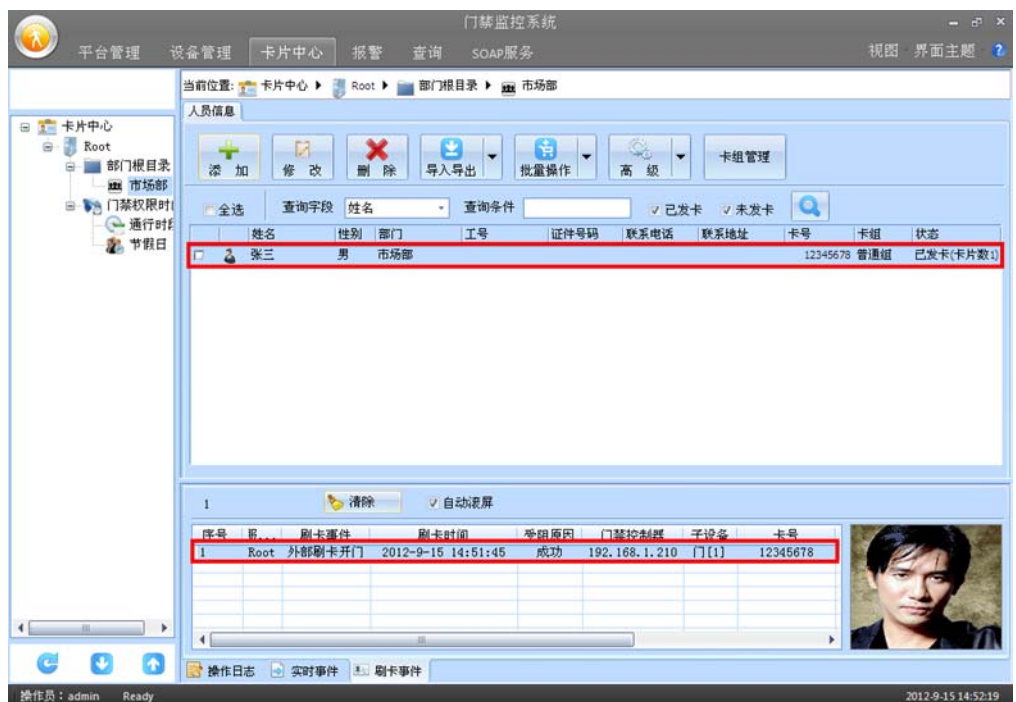

### 图 7-9 刷卡开门事件

### 3. **其它说明**

- (1) 部门中添加的人员将继承部门的开门权限,不需要再为人员设置开门权限;
- (2) 人员导入照片最大容量为 1M。

### **7.2.2 权限继承**

### 1. **功能描述**

新增加的人员除自动继承部门的开门权限外,还可进行独立的新增门点授权操作。

### 2. **操作说明**

原有部门仅有门 1 开门权限, 在该部门中增加的人员也同时继承了门 1 开门权限。右键人员信息, 在 弹出的菜单中选择【门禁授权】选项,可对选中的人员独立增加新的开门门点。

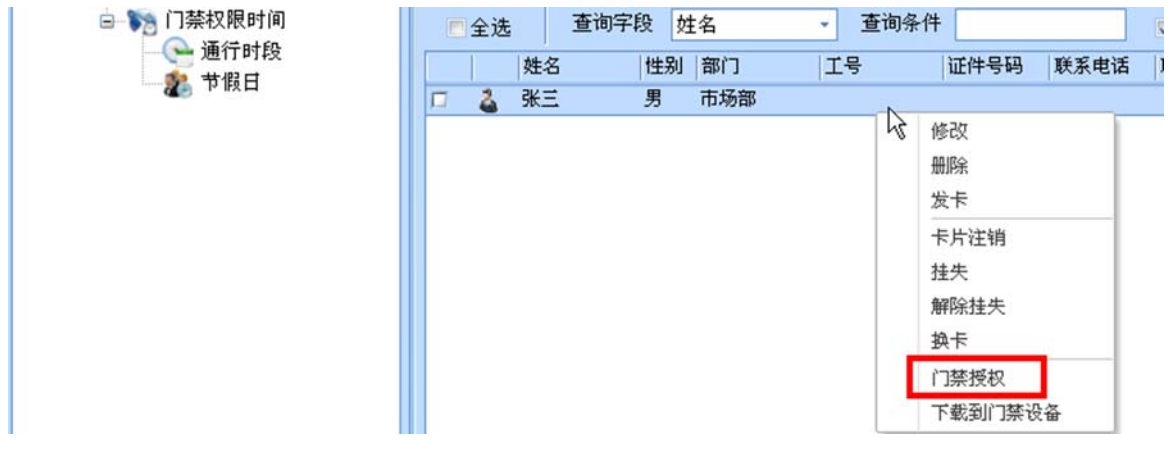

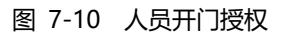

| ┌门禁权限<br>▽ 展开所有<br>一全选          | 查找    | 查找<br>Q          | 高级模式                    |        |  |
|---------------------------------|-------|------------------|-------------------------|--------|--|
|                                 |       |                  |                         |        |  |
| 区域门禁设备                          | 子设备地址 | 所属门禁控制器          | 选择                      | 通行时段   |  |
| 192.168.1.210<br>$\equiv$       |       |                  | □                       |        |  |
| $\left[ \left[ \right] \right]$ |       | 192.168.1.210    | Δ                       | 24小时通行 |  |
| $\sqrt{72}$                     |       | 192, 168, 1, 210 | N                       | 24小时通行 |  |
| $\mathbf{1}$                    | R     | 192, 168, 1, 210 | ⊽                       | 24小时通行 |  |
| LT4                             | 4     | 192, 168, 1, 210 | $\overline{\mathbf{v}}$ | 24小时通行 |  |

图 7-11 人员新增开门权限

### 3. **其它说明**

(1) 人员不能取消对部门门点的继承,若要取消继承门点的开启功能可在【通行时段】中选择固定的 "24 小时禁行"通行时段。

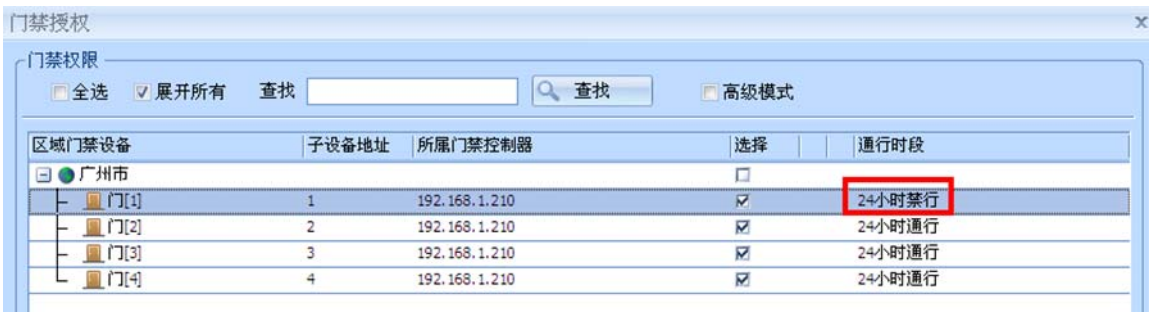

### 图 7-12 24 小时禁行通行时段

### **7.2.3 扩展板联动**

### 1. **功能描述**

卡片授权可同时联动扩展板继电器输出,如门 1 刷卡时联动扩展板继电器 1 和继电器 3 同时打开。

### 2. **操作说明**

【设备管理】工作站→【门禁】→【设备管理】

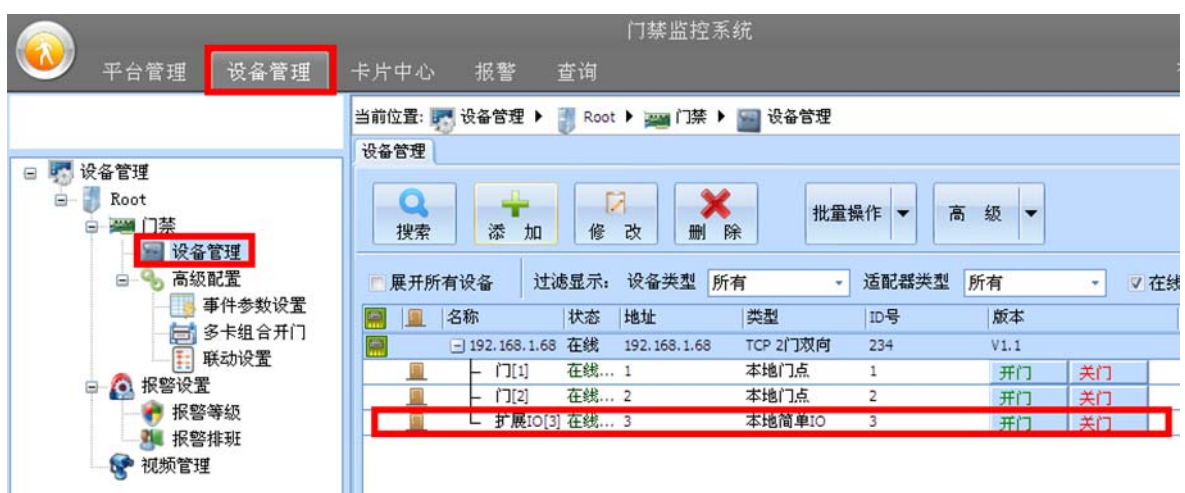

图 7-13 扩展板授权联动

 双击扩展板图标进入属性设置页面,选择【高级属性】,在【关联读卡子设备】中选择需要关联的读 卡器,仅当关联的门点才能通过授权方式联动扩展板动作。设置为门 1,此时门 1 的外部和内部刷卡均可 联动扩展板的动作,而门 2 则不能联动动作。

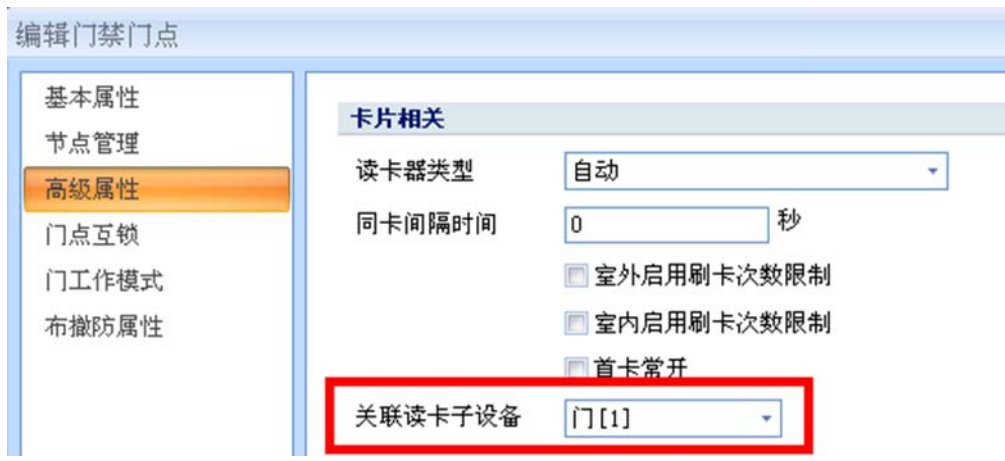

图 7-14 扩展板关联门点

【卡片中心】工作站→【部门根目录】→【XXX 已建立的部门】

对部门进行授权,点击【高级模式】按钮展开扩展板输出端口,对门 1 进行授权同时勾选扩展板联动 输出端口,保存后门 1 刷卡可实现联动扩展板继电器 1 和继电器 3 同时打开。

| 门禁权限<br>▽ 展开所有<br>一全选        | 查找    | Q 查找           |                         | √ 高级模式   |        |  |
|------------------------------|-------|----------------|-------------------------|----------|--------|--|
|                              |       |                |                         |          |        |  |
| 区域门禁设备                       | 子设备地址 | 所属门禁控制器        | 选择                      | 读卡器位置/动作 | 通行时段   |  |
| $\boxed{9}$ (4) 192.168.1.68 |       |                | K                       |          |        |  |
| 9回门1                         |       | 192, 168, 1.68 |                         | 内外读卡器    | 24小时通行 |  |
| ■电锁                          |       |                | <b>N</b>                | 打开       |        |  |
| 9回门                          | 2     | 192.168.1.68   | $\overline{\mathbf{v}}$ | 内外读卡器    | 24小时通行 |  |
| ■电锁                          |       |                | M                       | 打开       |        |  |
| L■ 扩展IO[3]                   | 3     | 192.168.1.68   | N                       | 内外读卡器    | 24小时通行 |  |
| ■辅助输出1                       |       |                | $\triangleright$        | 打开       |        |  |
| ■辅助输出2                       |       |                | Π                       | 打开       |        |  |
| ■辅助输出3                       |       |                | $\overline{\mathbf{x}}$ | 打开       |        |  |
| ■辅助输出4                       |       |                | Π                       | 打开       |        |  |

图 7-15 授权联动扩展板动作

### 3. **其它说明**

- (1) 必须对扩展板门点进行关联,否则扩展板联动无效;
- (2) 必须关联门点的刷卡事件为有效卡扩展板联动才有效。

### **7.2.4 权限查看**

### 1. **功能描述**

通过"人员"和"门点"的查询方式可查询到指定人员可通行什么门点, 指点门点有哪些人可通过。

### 2. **操作说明**

【卡片中心】工作站→【人员门禁权限查询】

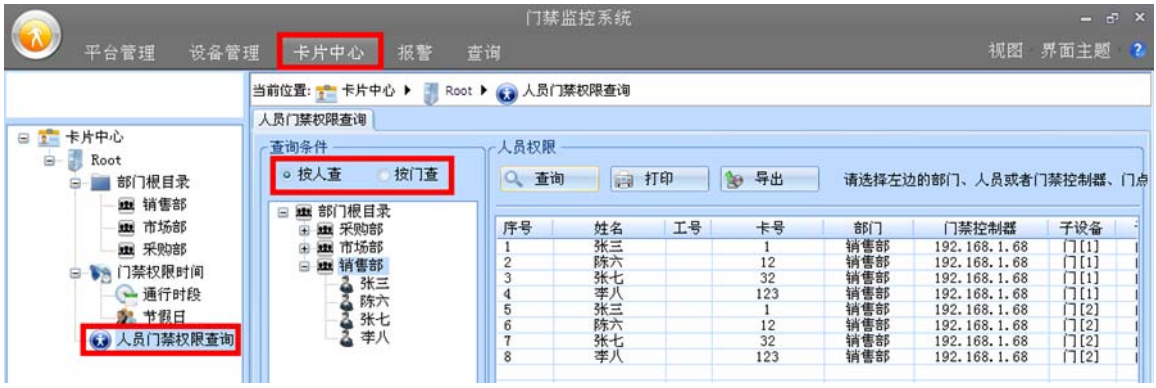

#### 图 7-16 人员权限查询

### **7.3 通行时段设置**

### 1. **功能描述**

设置门禁权限中的开门通行时段,即允许在什么时间段内开门。

### 2. **操作说明**

【卡片中心】工作站→【门禁权限时间】→【通行时段】

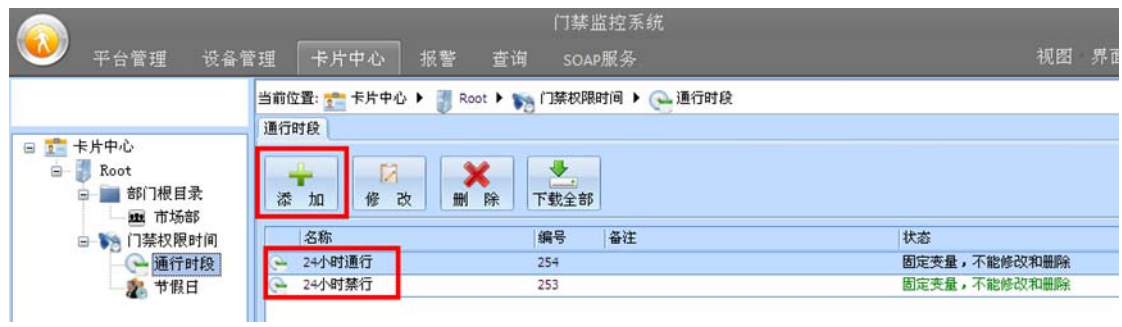

图 7-17 门禁权限通行时段

点击【添加】按钮后设置好新的通行时段信息,如图 7-18 所示:

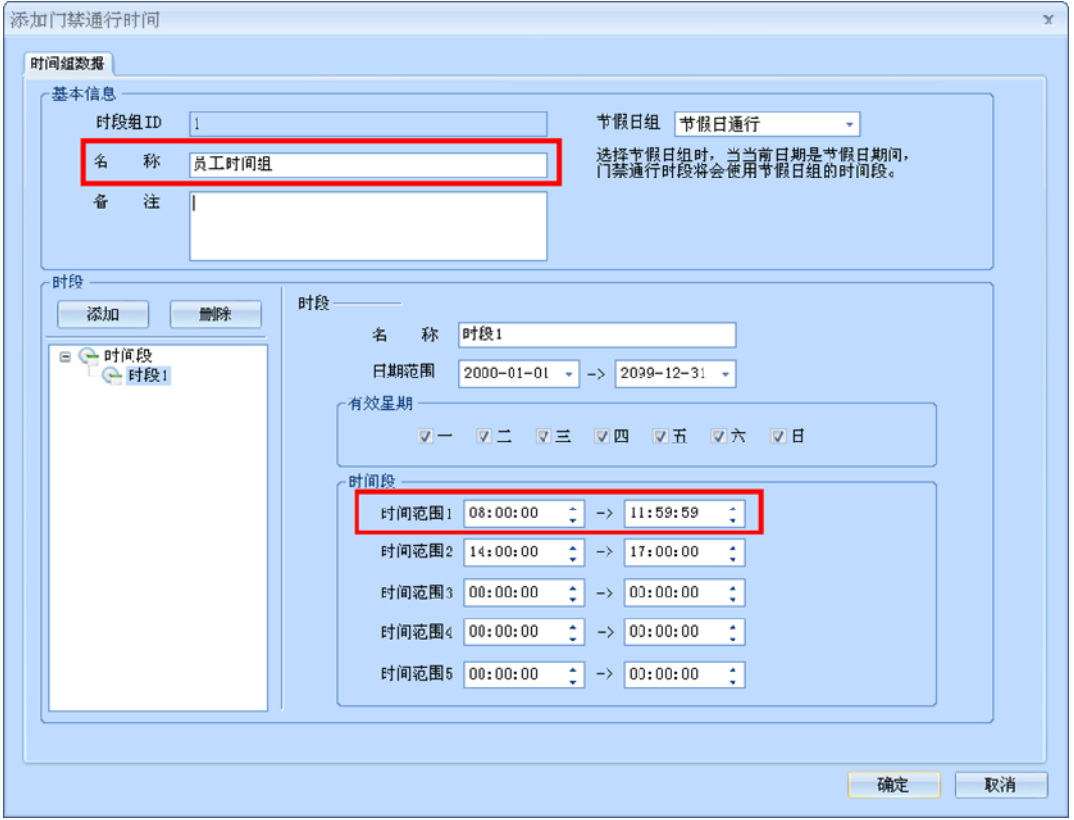

图 7-18 通行时段设置

添加通行时段成功后,可在部门或人员门点授权时【通行时段】选择新增加的通行时段。

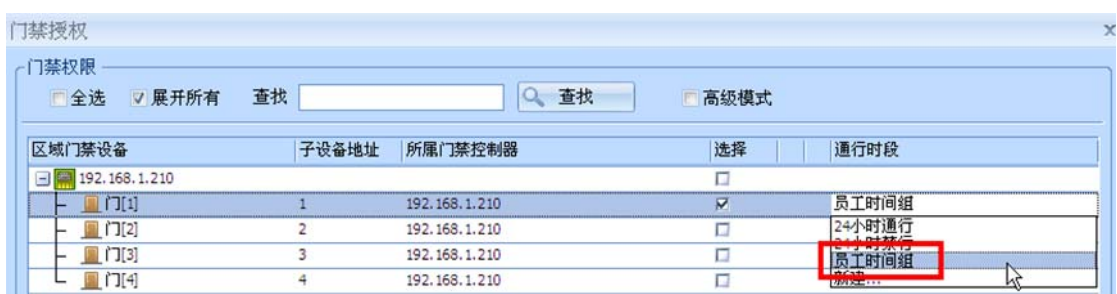

#### 图 7-19 通行时段选择

#### 3. **其它说明**

- (1) 每个时间可精确到日期、有效星期、时/分/秒;
- (2) 每个时间段可最多设置 10 个时段,每个时段可最多设置 5 个时间范围,即每个通行时段可实现 50 个时间范围的设置,可满足任何复杂通行时段要求的场合;

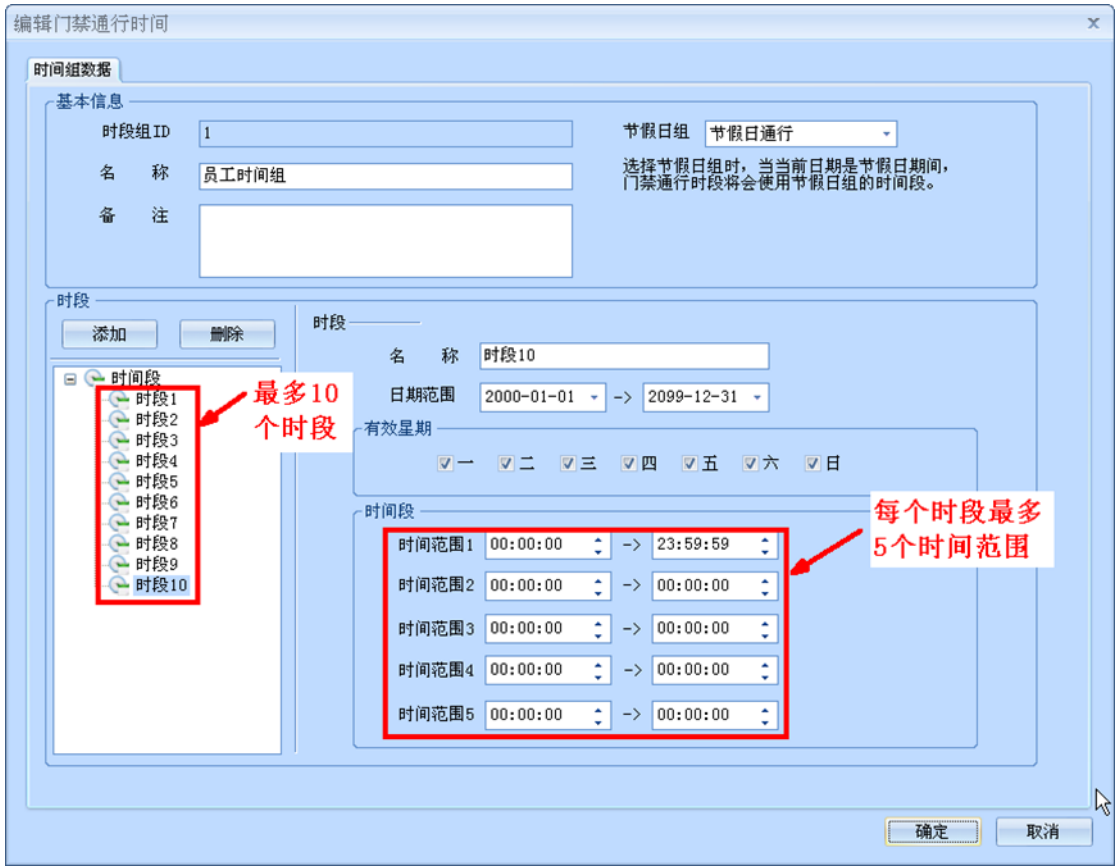

#### 图 7-20 通行时段说明

(3) "24 小时通行"(全时间段通行)和"24 小时禁行"(全时间段禁行)为系统默认固定的 2 个通 行时段,不允许修改和删除。

# **7.4 节假日管理**

### 1. **功能描述**

节假日当天以节假日的通行通行时段为主,此时正常通行时段将不起作用。

### 2. **操作说明**

【卡片中心】工作站→【门禁权限时间】→【节假日】

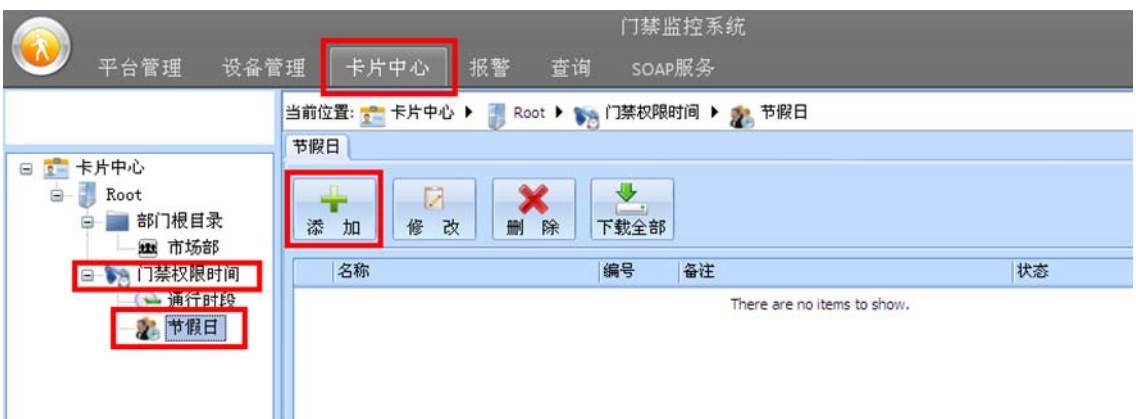

图 7-21 节假日添加

点击【添加】按钮设置好新的节假日信息,如图 7-22 所示:

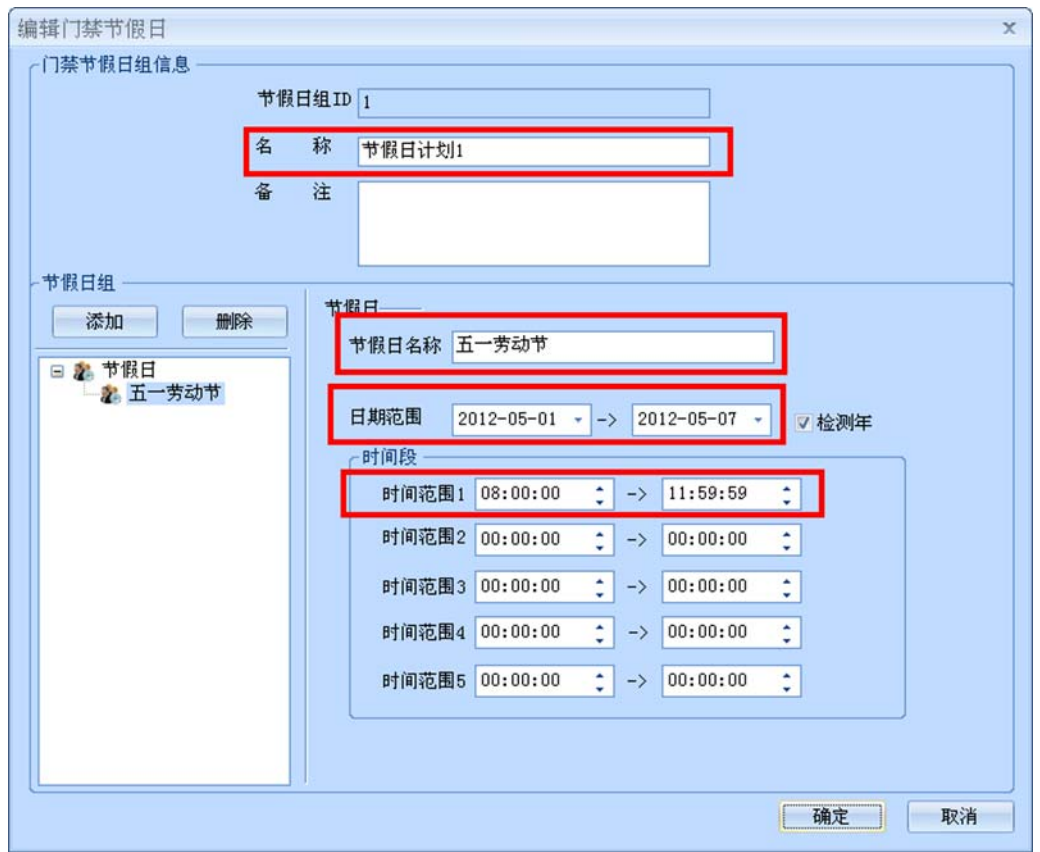

图 7-22 节假日设置

添加节假日成功后可在【卡片中心】工作站→【门禁权限时间】→【通行时段】中的【节假日组】选 择所设的节假日信息,如图 7-23 所示:

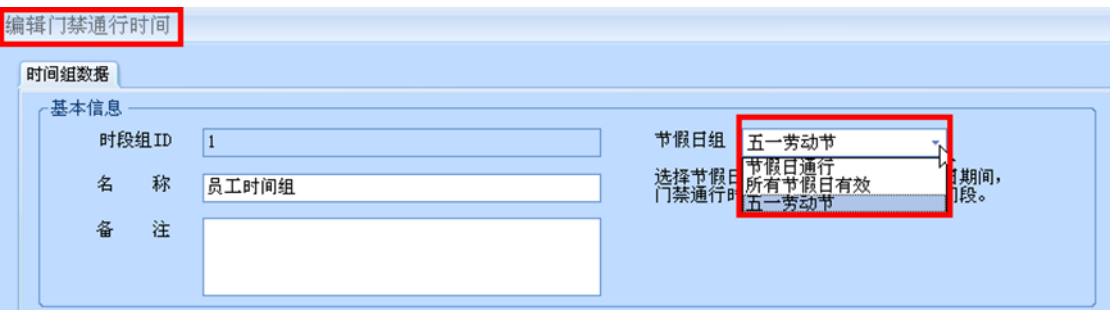

图 7-23 节假日选择

【节假日通行】→节假日计划中的通行时段无效, 以现有通行时段为主; 【所有节假日有效】全部节假日计划通行时段有效,节假日当天以节假日通行时段为主; 【自定义节假日】→仅在指定节假日计划的通行时段有效,节假日当天以节假日通行时段为主。

### 3. **其它说明**

(1) 节假日计划的通行时段优先于现有通行时段;

(2) 每个节假日可精确到日期、有效星期、时/分/秒;

(3) 每个节假日计划可最多设置 10 个节假日,每个节假日可最多设置 5 个时间范围,可满足任何复 杂节假日时间要求的场合。

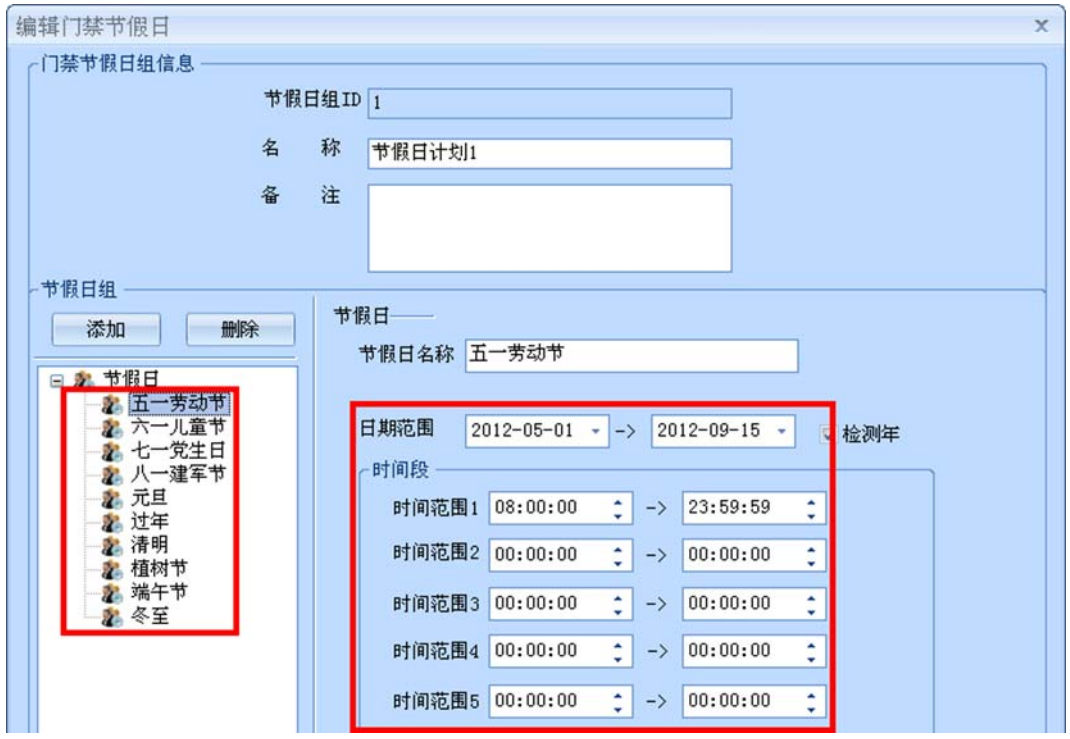

图 7-24 节假日说明

### **7.5 用户密码开门**

### 1. **功能描述**

实现用户刷卡+密码开门、刷卡或密码开门功能。

### 2. **操作说明**

【卡片中心】工作站→【部门根目录】→【XX 自定义部门】

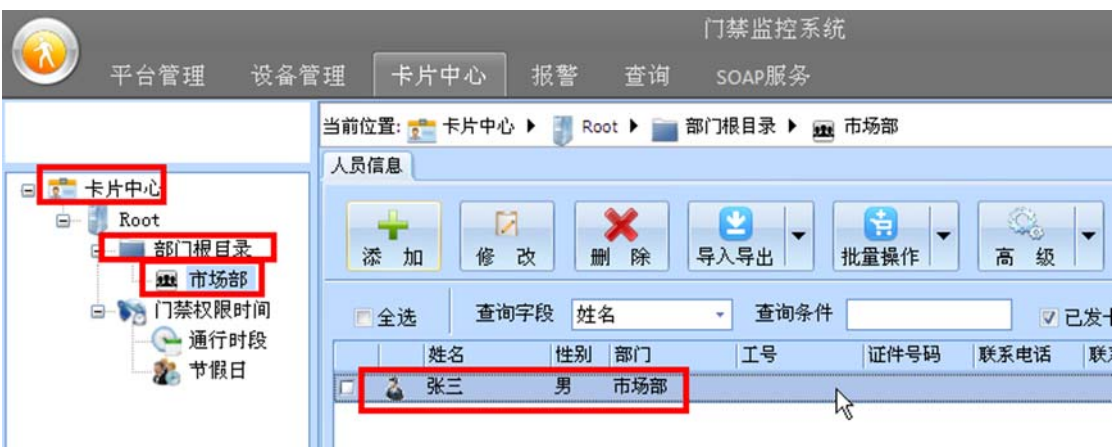

图 7-25 人员选择

双击选中的人员信息,修改如图 7-26 所示的【基本属性】→【密码】内容。

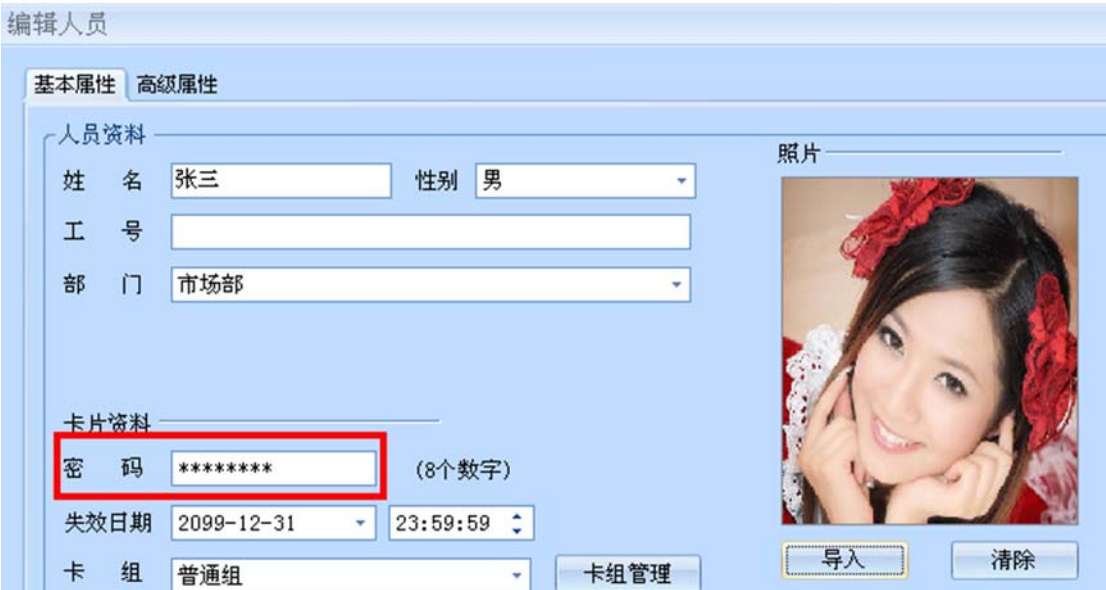

图 7-26 人员密码输入

【设备管理】工作站→【门禁】→【设备管理】

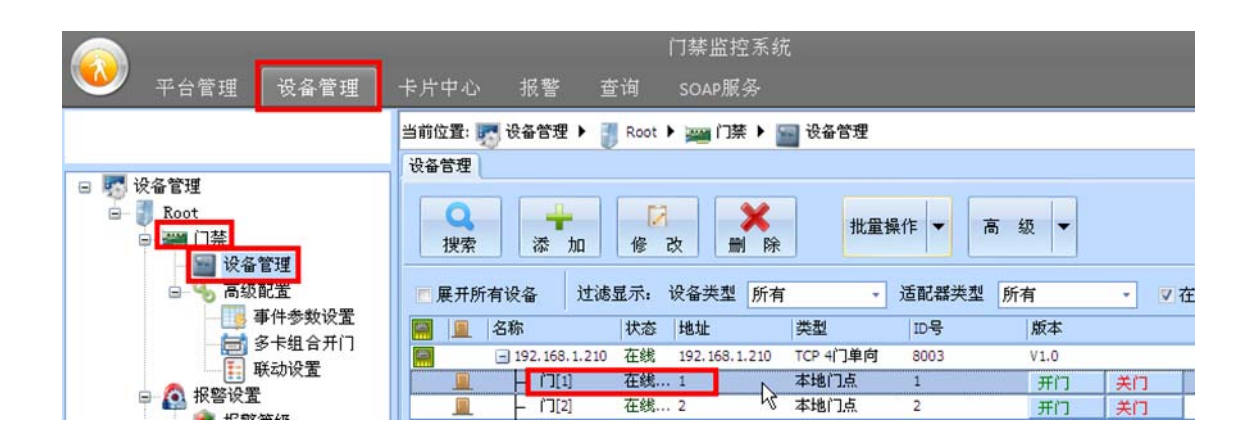

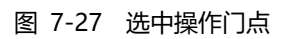

双击指定门点,门点参数配置【基本属性】→【门工作模式】中的【室外工作模式】选择"卡+密码" 或"卡或密码"模式,保存后刷卡再输入自身 8 位密码才允许开门。

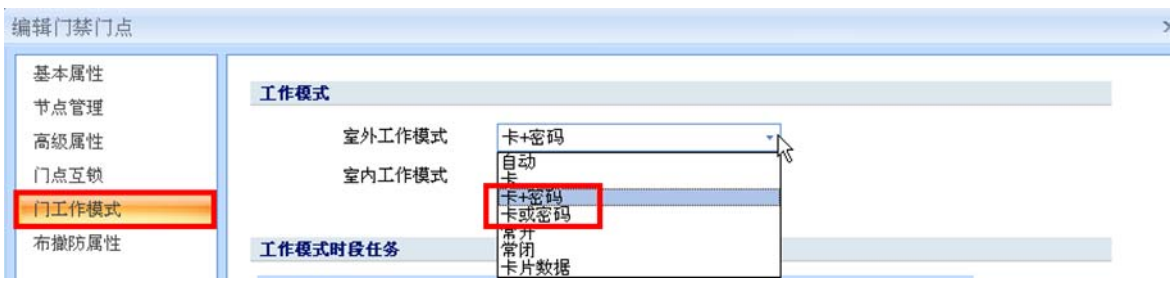

图 7-28 门工作进入密码工作模式

【卡+密码】 →刷卡+输入 8 位自身密码开门;

【卡或密码】→刷卡或输入 8 位自身密码均可开门;

### 3. **其它说明**

(1) 每位用户具有独立的 8 位或 8 位以内的个人密码;

# **7.6 人员失效日期**

### 1. **功能描述**

人员卡片在规定时间内自动失效。

### 2. **操作说明**

【卡片中心】工作站→【部门根目录】→【XX 自定义部门】

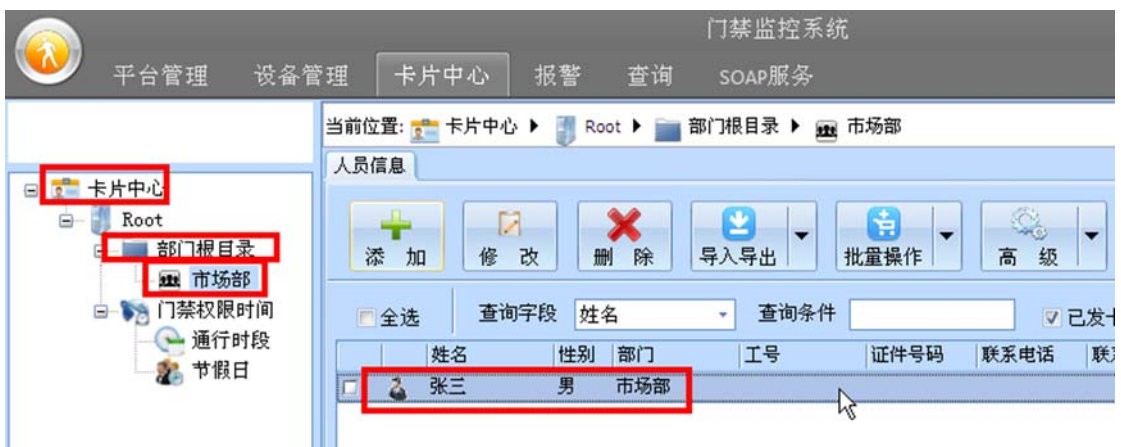

图 7-29 人员选择

双击选中的人员信息,修改如图 7-30 所示的【基本属性】→【失效日期】内容。

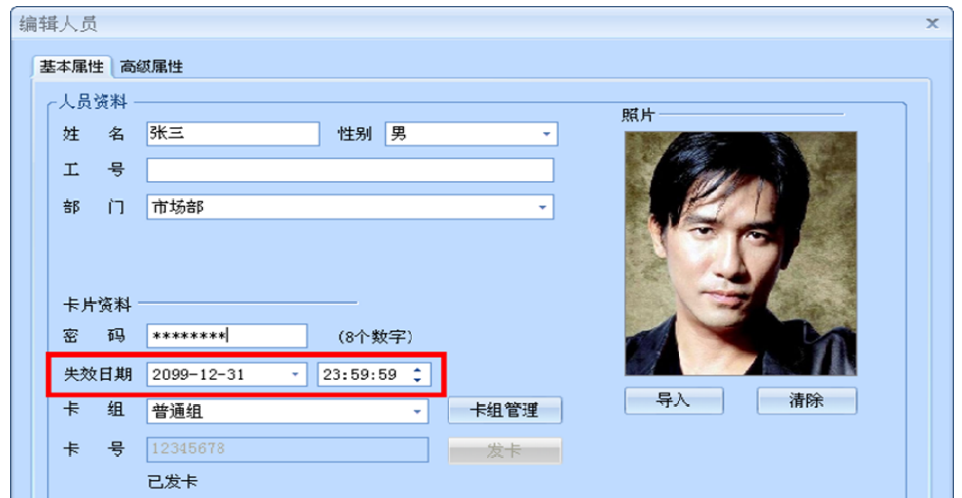

图 7-30 人员失效日期设置

### 3. **其它说明**

(1) 人员失效日期为硬件独立实现功能,与软件无关,软件不开启情况下到失效日期卡片也会自动失 效。

# **7.7 批量发卡/删卡**

### 1. **功能描述**

批量对人员进行发卡和删除卡操作。

### 2. **操作说明**

【卡片中心】工作站→【部门根目录】→【XX 自定义部门】

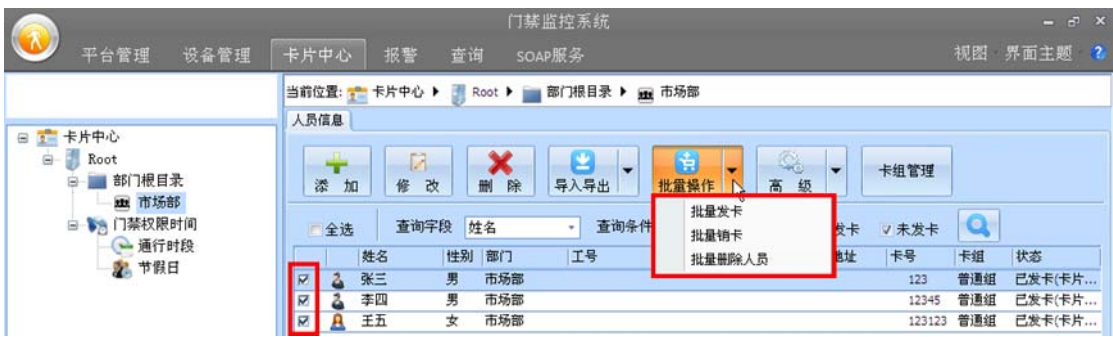

### 图 7-31 人员批量操作

首先勾选需处理人员,点击【批量操作】对卡片进行批量发卡、销卡和删除人员操作。

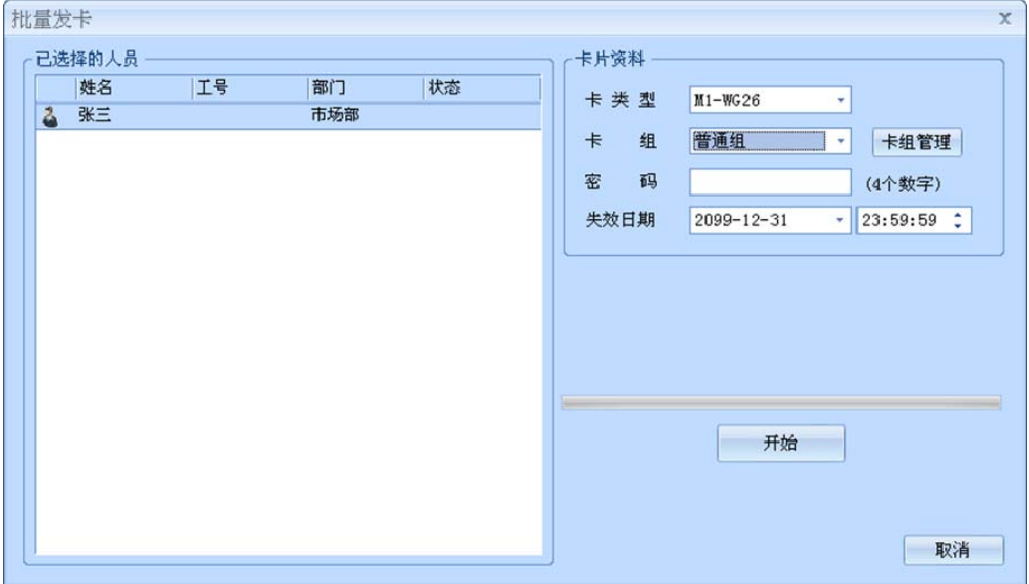

图 7-32 批量发卡

### 3. **其它说明**

(1) 必须先勾选需要处理的人员信息后才能进行批量处理。

# **7.8 人员导入/导出**

### 1. **功能描述**

可通过 Excel 文档导入/导出人员信息。

### 2. **操作说明**

【卡片中心】工作站→【部门根目录】→【XX 自定义部门】

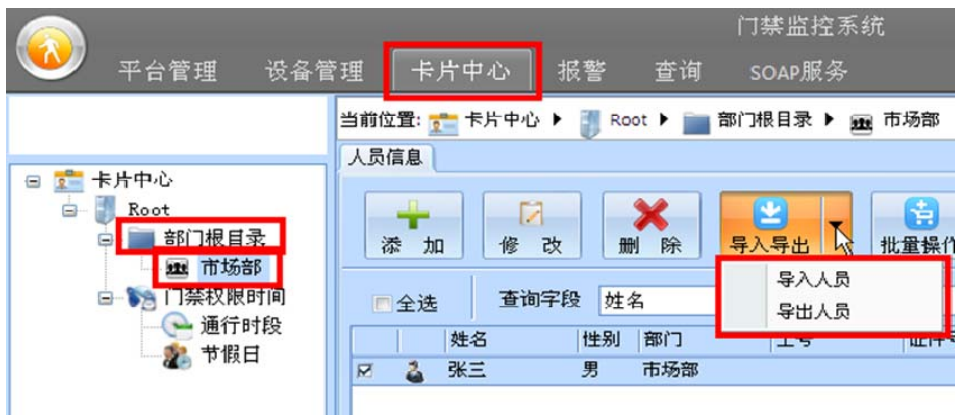

图 7-33 人员资料批量导入/导出

点击【导入导出】按钮后可选择人员的导入或导出操作,人员导入如图 7-34 所示:

|                | 选择文件                               |     |   | D:\工作软件\门禁管理软件\人员导入模板.xlsx |        |    |   |    |   |    |   |    |   |      |   |      |                          |    |
|----------------|------------------------------------|-----|---|----------------------------|--------|----|---|----|---|----|---|----|---|------|---|------|--------------------------|----|
| 报表             |                                    |     |   |                            |        |    |   |    |   |    |   |    |   |      |   |      |                          |    |
|                | ▽ Excel文件第一行为表头, 导入时去掉该行           |     |   |                            |        |    |   |    |   |    |   |    |   |      |   |      |                          |    |
|                | 确认 <mark>最农和数据库姓名</mark> 、部门等对应的列: |     |   |                            |        |    |   |    |   |    |   |    |   |      |   |      |                          |    |
|                | 部门                                 | 下难名 | ▼ | 性别                         | ▼      | 工号 | ▼ | 职位 | v | 学历 | ۳ | 卡号 | ▼ | 证件号码 | ▼ | 联系方式 | $\overline{\phantom{a}}$ | 联二 |
|                | 姓名<br>性别门                          | Β   |   | Ċ                          |        | D  |   | E  |   | F  |   | G  |   | н    |   |      |                          | ı  |
| 1              |                                    |     |   |                            |        |    |   |    |   |    |   |    |   |      |   |      |                          |    |
| $\overline{2}$ | 工号<br>证件号码                         |     |   |                            |        |    |   |    |   |    |   |    |   |      |   |      |                          |    |
| $\bar{3}$      | 方式<br>联系地址                         |     |   |                            |        |    |   |    |   |    |   |    |   |      |   |      |                          |    |
| 4              | 电子邮件<br>职位                         |     |   |                            |        |    |   |    |   |    |   |    |   |      |   |      |                          |    |
| 5              | 民族<br>籍贯                           |     |   |                            |        |    |   |    |   |    |   |    |   |      |   |      |                          |    |
| 6              | 学历<br>春社<br>无意义                    |     |   |                            |        |    |   |    |   |    |   |    |   |      |   |      |                          |    |
| $\overline{7}$ |                                    |     |   |                            |        |    |   |    |   |    |   |    |   |      |   |      |                          |    |
| 8              |                                    |     |   |                            |        |    |   |    |   |    |   |    |   |      |   |      |                          |    |
| 9              |                                    |     |   |                            |        |    |   |    |   |    |   |    |   |      |   |      |                          |    |
| 10             |                                    |     |   |                            |        |    |   |    |   |    |   |    |   |      |   |      |                          |    |
| 11             |                                    |     |   |                            |        |    |   |    |   |    |   |    |   |      |   |      |                          |    |
| ◀              |                                    |     |   |                            | $-111$ |    |   |    |   |    |   |    |   |      |   |      |                          | r  |

图 7-34 人员资料批量导入

### 3. **其它说明**

`

(1) 导入人员时表格会自动配匹 Excel 原文件的表头,若不能自动匹配可通过手工进行配匹。

# **8.【报警】工作站**

【报警】工作站用于警卫部门通过电子地图等方式对整个系统的监控处理。

### **8.1 门禁控制器状态监控**

### 1. **功能描述**

采用平面显示方式展示所有门点的监控状态。

### 2. **操作说明**

【报警】工作站→【XX 门禁控制器】→【门禁控制器状态】

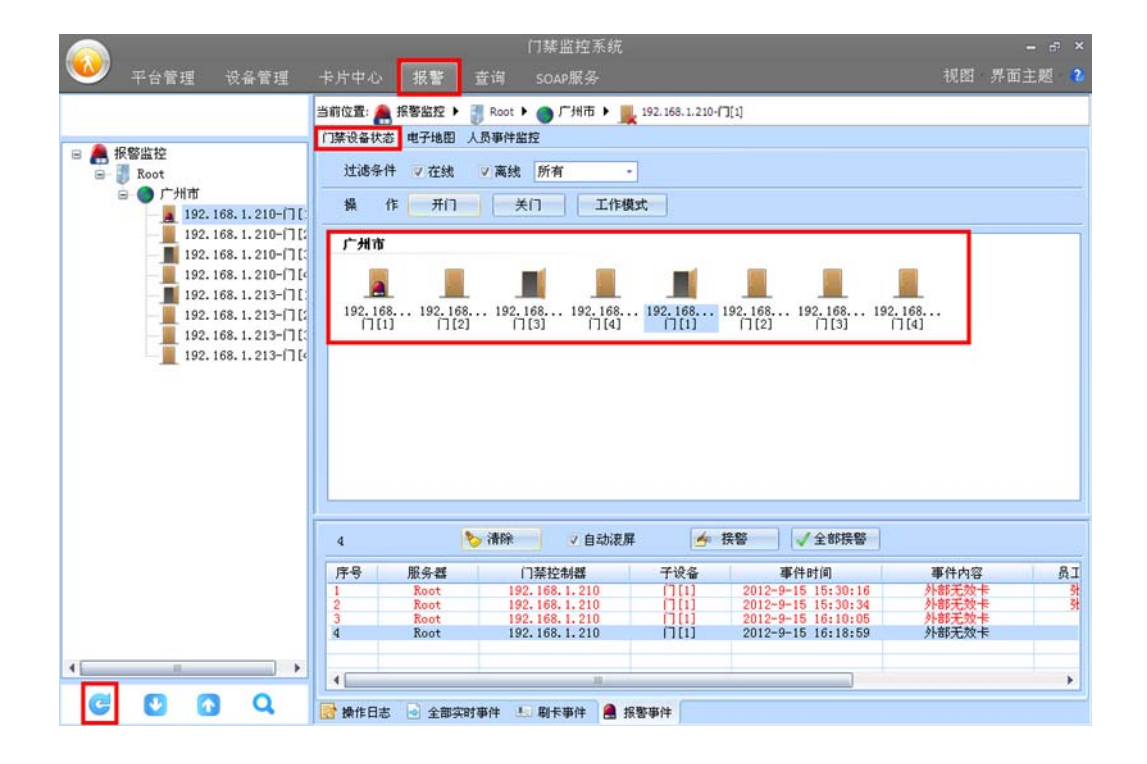

图 8-1 门禁设备状态监控

 可通过监控界面以图形列表方式实时获取门点开关门状态、报警状态,可通过【操作】按钮实现对指 定门点的远程操作,还可通过【过滤条件】筛选出不同状态的门禁控制器。

### 3. **其它说明**

(1) 若【报警】工作站中没有显示门禁控制器信息, 点击软件左下角的<sup>(第二</sup>【刷新】按钮。若仍没有 门禁控制器信息,请确认【平台管理】中登录用户的区域是否有对应门禁控制器的操作权限,请 参考 5.1 区域设置说明。

# **8.2 电子地图监控**

### 1. **功能描述**

采用传统电子地图显示方式展示所有门点的监控状态。

### 2. **操作说明**

【报警】工作站→【XX 门禁控制器】→【电子地图】

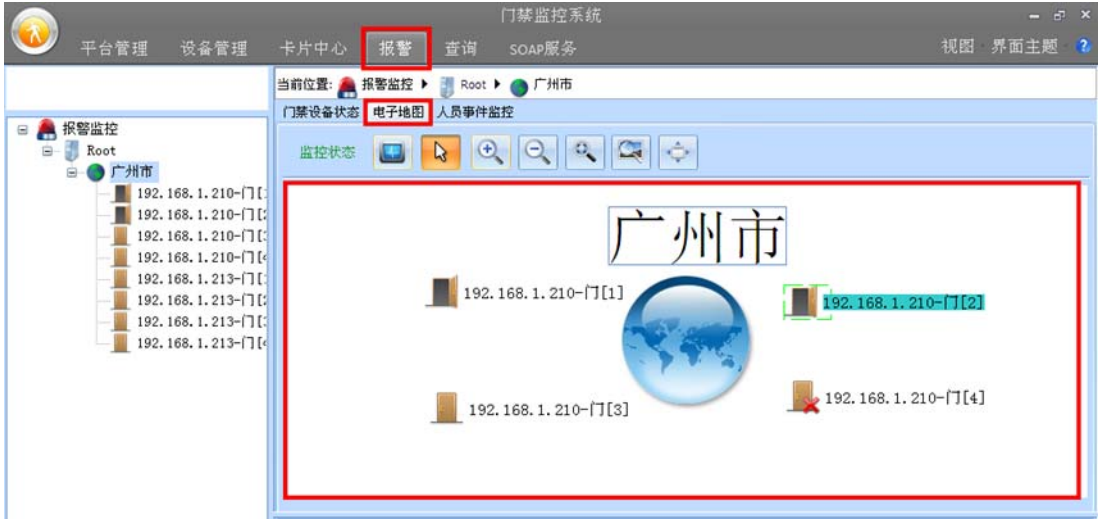

图 8-2 门禁电子地图监控

### 3. **其它说明**

- (1) 可对电子地图上的门点进行随意拖放、远程开/关门和放大/缩小等操作。
- (2) 【电子地图】中如果没有背景显示, 在【平台管理】工作站→【区域根节点】→【xx 自定义区

域】→【区域地图】中设置地图背景, 设置完背景后再点击左下角的<mark>(→</mark>【刷新】按钮。

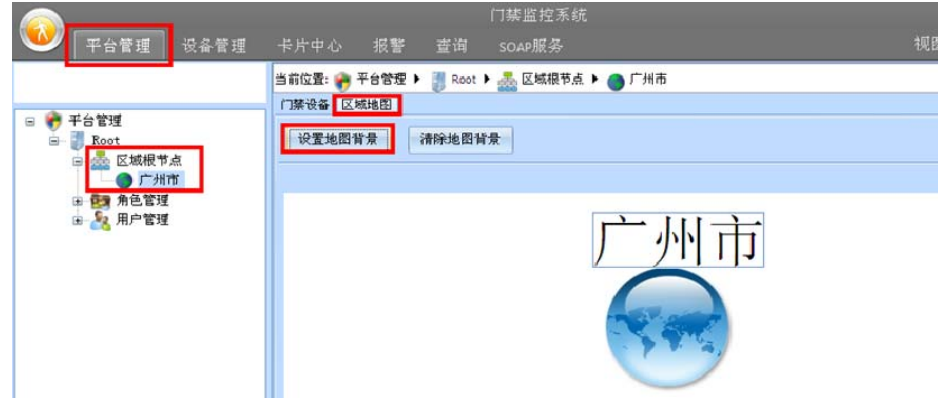

图 8-3 电子地图背景添加

(3) 若【报警】工作站中的没有显示全所有的门禁控制器,点击软件左下角的<sup>(二)</sup>【刷新】按钮,若 仍没有设备信息请确认【平台管理】中登录用户区域中是否有对应门禁控制器的操作权限,请**参 考 5.1 区域**设置说明。

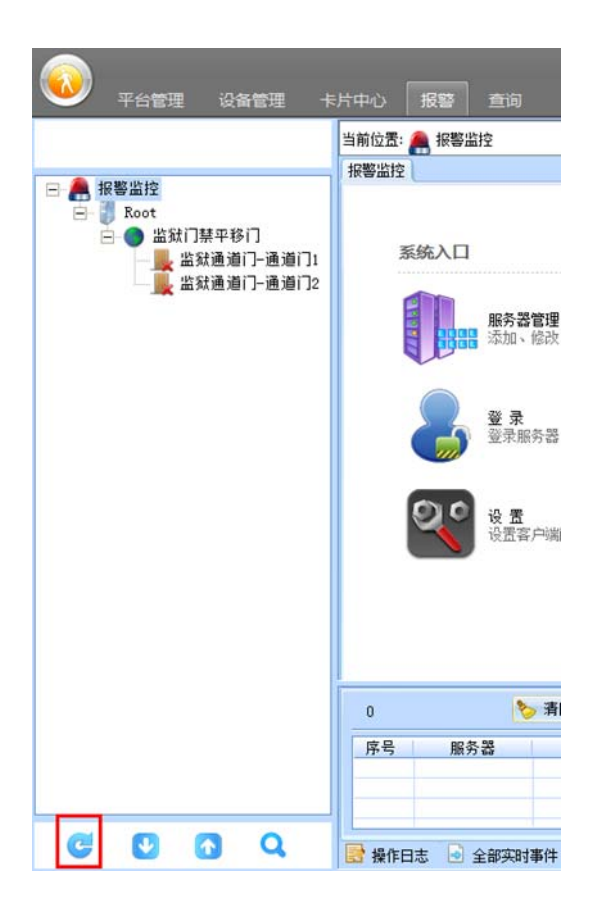

图 8-4 数据刷新
# **8.3 人员事件监控**

#### 1. **功能描述**

通过实时事件+原始历史照片对比方式进行实时监控。

#### 2. **操作说明**

【报警】工作站→【XX 门禁控制器】→【人员事件监控】

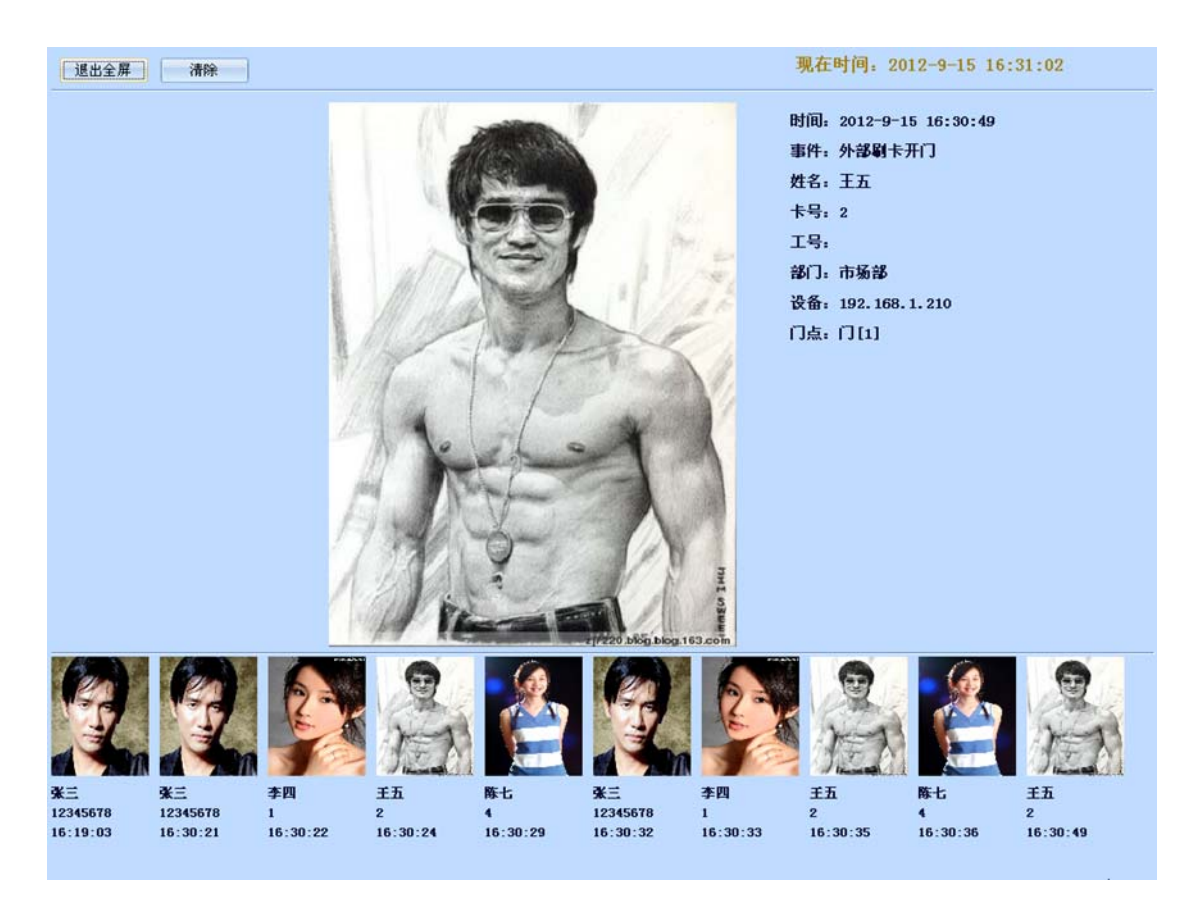

#### 图 8-5 人员事件监控

#### 3. **其它说明**

(1) 事件显示采用滚动方式不断更新,可实时获取当前及历史人员的刷卡事件信息。

# **9.【查询】工作站**

## **9.1 门禁正常事件**

#### 1. **功能描述**

查询所有管理软件中的的正常事件记录。

#### 2. **操作说明**

【查询】工作站→【门禁正常事件】

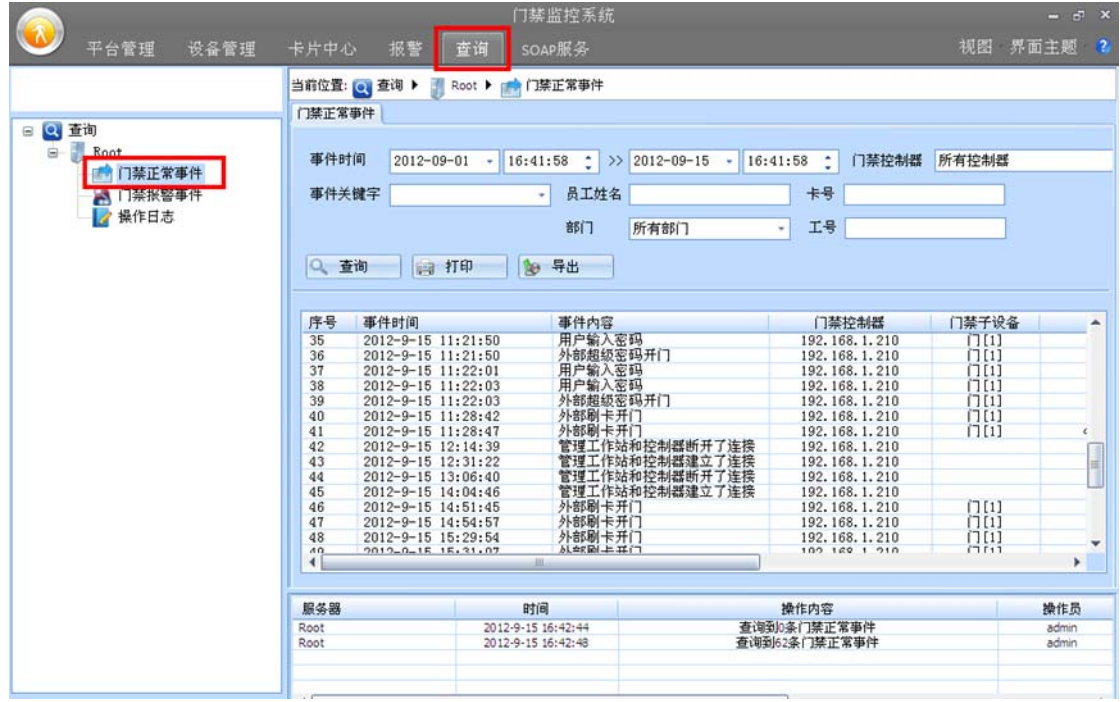

图 9-1 门禁正常事件

通过强大的条件筛选功能可便捷快速的找到所需要的事件记录。

## **9.2 门禁报警事件**

#### 1. **功能描述**

查询所有管理软件中的的报警事件记录。

#### 2. **操作说明**

【查询】工作站→【门禁报警事件】

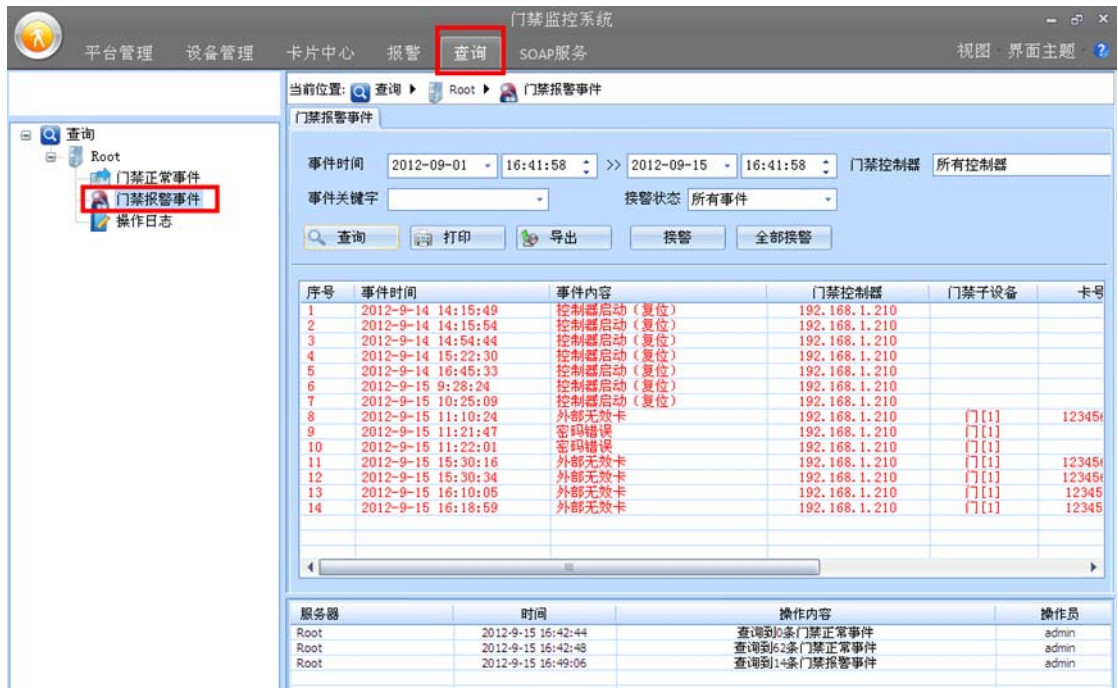

图 9-2 门禁报警事件

通过强大的条件筛选功能可便捷快速的找到所需要的事件记录。

# **9.3 操作日志**

#### 1. **功能描述**

查询所有管理软件中的的操作员操作记录。

#### 2. **操作说明**

【查询】工作站→【操作日志】

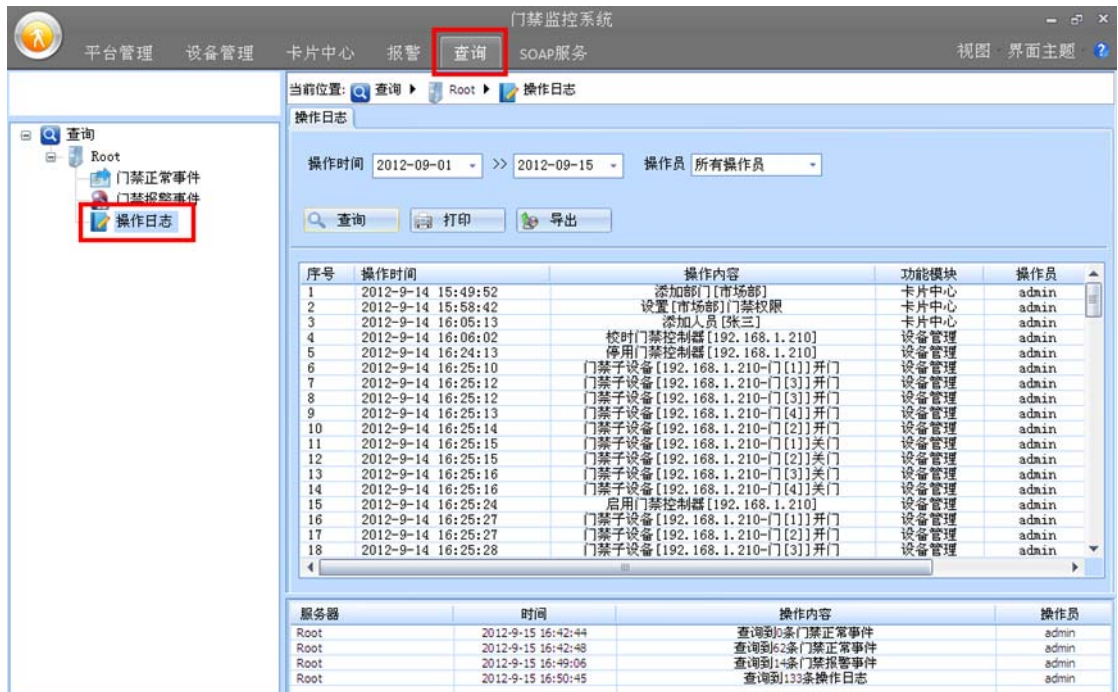

图 9-3 门禁操作日志

通过强大的条件筛选功能可便捷快速的找到所需要的事件记录。

# **10. 【高级】功能**

### **10.1 工作流联动**

#### 1. **功能描述**

仿照 Visio 绘图软件的工作流编程方式,通过简单而强大的工作流联动功能,可实现任意复杂门禁功 能 DIY, 只要您想到的门禁功能均可自已亲自做得到。

#### 2. **操作说明**

以实现"无效卡刷卡"联动门 1 打开电锁功能为例。 【设备管理】工作站→【门禁】→【高级配置】→【联动设置】

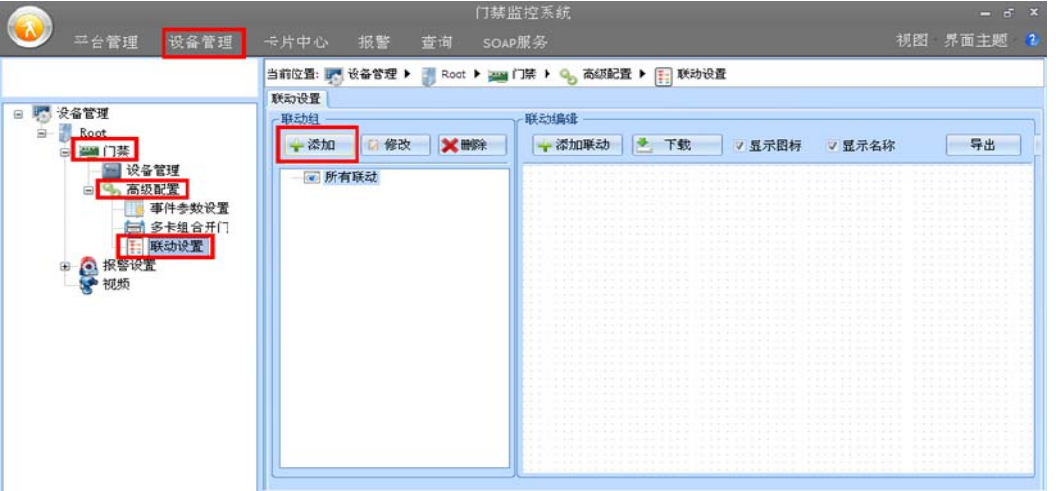

图 10-1 工作流联动组添加

点击联动组中的【添加】按钮,选择需联动动作的门禁控制器。

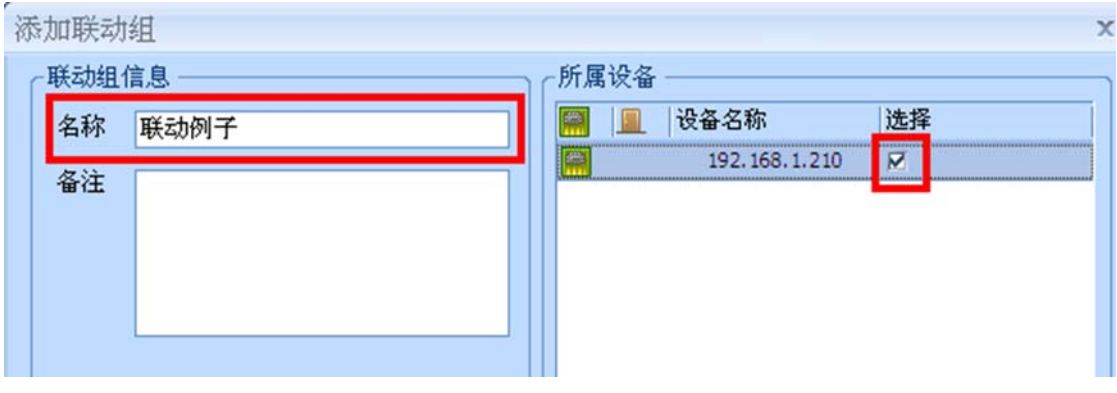

图 10-2 选择联动组门禁

 点击联动编辑中的【添加联动】按钮新建一个工作流联动,工作流的编程与 Visio 软件的编程相同, 通过点击控件"下"和"右"的热点可自动添加"条件"或"动作"。 添加"无效卡刷卡事件"条件控件配置如图 10-3 所示:

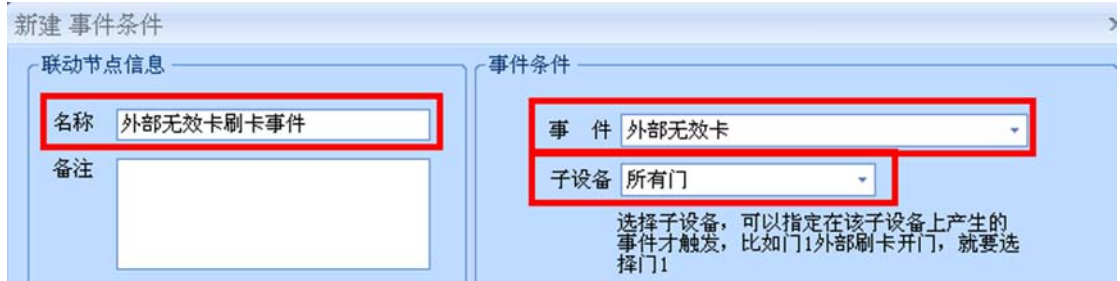

图 10-3 添加无效卡事件条件

添加触发"门 1 电锁 1 打开"动作如图 10-4 所示:

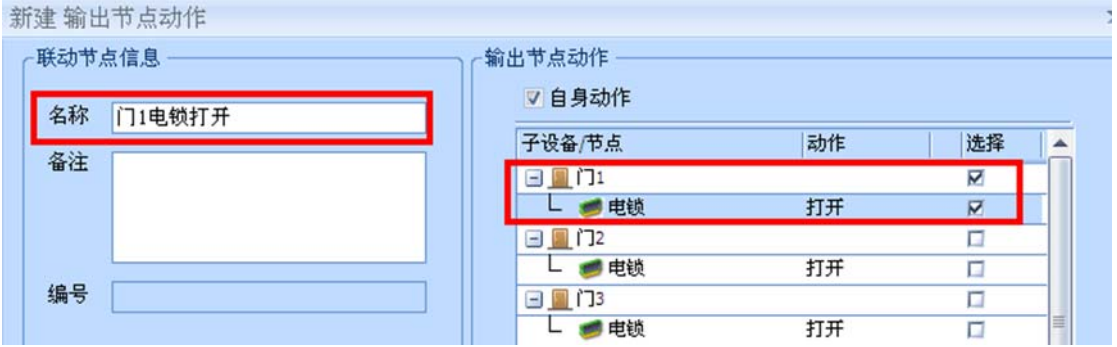

图 10-4 添加门 1 继电器打开动作

工作流联动最终 DIY 完成如图 10-5 所示:

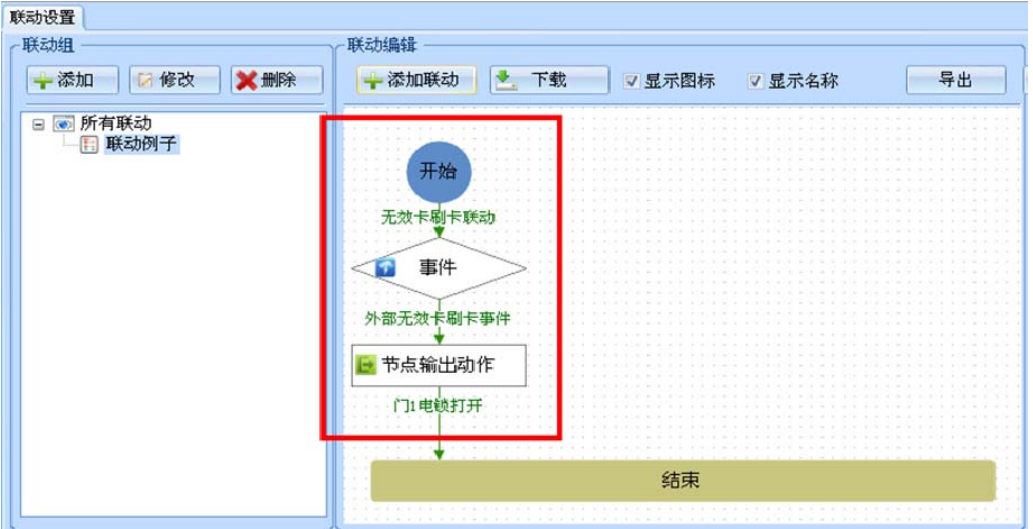

图 10-5 最终工作流效果

 点击【下载】按钮后,门禁控制器可实现"外部无效卡刷卡"后联动"门 1 电锁"打开功能(请与厂 家联系获取更详细的操作说明及案例操作例程)。

#### 3. **其它说明**

- (1) 门禁控制器工作流联动与软件无关,软件关闭仍可硬件独立实现配置好的联动功能;
- (2) 工作流具有强大全面"条件"和"动作"的控件,可自行 DIY 实现您的一切所想。

#### **10.2 门点互锁**

#### 1. **功能描述**

设置门点互锁的门禁中,若其中一个门点打开其它门点禁止打开,仅当打开的门点关闭后其它的门点 才允许打开。

#### 2. **操作说明**

【设备管理】工作站→【门禁】→【设备管理】

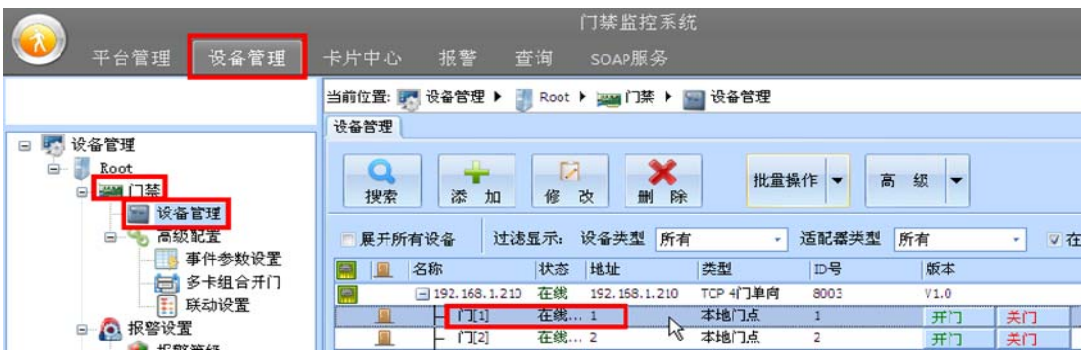

#### 图 10-6 选择指定门点

以配置门 1 与门 2 互锁为例, 双击指定门点 (如门 1) 弹出门点参数配置信息表, 进入【门点互锁】 功能,勾选"门 2",点击【确定】按钮即可实现门 1 与门 2 互锁的功能。

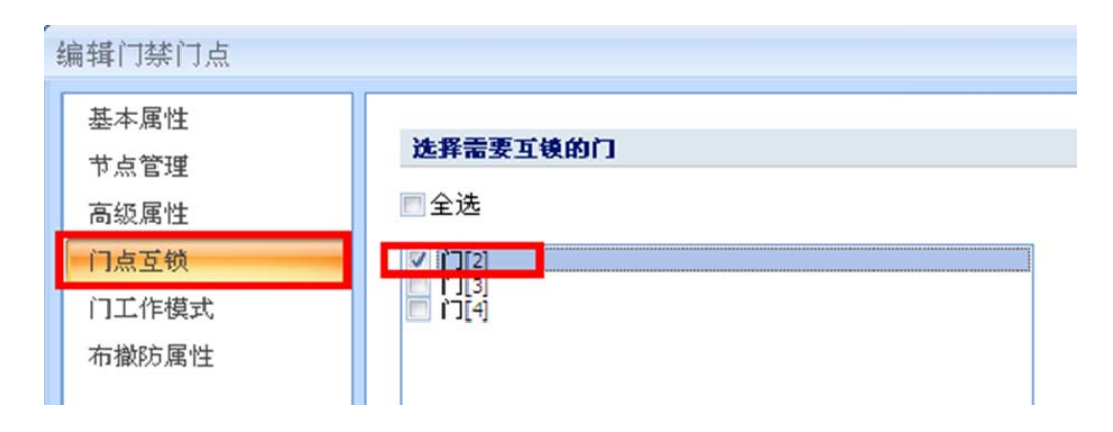

#### 图 10-7 门点互锁设置

#### 3. **其它说明**

- (1) 可实现如门 1 对门 2 互锁,而门 2 对门 1 不互锁的配置。即门 1 打开时门 2 禁止打开,门 2 打 开时门 1 仍可打开。如上例所述,若要取消门 2 对门 1 的互锁仅需到门 2 的门点互锁中取消与 门 1 的勾选即可;
- (2) 仅限于门禁控制器内的门点互锁,即不能实现跨控制器门点互锁;
- (3) 当门磁启动时以门磁状态作为开门判断依据,否则以电锁状态作为开门判断依据。

### **10.3 多卡组合开门**

#### 1. **功能描述**

实现不同组别、不同人员、不同数量的多卡组合开门,应用于高安全性的门点出入管理。

#### 2. **操作说明**

以实现总经理组 1 人(张三)+人事组 2 人(李四和王五)同时轮流刷卡才允许开门为例。 【卡片中心】工作站→【部门根目录】→【XX 已建立的部门】

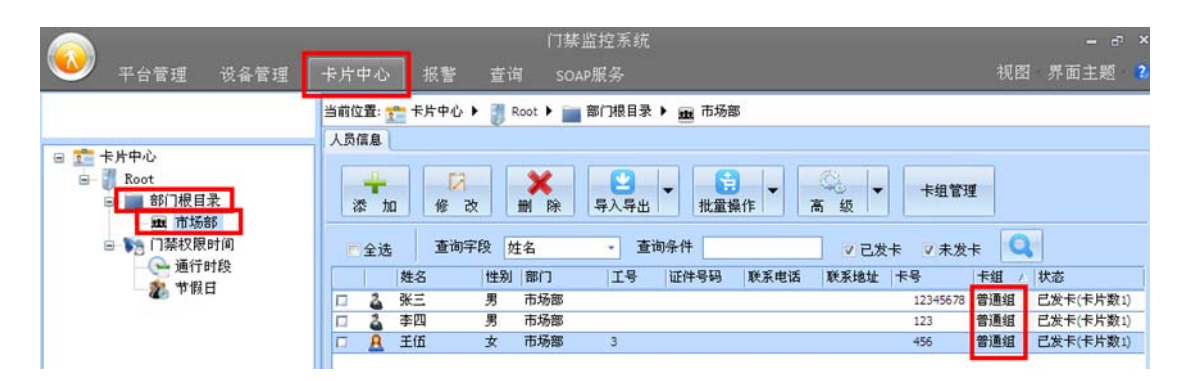

图 10-8 人员卡组

"张三"卡组为"普通组",现需要将"张三"卡组变为"总经理组",双击"张三"进入信息编辑, 在"卡组"一项中点击【卡组管理】按钮,如图 10-9 所示。

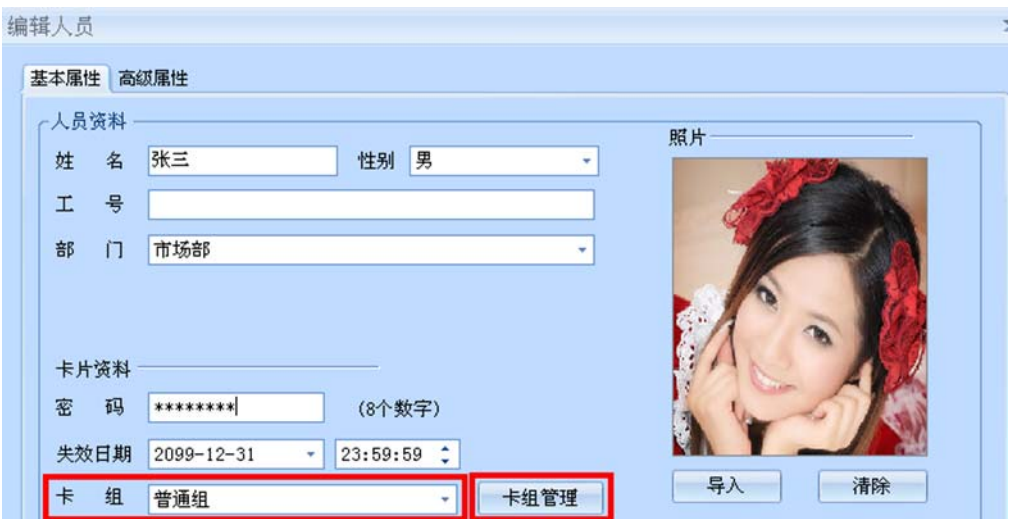

图 10-9 卡组管理

添加一个"总经理组"卡组,如图 10-10 所示。

| 卡组管理     |      |                       | x |
|----------|------|-----------------------|---|
| 编号       | 卡组名称 | 备注                    |   |
| $\Omega$ | 普通组  | →般使用该卡组               |   |
|          |      | 特权卡组不受<br>在门禁中,<br>卡组 |   |
| 254      | 肺泊卡  | 胁迫卡组,这一类卡在门禁中就是胁迫卡    |   |
| 13       | 点经理组 |                       |   |

图 10-10 添加卡组

"张三"信息编辑中【卡组】选择新建的"总经理组"。

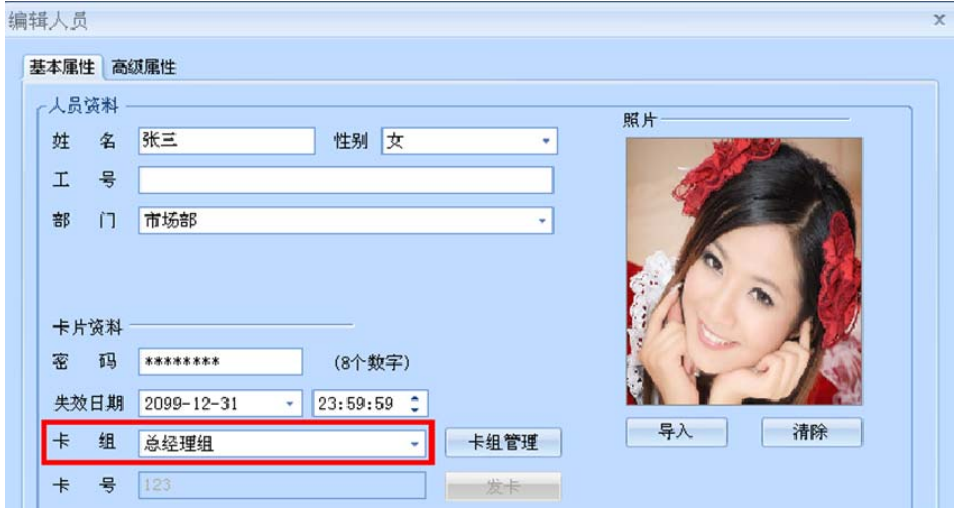

图 10-11 人员卡组配置

同理,"李四"和"王五"新增加一个"人事组"卡组并分配给他们。

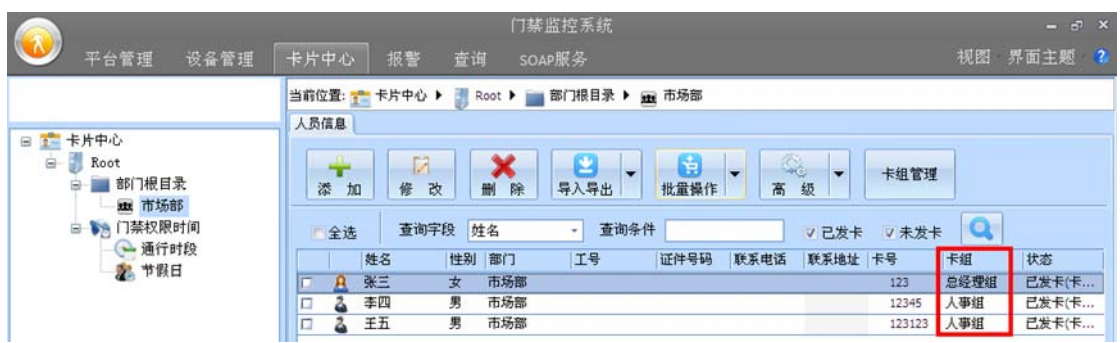

图 10-12 人员卡组设置

【设备管理】工作站→【门禁】→【高级配置】→【多卡组合开门】

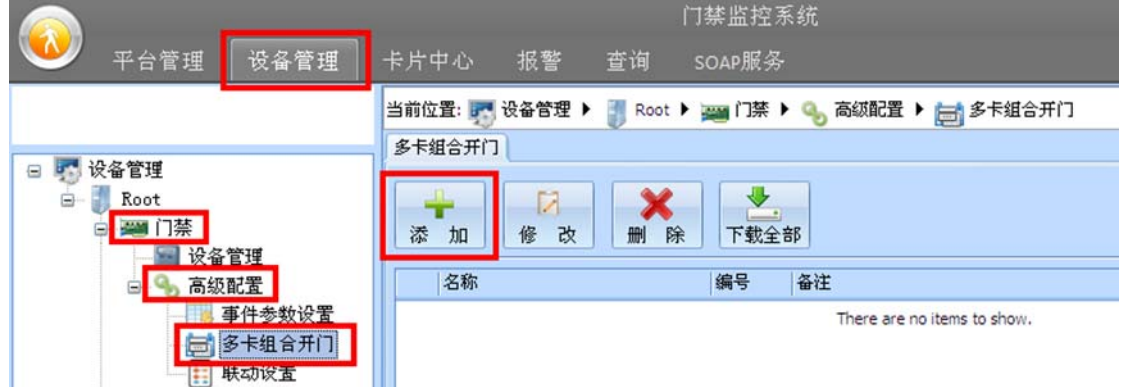

图 10-13 多卡组合开门添加

 点击【添加】按钮后在【设置多卡组合开门】中选择多卡组合开门人员的组合模式(可重复选择同一 组,表示同一组需 X 个人同时刷卡, 如图 10-14 表示需 2 位"人事组"刷卡)。

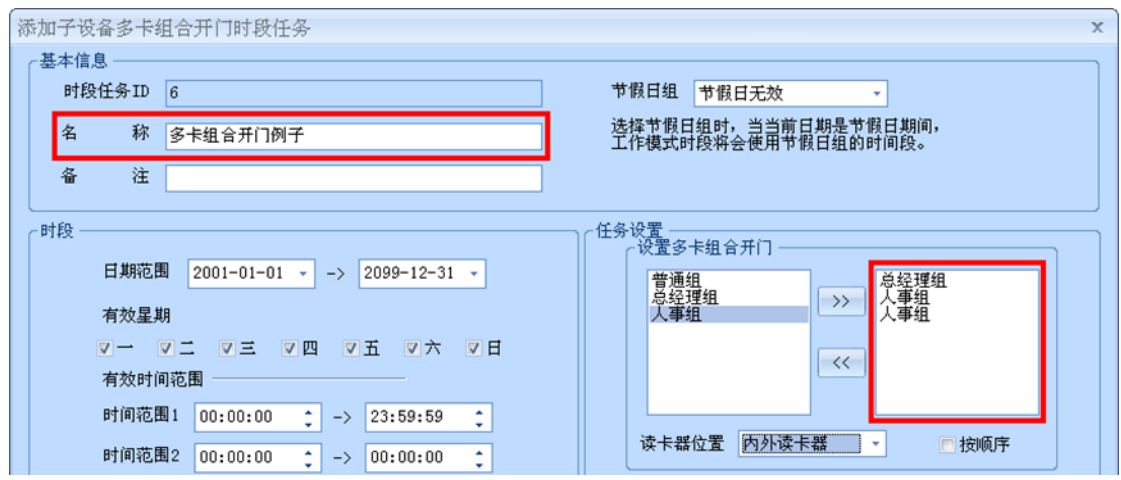

图 10-14 多卡组合开门设置

点击【确定】按钮后,选择多卡组合开门对应的门禁控制器,保存后可对指定的门禁控制器实现"总 经理组 1 人+人事组 2 人"的多卡开门模式。

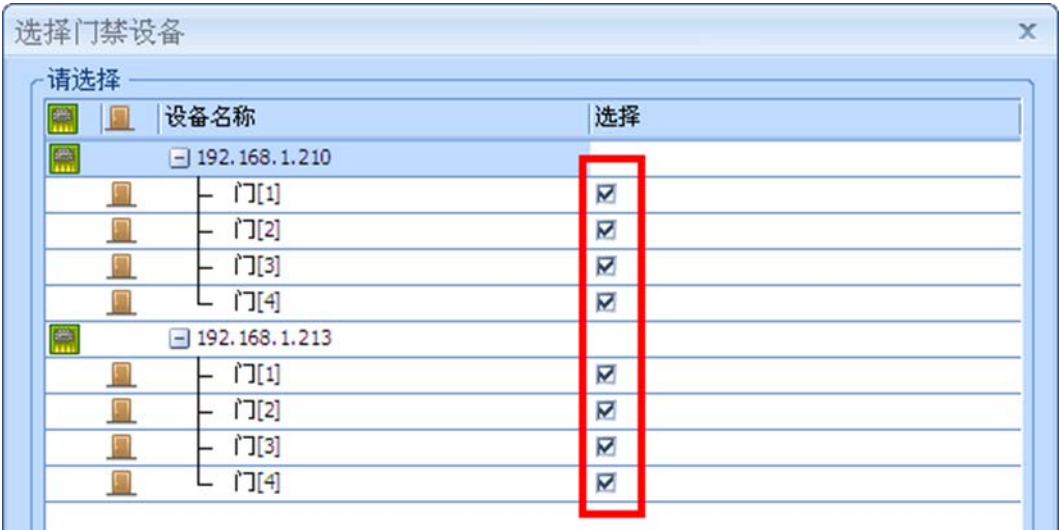

图 10-15 多卡组合开门勾选启用门禁

#### 3. **其它说明**

- (1) 多卡组合开门可设置在指定时间段(指定节假日当天)才启动多卡组合开门模式;
- (2) 多卡组合开门可最多支持 10 个人、不同组别的多卡组合开门;
- (3) 多卡组合开门可支持刷卡开门、卡+密码开门和卡或密码开门等不同工作模式;
- (4) 多卡组合方式可支持指定外部读卡器或内部读卡器才生效,如设置为外部读卡器时,仅外部读卡 器需要实现多卡组合开门,内部读卡器可按默认状态工作;
- (5) 可设置是否根据预设人员的刷卡顺序实现刷卡开门流程,如上例设置为【按顺序】功能后,必须 总经理先刷卡,2 位人事部后刷卡才能开门,反之将禁止开门。

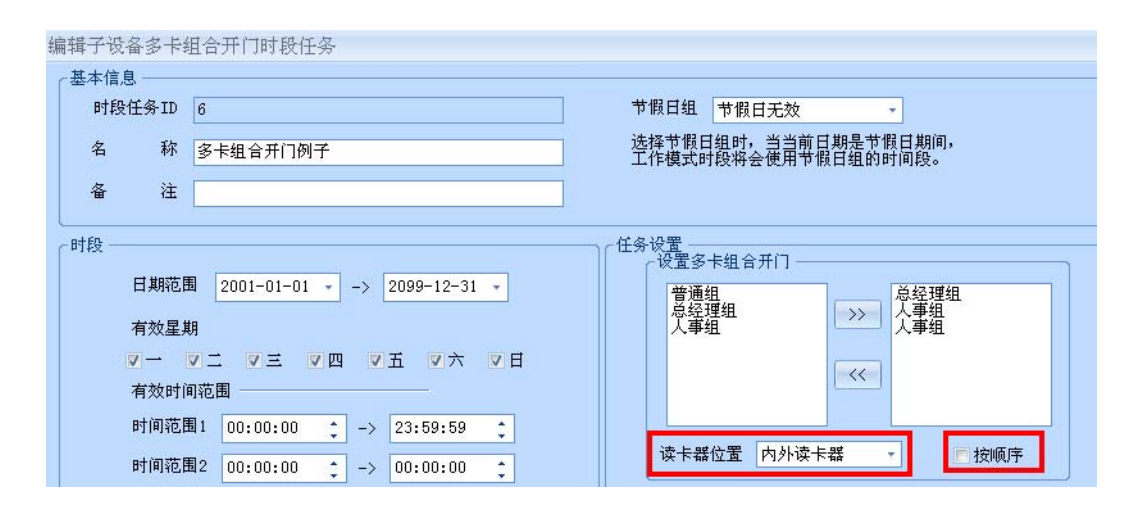

图 10-16 多卡组合开门读卡器位置/顺序刷卡

# **10.4 门工作模式**

#### 1. **功能描述**

门点手动或自动进入门工作模式(刷卡、常开、休眠、卡+密码、卡或密码)等。

#### 2. **操作说明**

以设置门 1 室外门禁读卡器 8:00~17:00 点自动进入常开模式为例。

【设备管理】→【工作模式时段】。

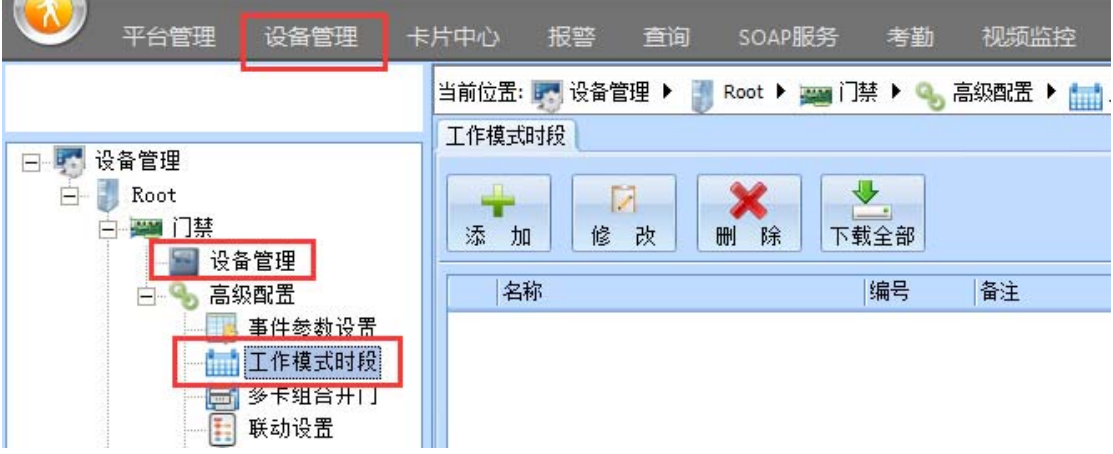

图 10-17 添加工作模式时段

点击【添加】按钮新增时段任务,【有效时间范围】设置为 8:00~17:00,【门外工作模式】勾选 "常开"模式。非设置时间段内默认工作状态为"正常刷卡"状态,如上例 8:00~17:00 为常开状态, 在没设置的时间段 17:00 到第二天 8:00 均为正常刷卡状态。

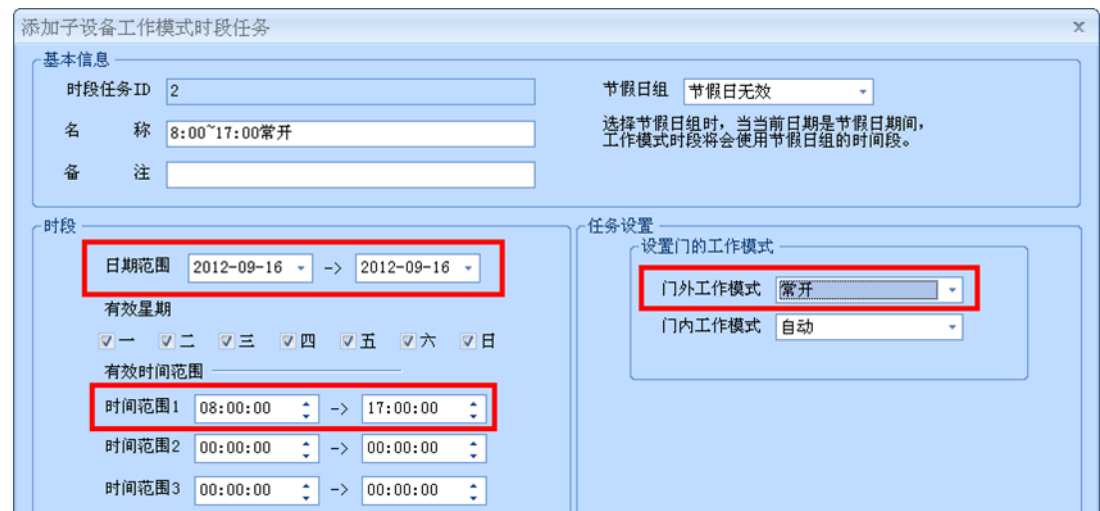

图 10-18 工作模式设置

点击【确定】按钮,弹出将工作时段下载到指定控制器的选项。

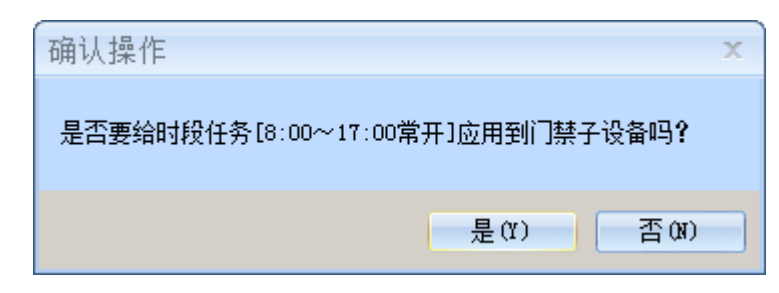

勾选需要下载的控制器,即可将工作时段信息下载到指定的控制器。

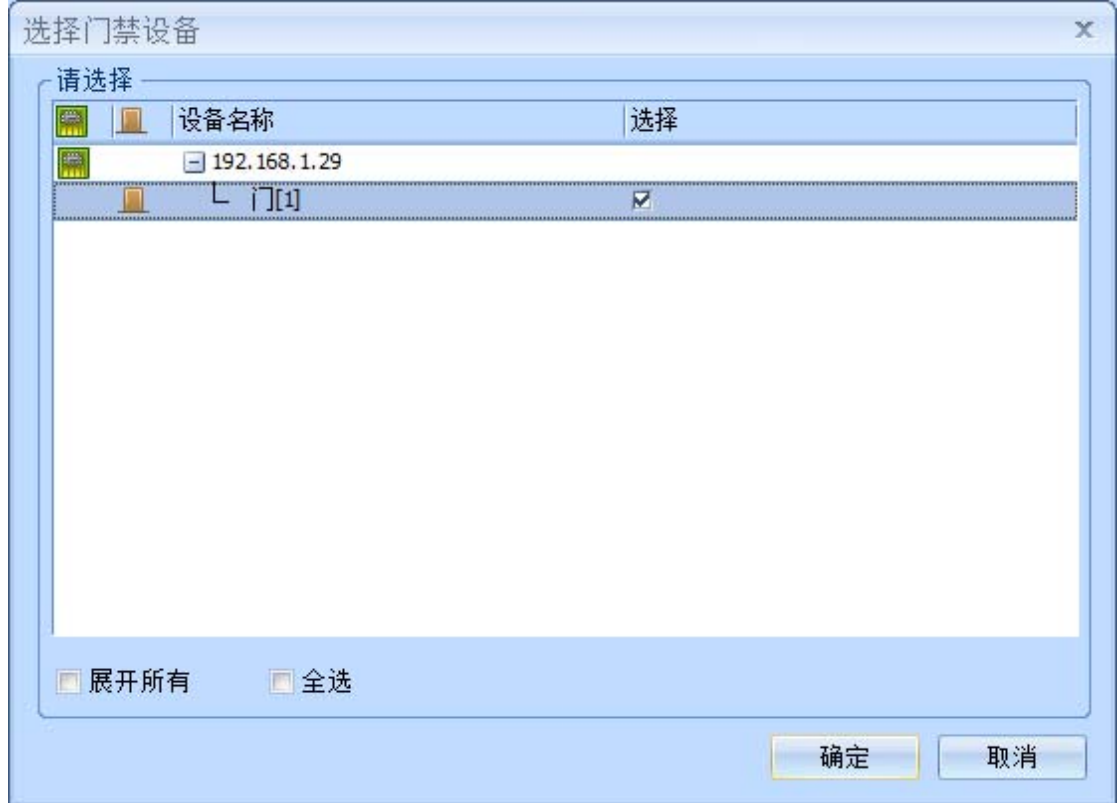

此时门点未进入自动工作模式,仍处于默认手动模式。

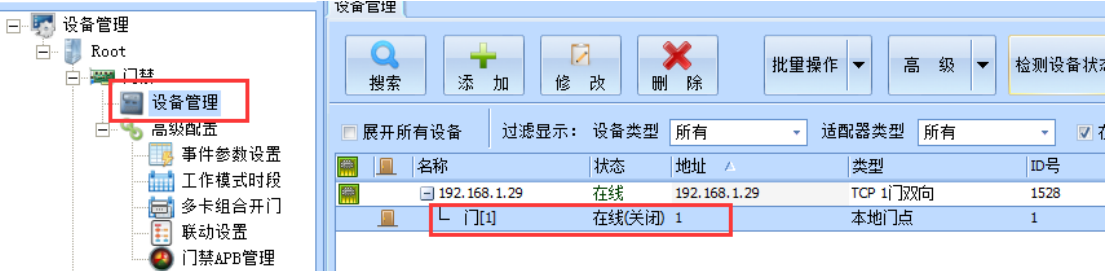

【设备管理】中双击指定门点(如门 1),弹出门点参数配置信息表,进入【门工作模式】功能,【室 外工作模式】下拉选择"自动"模式,配置后门点才会执行以上工作模式自动转换功能。

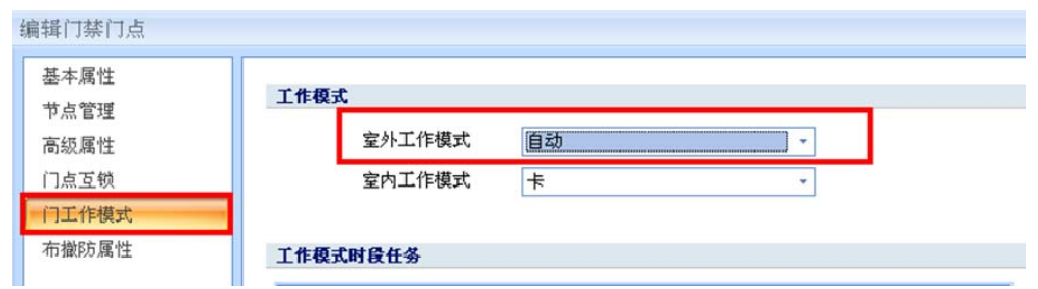

图 10-19 工作模式选择

#### 3. **其它说明**

(1) 【室外工作模式】和【室内工作模式】若选择非"自动"选项则进入手动工作模式,手动工作模 式使门点立即进入指定的工作模式,手动工作模式优先级要高于自动工作模式;

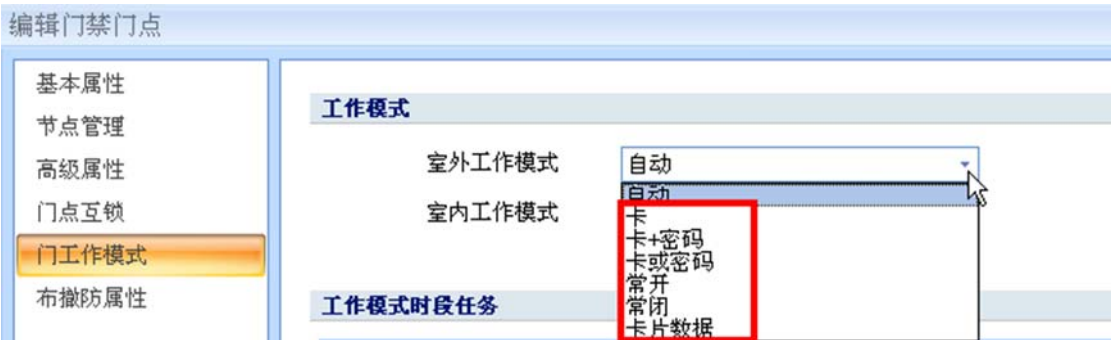

图 10-20 工作模式手动状态

- 【卡】→刷卡开门;
- 【卡+密码】→刷卡+输入 8 位自身密码开门;
- 【卡或密码】→刷卡或输入 8 位自身密码均可开门;
- 【常开】→门点进入常开状态;
- 【常闭】→门点进入常闭状态,普通卡刷卡禁止开门,特权卡或超级密码允许开门;
- 【卡片数据】→将开门权限写入卡片中,支持脱机开门模式,该模式暂不支持。
- (2) 门点具有【室外工作模式】和【室内工作模式】2 种场景的工作模式,通过配置可实现同一时间 内室内/室外读卡器分别工作在不同的工作模式中。

# **10.5 首卡常开**

#### 1. **功能描述**

门点进入自动模式时,门点到达预设时间进入常开状态。为确保安全,此时门点不会马上进入常开状 态,仅当第一位有效卡刷卡后门点才进入常开状态。

#### 2. **操作说明**

【设备管理】工作站→【门禁】→【设备管理】

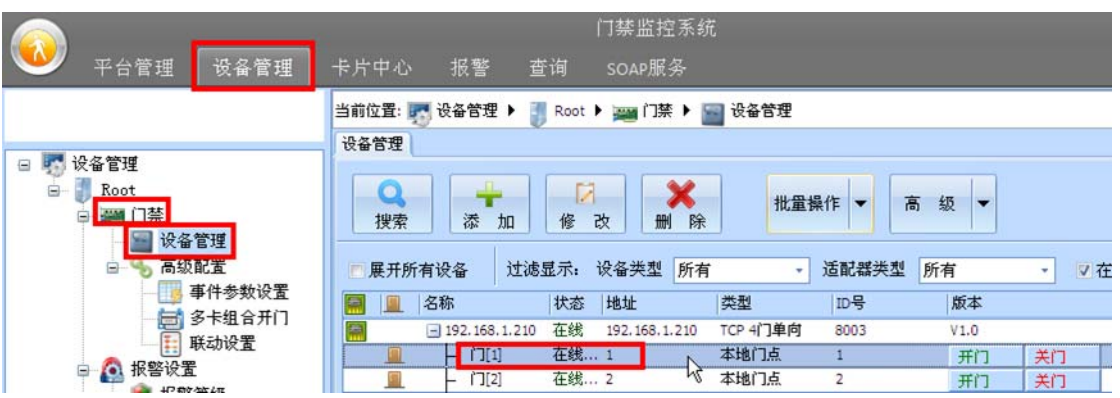

图 10-21 选择指定门点

双击指定门点(如门 1)弹出门点参数配置信息表,进入【高级属性】勾选"首卡常开"。

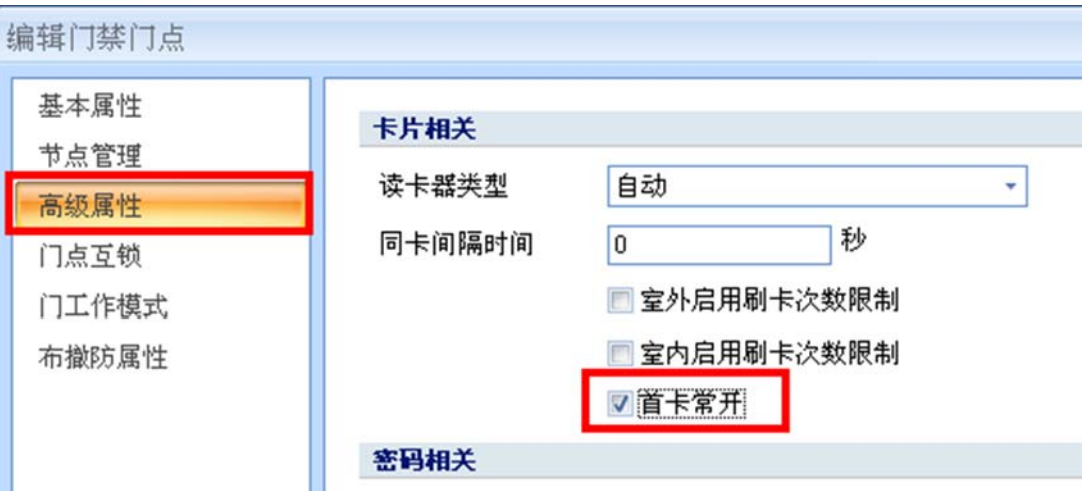

图 10-22 首卡常开设置

#### 3. **其它说明**

(1) 首卡常开仅当工作模式进入"自动"状态时才有效,若为"手动"状态则无效,请参考 10.4 门 工作模式说明。

### **10.6 布/撤防**

#### 1. **功能描述**

门点的所有输入端口(开门按钮、门磁和辅助输入等)均可实现强大的手动、自动的布/撤防防盗报 警功能。

#### 2. **操作说明**

【设备管理】工作站→【门禁】→【设备管理】

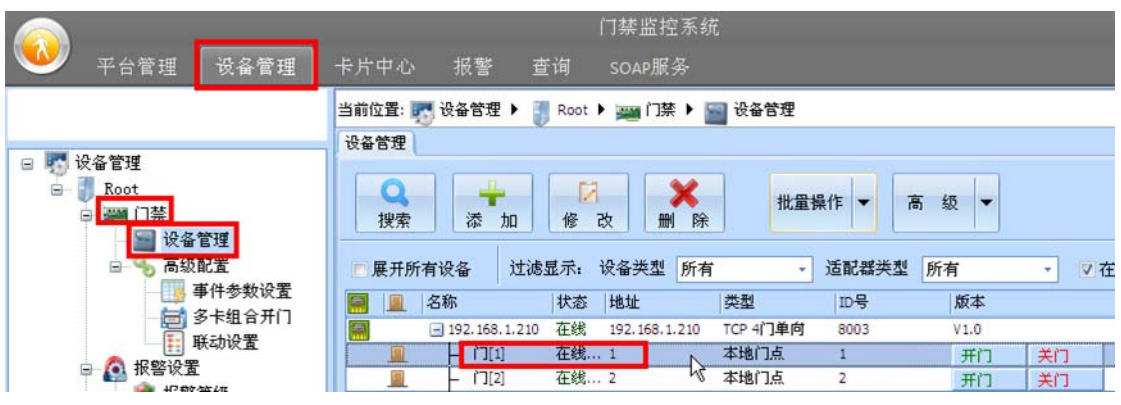

图 10-23 选择指定门点

以配置门 1 开门按钮早上 8:00 进入撤防状态(即开门按钮无效)为例。

 双击指定门点(如门 1)弹出门点参数配置信息表,进入【布撤防属性】功能,【布撤防切换方式】下 拉选择"自动"模式。

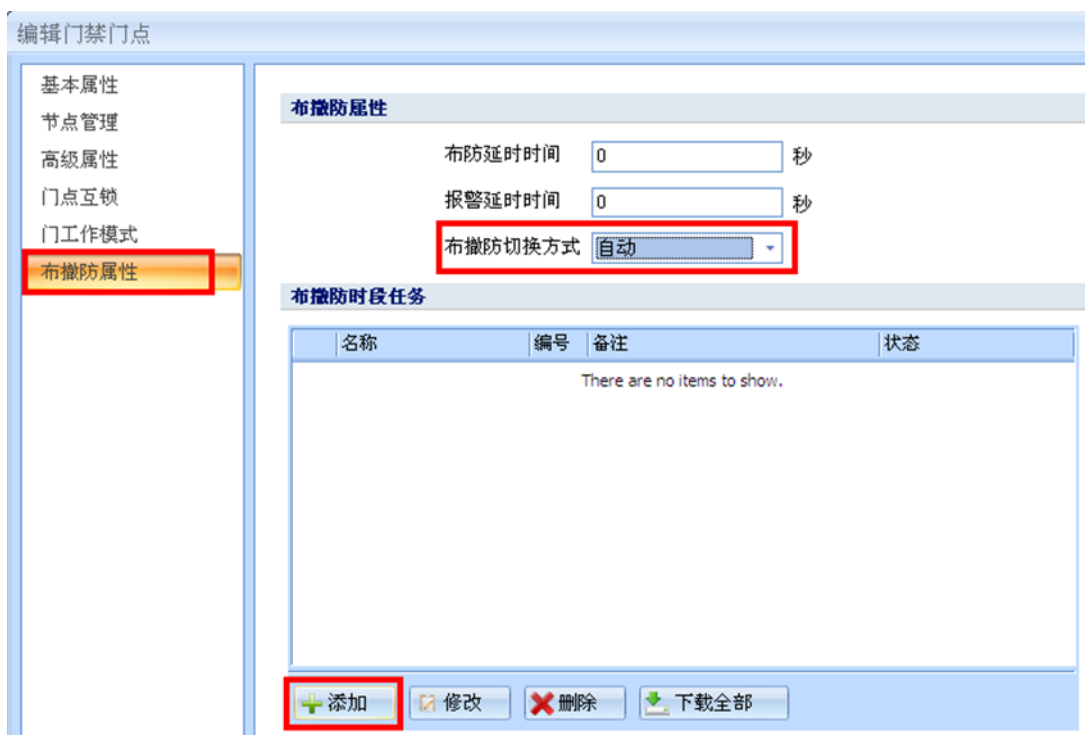

图 10-24 输入端口布/撤防模式切换

 点击【添加】按钮添加布撤防时段任务,【时间范围】设为 8:00~9:00,勾选【开门按钮】和【布 撤防】中选择"撤防"。保存后门 1 在 8:00~9:00 期间开门按钮自动进入撤防状态,此时开门按钮按下 无效。

 $\overline{\phantom{a}}$ 

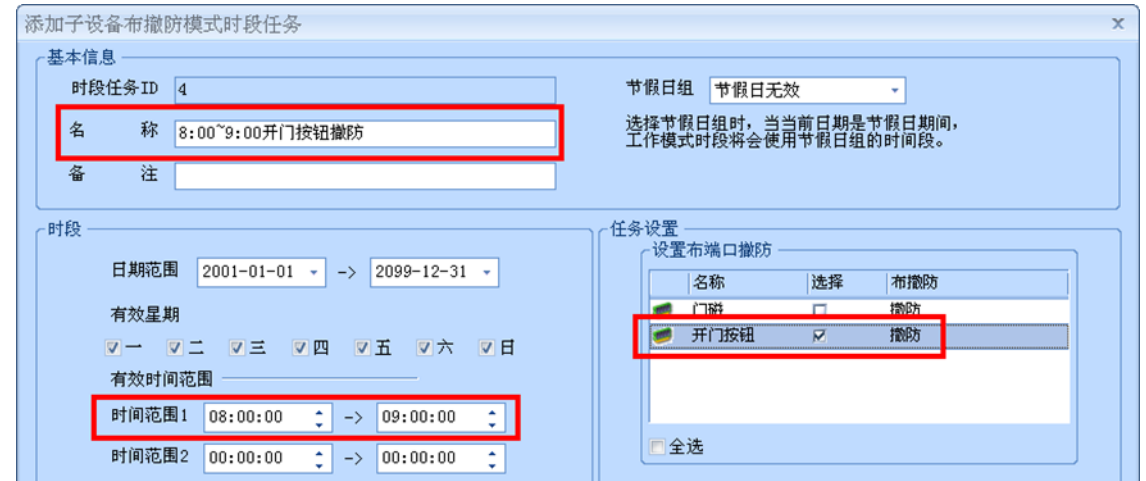

#### 图 10-25 输入端口布/撤防设置

在非设置时间段内将延续最近的布撤防状态,如上例 8:00~9:00 开门按钮为撤防状态,若没有后 续时间段设置,开门按钮将维护撤防状态。

#### 3. **其它说明**

(1) 可对输入端口实现高级的布防和撤防延时功能;

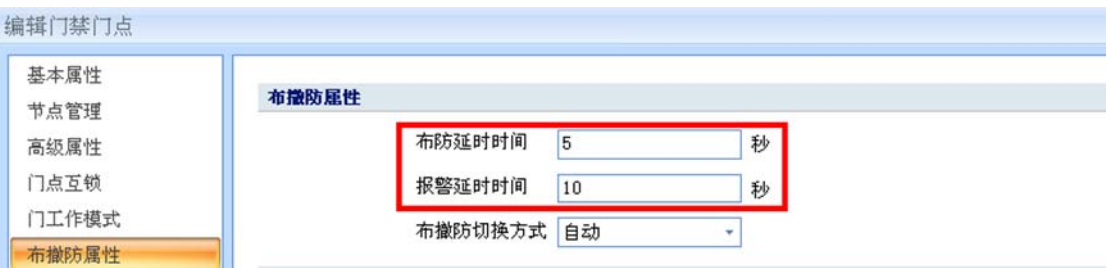

【布防延时时间】→输入端口进入布防状态后不会马上生效,会延长指定时间后才生效,如室内 通过密码布防后,有允分时间让人员完全离开后才进入布防状态;

【报警延时时间】发生报警后延迟指定时间后才上传报警事件,若在延时时间内撤防则不上传 报警事件。如人员进入布防状态的房间后产生报警,但此时不会马上上传报警事件,人员在延时时间 内进行撤防后将取消报警事件。

(2) 【布撤防切换方式】支持"手动""自动"2 种模式,"自动"模式时【布撤防时段任务】内设置 的布撤防时段任务才有效。设为"手动"模式时【布撤防时段任务】内的时段任务无效,通过【节 点管理】中对输入端口进行远程手动布撤防控制。

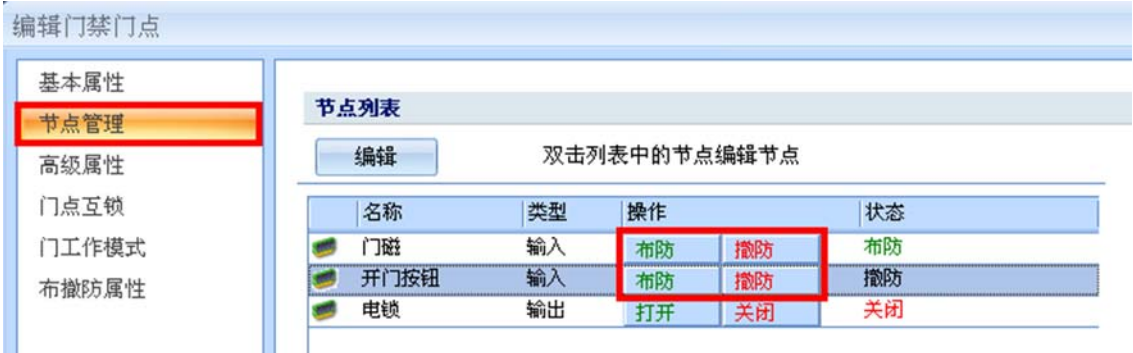

图 10-26 输入端口手动布/撤防

### **10.7 APB 防潜回**

#### 1. **功能描述**

实现同一控制器下双向 APB 和区域门点 APB 防潜回功能,要求用户按照规定路线行走,若违反行走 规则禁止通行。

#### 2. **操作说明**

【设备管理】工作站→【门禁】→【高级配置】→【门禁 APB 管理】

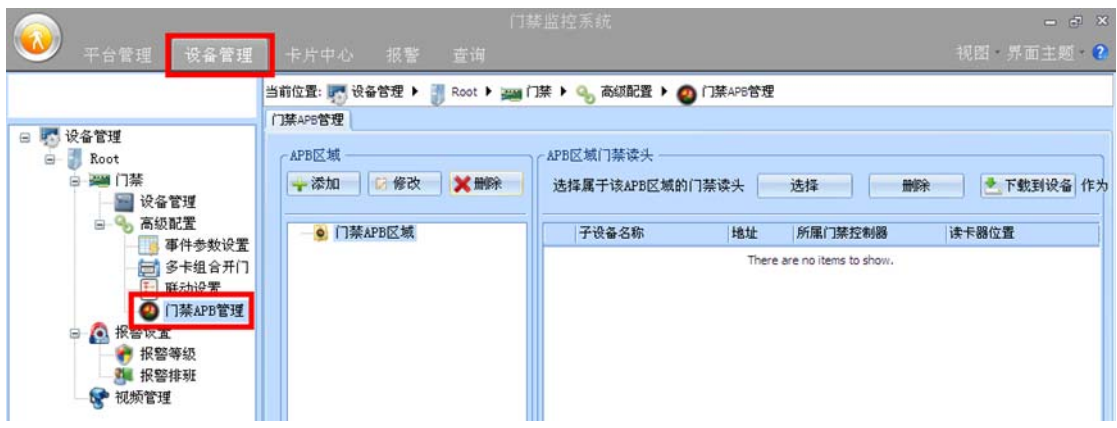

图 10-27 门禁 APB 防潜回

以实现 2 门门禁控制器"门 1 外部读卡器"→ "门 2 外部读卡器"→ "门 1 外部读卡器"…的行走路 线功能为例, 如图 10-28 所示:

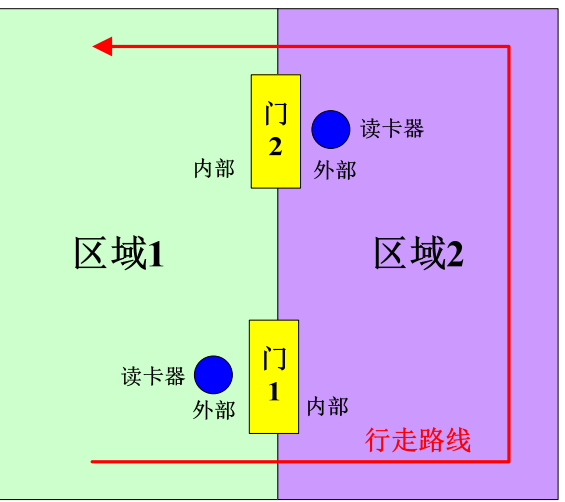

图 10-28 APB 防潜回行走路线

建立 2 个区域并在区域中添加门点读卡器。

表 10-1 门点区域设置

| 心门点<br>添加儿<br>宿业直<br>ᆽ |
|------------------------|
|------------------------|

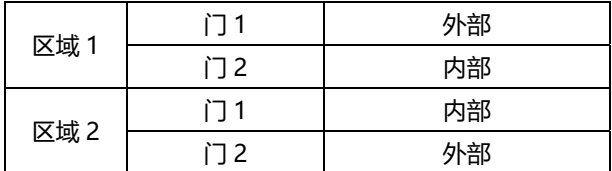

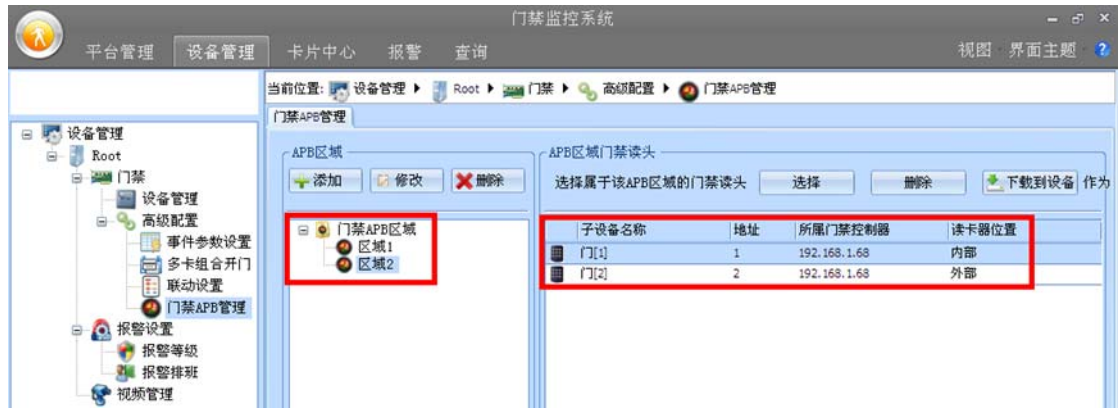

图 10-29 APB 区域设置

点击【下载到设备】按钮即可完成 APB 防潜回的设置, 所有用户必须按照"门 1 外部读卡器"→ "门 2 外部读卡器"→ "门 1 外部读卡器.."的行走路线进行行走。

#### 3. **其它说明**

(1) 仅支持本控制器内的双向 APB 或区域门点 APB 功能,不支持跨门禁控制器的 APB 功能。

### **10.8 同卡延时**

#### 1. **功能描述**

同一张卡片在规定时间内连续刷卡仅会生效一次,防止卡片多次刷卡,用于停车场远距离读卡防重复 读卡。

#### 2. **操作说明**

【设备管理】工作站→【门禁】→【设备管理】

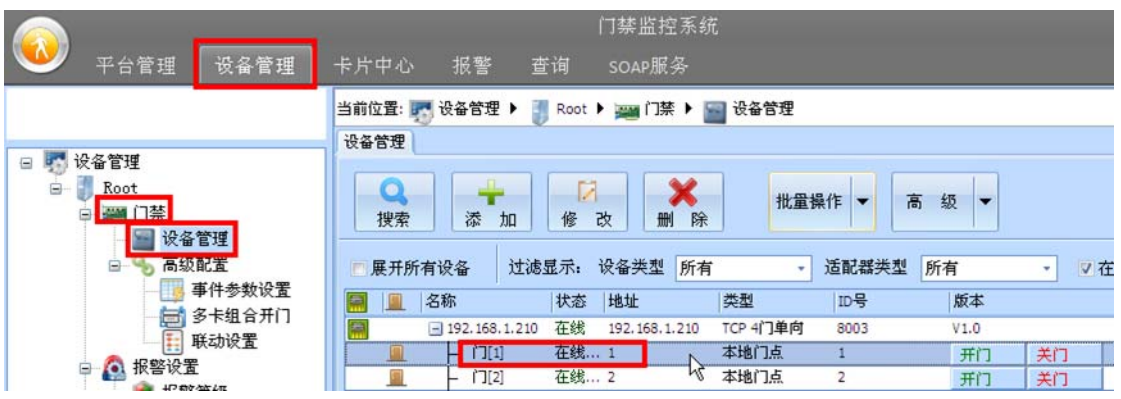

图 10-30 选择指定门点

 双击指定门点(如门 1)弹出门点参数配置信息表,进入【高级属性】功能,修改【同卡间隔时间】 内容,如图 10-31 同卡延时时间设置所示,同一张卡在 5 秒钟内刷卡不管刷了多少次仅处理第一条事件 记录, 其它刷卡事件将自动屏蔽。

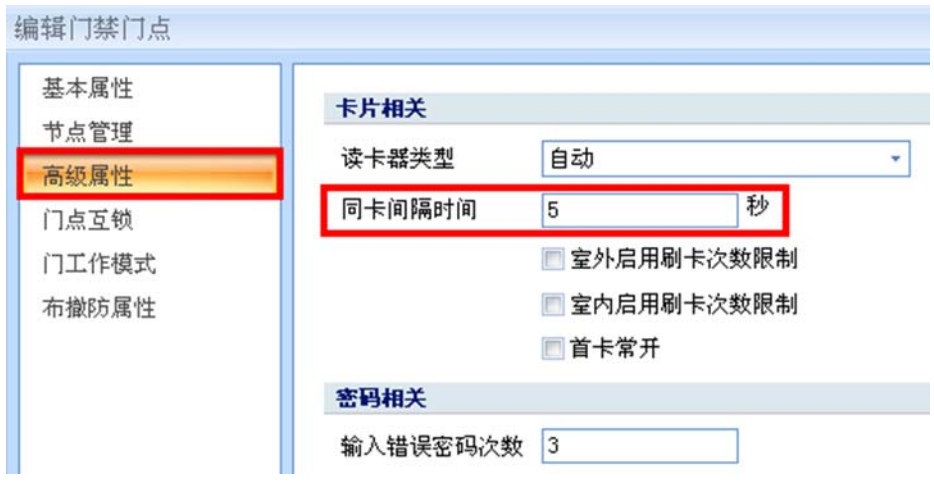

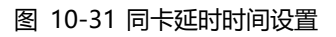

#### 3. **其它说明**

(1) 同卡间隔时间针对的是所有的卡片,而不能针对指定的卡片。

### **10.9 超级密码锁定**

#### 1. **功能描述**

防止非法人员连续输入超级密码开门,当输入超级密码连续错误指定次数后将自动在设定时间内禁止 超级密码开门的功能。

#### 2. **操作说明**

【设备管理】工作站→【门禁】→【设备管理】

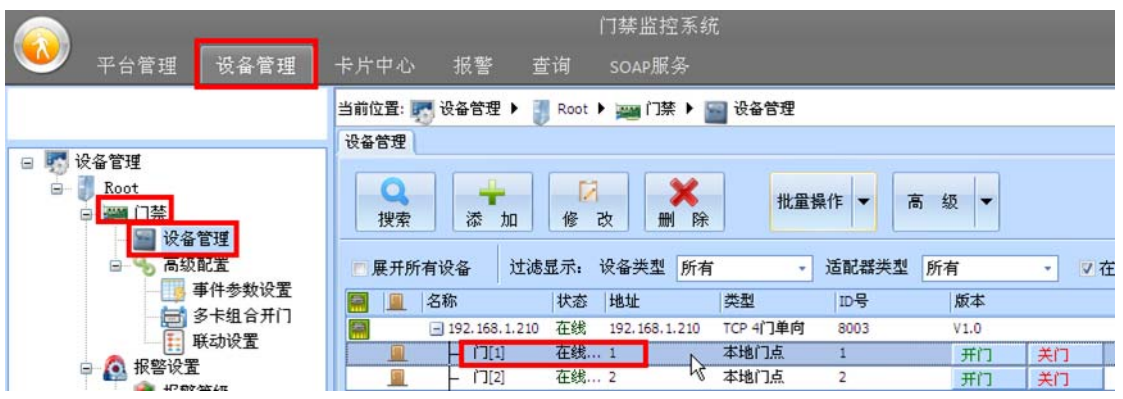

图 10-32 选择指定门点

 双击指定门点(如门 1)弹出门点参数配置信息表,进入【高级属性】功能,修改【密码相关】的相 关内容,如图 10-33 所示。当连续输入 3 次超级密码错误, 则在 60 分钟内禁止超级密码开门功能, 此时 正确的超级密码也不允许开门。

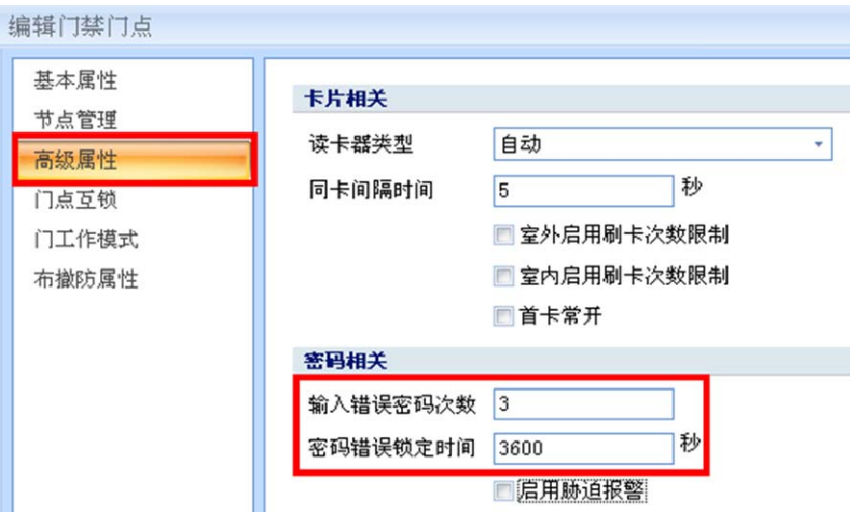

图 10-33 超级密码报警设置

#### 3. **其它说明**

(1) 超级密码锁定功能仅针对超级密码功能,对卡+密码或卡或密码等不造成影响。

### **10.10 输入节点复用**

#### 1. **功能描述**

对输入节点功能进行配置,如门磁端口在实际不使用时,可将门磁端口配置为标准辅助输入端口使用。

#### 2. **操作说明**

【设备管理】工作站→【门禁】→【设备管理】

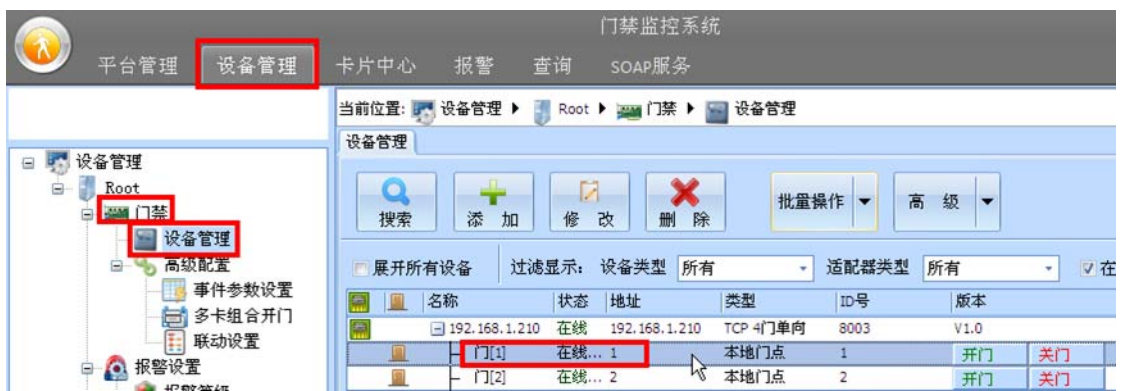

图 10-34 选择指定门点

以配置门 1 门磁为标准辅助入为例, 双击指定门点 (如门 1) 弹出门点参数配置信息表, 进入【节点 管理】功能,双击"门磁"选项在【功能类型】下拉中选择"普通输入"。

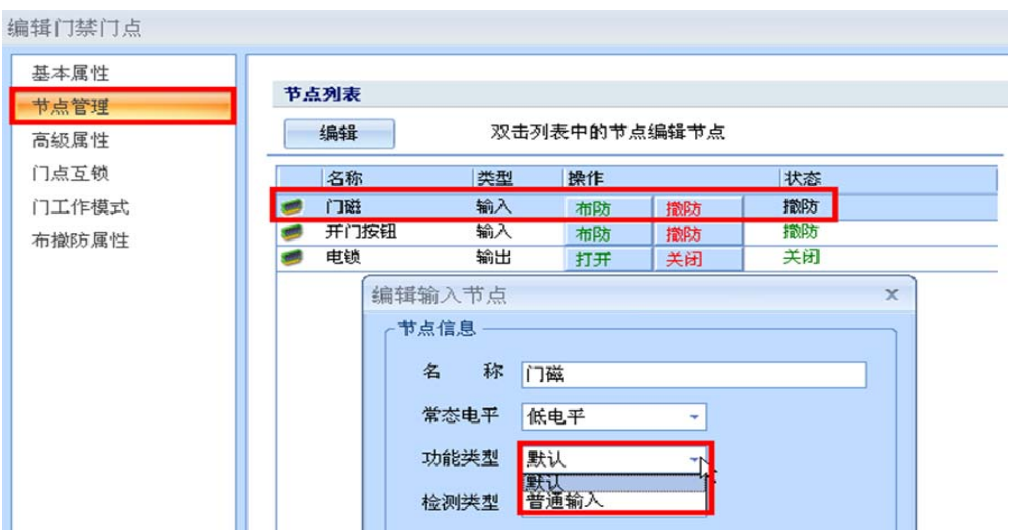

图 10-35 输入端口功能类型选择

门 1 门磁将失去门磁检测功能,仅作为普通辅助端口来使用。

# **11. 常见问题**

# **11.1 RS485 门禁控制器事件上传慢**

#### **11.1.1 原因分析**

由于门禁管理软件可同时兼容以太网和 RS485 总线 2 种不同联网方式的门禁控制器,由于 2 款门禁 的通信机制完全不同, 门禁管理软件默认配置以 TCP/IP 门禁为主, 因此导致了 RS485 门禁控制器在某些 性能的弱化,此时需要用户自行针对 RS485 门禁进行优化。

#### **11.1.2 解决方案**

#### 1. **关闭管理软件**

关闭当前正在运行的门禁管理软件。

#### 2. **服务器参数配置**

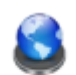

进入门禁管理软件安装目录,双击"ADSServerMgr.exe"文件 <sup>ADSServerMgr</sup> 进入服务器配置界面。

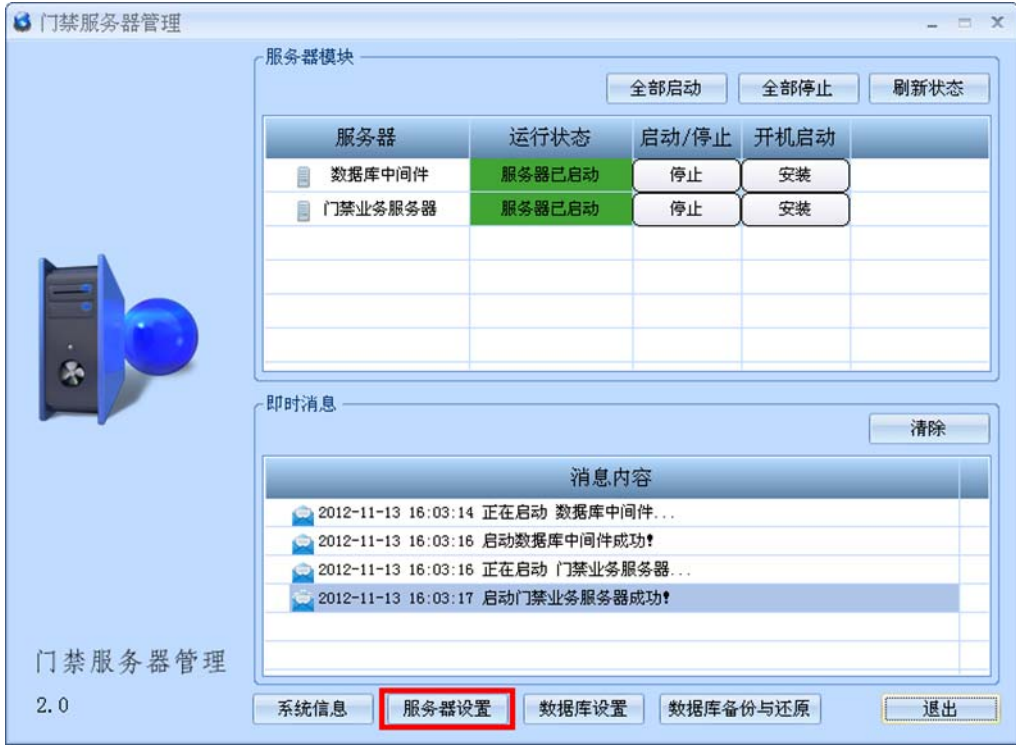

#### 图 11-1 服务器配置

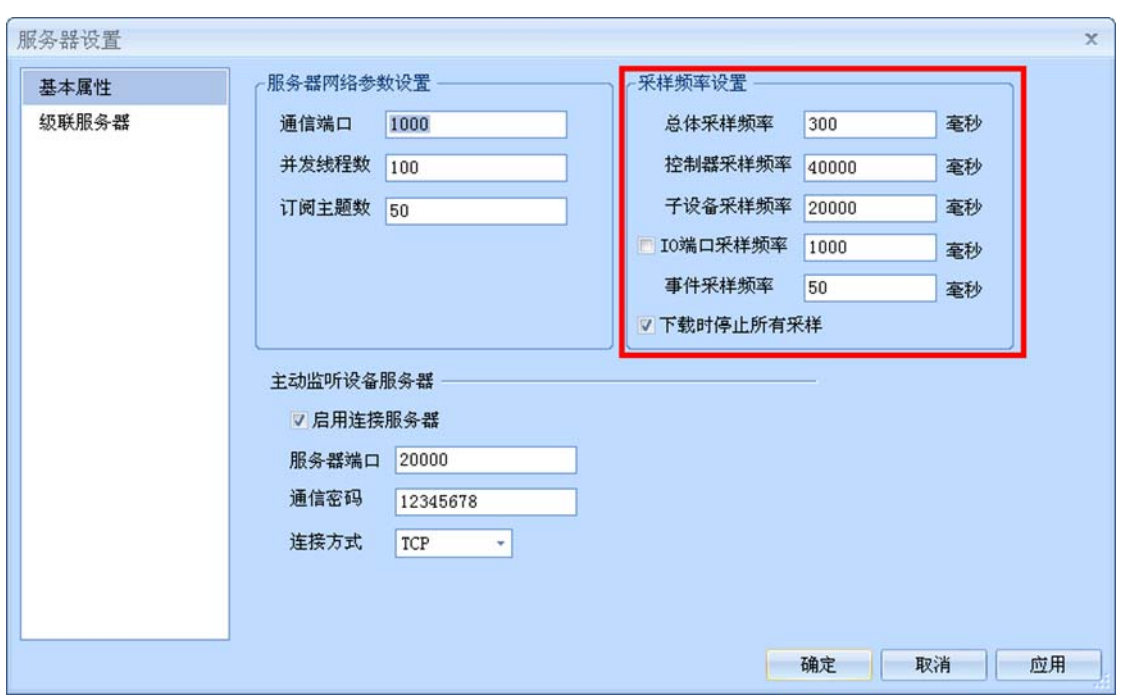

点击【服务器设置】按钮,对相关的管理软件采样频率根据项目需求进行自行调整,如 所示。

#### 图 11-2 管理软件采样频率设置

采样频率参数说明如下:

- 【总体采样频率】→整个管理软件的总体采样频率,该参数一般不需要修改;
- 【控制器采样频率】 →获取控制器在线/离线状态, 该采样频率针对 RS485 门禁需提高, 如上 图配置为 40 秒 (默认为 4 秒) 采样一次;
- 【子设备采样频率】 →获取门点开门/关门状态,该采样频率针对 RS485 门禁需提高, 如上图 配置为 40 秒(默认为 4 秒)采样一次;
- 【IO 端口采样频率】→获取门点开门按钮、门磁、辅助输入等 I/O 口的开/关状态,该采样频率 针对 RS485 门禁需提高,建议该选项不勾选,无需进行采样;
- 【事件采样频率】→获取门点事件记录,该采样频率采用默认值即可。

#### 3. **重新启动管理软件**

关闭服务器配置程序后,重新启动门禁管理软件,经过对以上管理软件采样频率优化,可大大提高 RS485 门禁控制器事件记录上传速度。